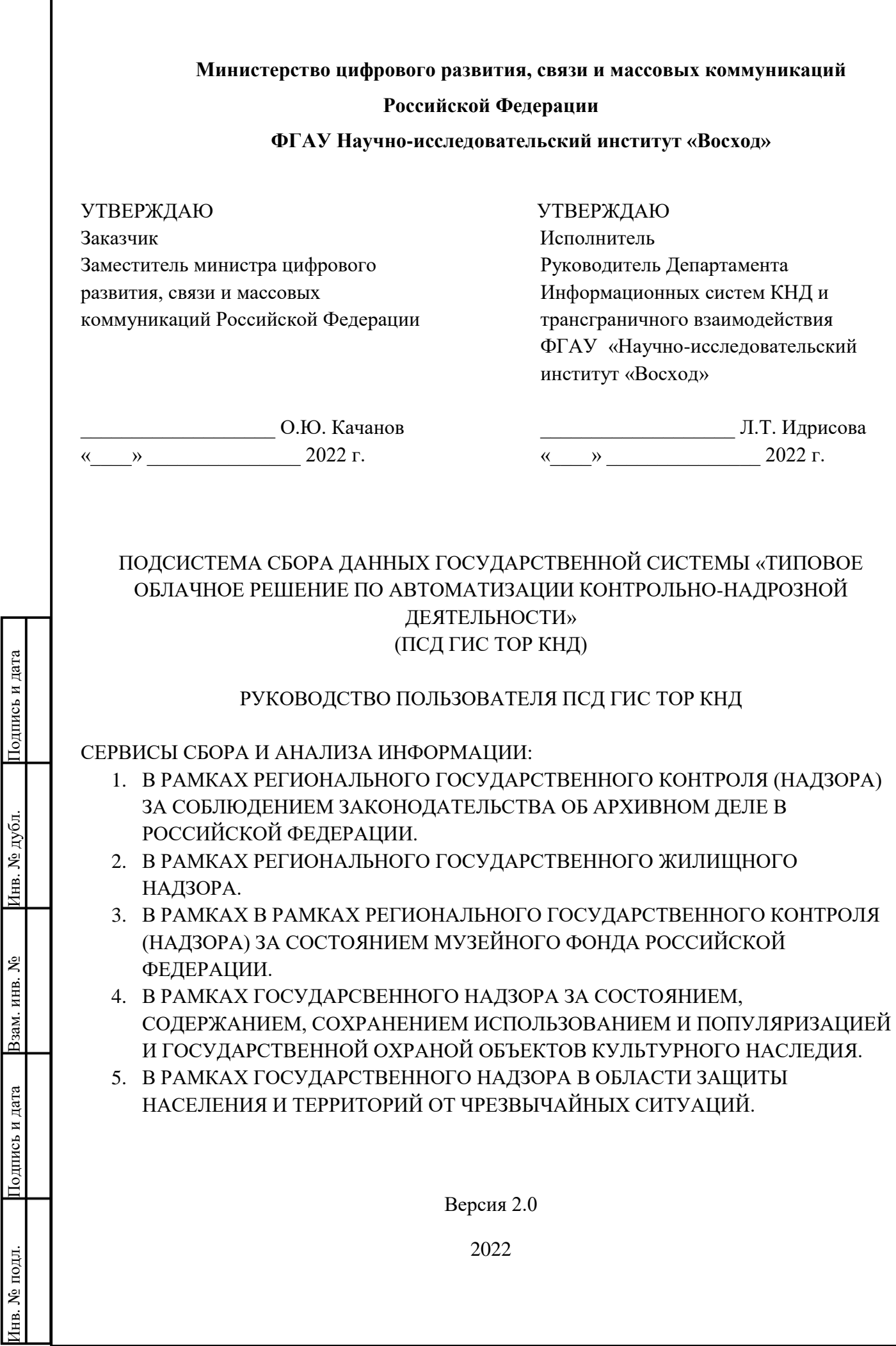

Г

# **СОДЕРЖАНИЕ**

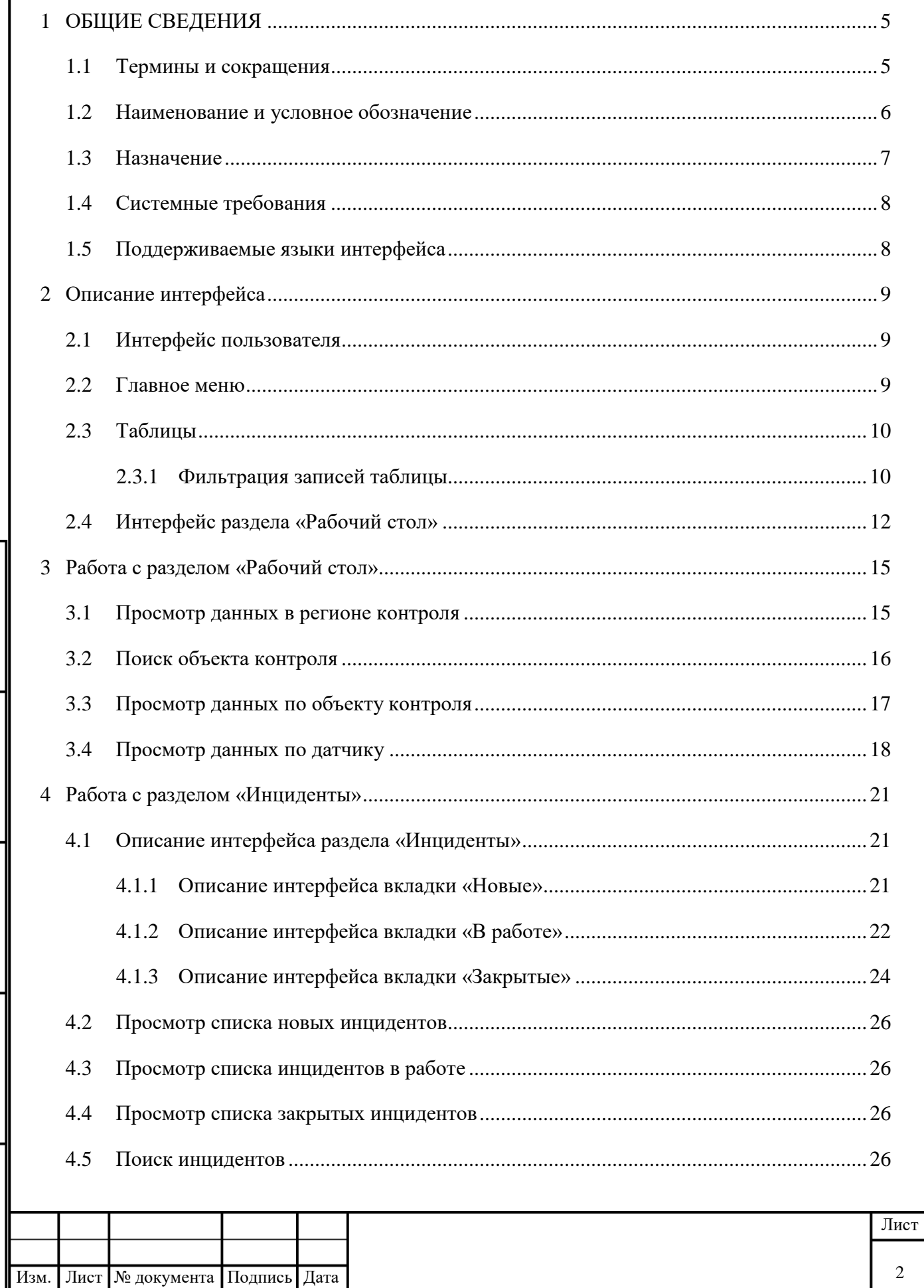

Подпись и дата

Инв. № дубл.

Взам. инв. №

вт<br/>ви и чоип<br/>гоП $\blacksquare$ 

Инв. № подл.

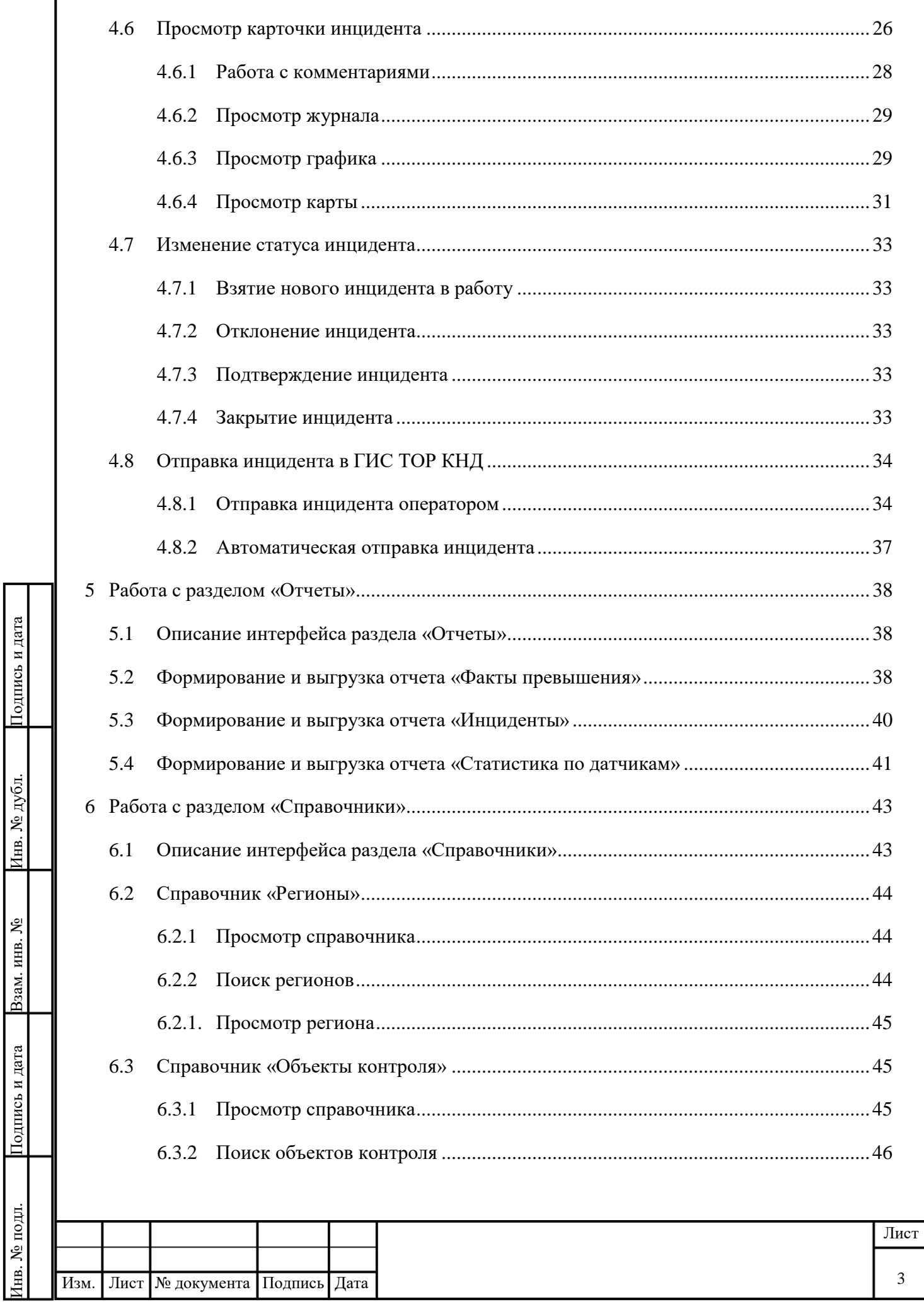

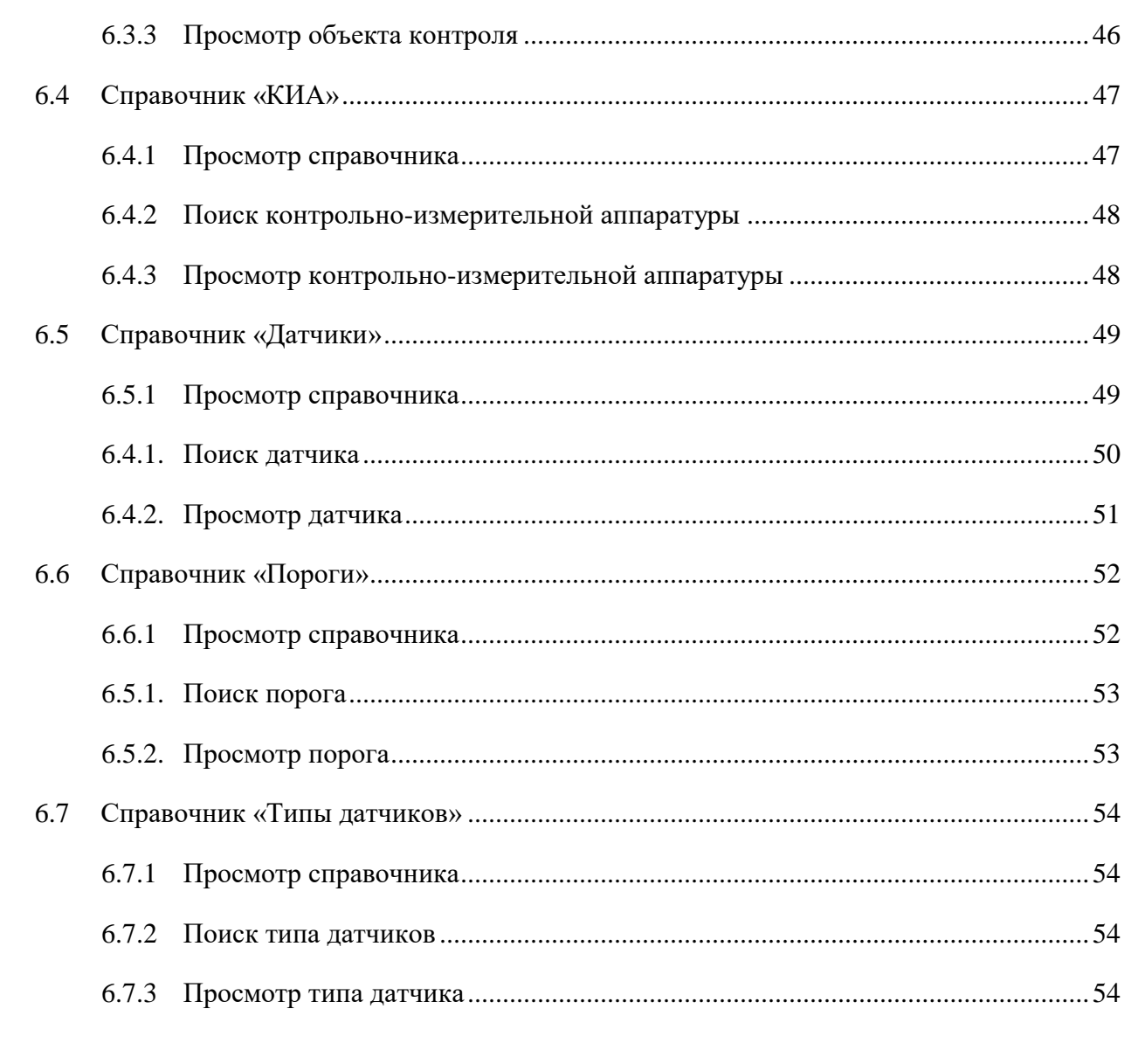

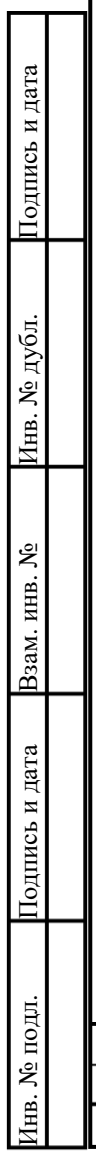

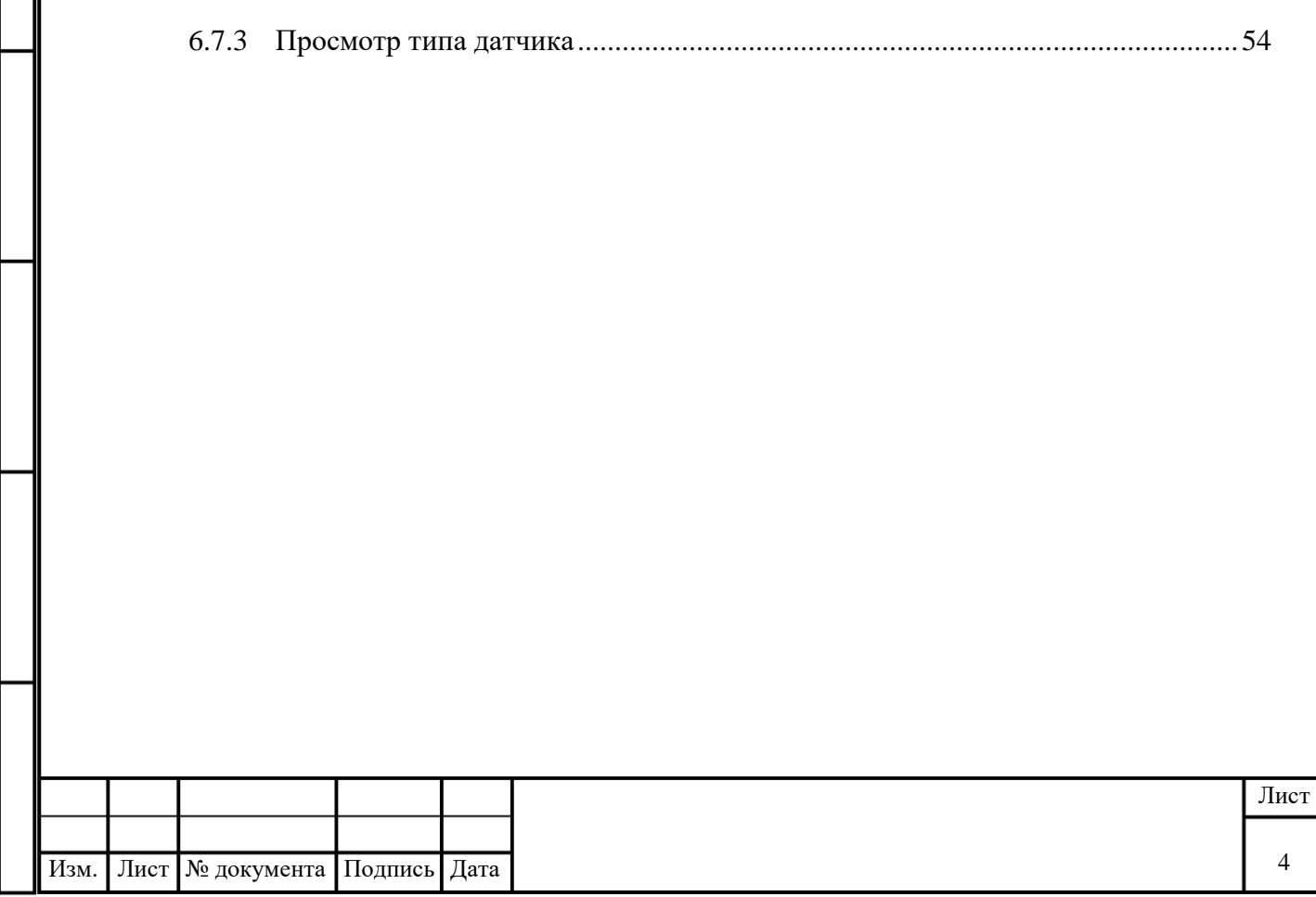

# <span id="page-4-0"></span>**1 ОБЩИЕ СВЕДЕНИЯ**

Подпись и дата

Подпись и дата

Инв. № дубл.

Инв. № дубл.

Взам. инв. №

Подпись и дата

вт<br/>в<br/>и чоицто<br/>П $\blacksquare$ 

Инв. № подл.

Інв. № подл.

# **1.1 Термины и сокращения**

<span id="page-4-1"></span>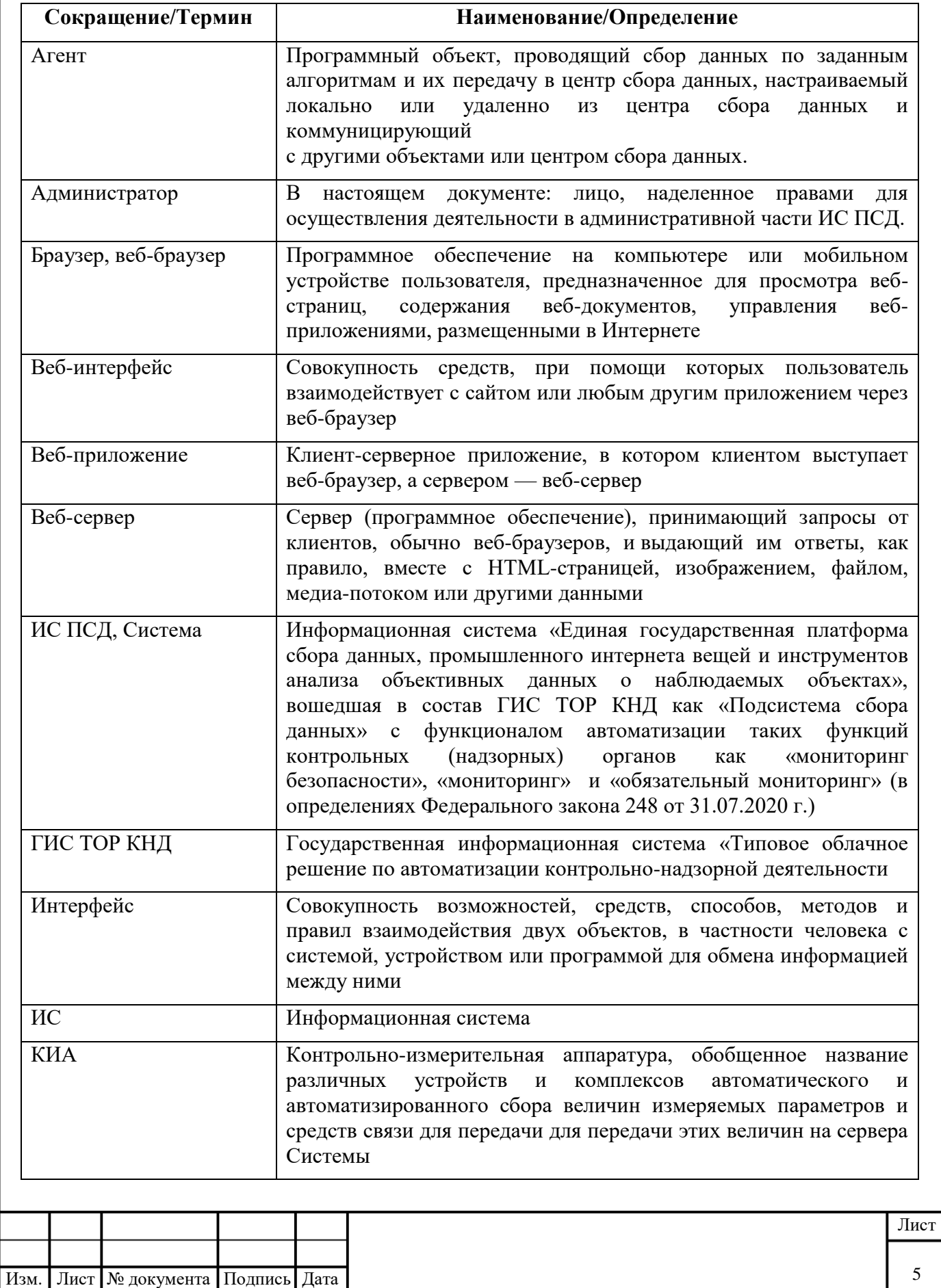

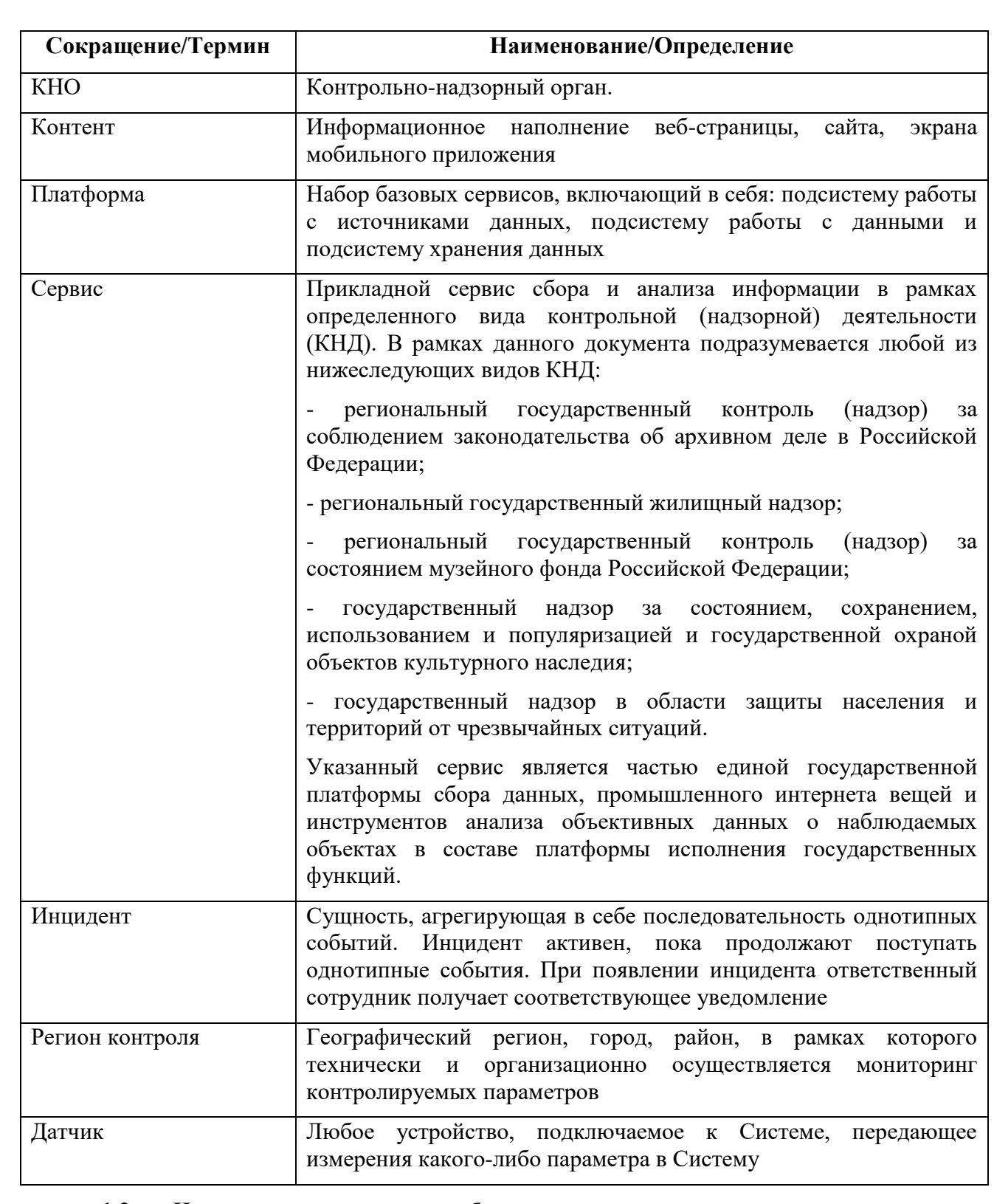

# **1.2 Наименование и условное обозначение**

Подпись и дата

втв<br/>и и чоип<br/>го<br>П

Инв. № дубл.

Инв. № дубл.

Взам. инв. №

Подпись и дата

Подпись и дата

<span id="page-5-0"></span>Полное наименование: «Подсистема сбора данных государственной информационной системы «Типовое облачное решение по автоматизации контрольно-надзорной деятельности»

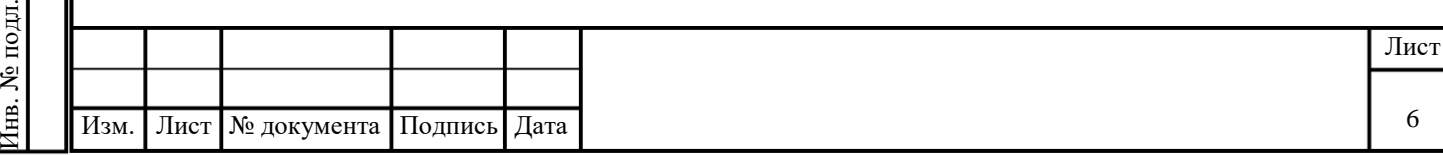

Условное наименование: ПСД. В тексте настоящего документа также именуется Система.

#### **Полное наименование прикладных сервисов**:

- «Сервис сбора и анализа информации в рамках регионального государственного контроля (надзора) за соблюдением законодательства об архивном деле в Российской Федерации;

- «Сервис сбора и анализа информации в рамках регионального государственного жилищного надзора;

- «Сервис сбора и анализа информации в рамках регионального государственного контроля (надзора) за состоянием музейного фонда Российской Федерации;

- «Сервис сбора и анализа информации в рамках государственного надзора за состоянием, сохранением, использованием и популяризацией и государственной охраной объектов культурного наследия;

- «Сервис сбора и анализа информации в рамках государственного надзора в области защиты населения и территорий от чрезвычайных ситуаций;

в составе «Единой государственной платформы сбора данных, промышленного интернета вещей и инструментов анализа объективных данных о наблюдаемых объектах в составе платформы исполнения государственных функций».

**Условное обозначение прикладных сервисов,** соответственно:

- Сервис мониторинга исполнения законодательства об архивном деле;

- Сервис мониторинга в рамках регионального государственного жилищного надзора;

- Сервис мониторинга состояния музейного фонда;

- Сервис мониторинга объектов культурного наследия;

- Сервис мониторинга и прогнозирования чрезвычайных ситуаций.

<span id="page-6-0"></span>В тексте настоящего документа также именуется как Сервис.

### **1.3 Назначение**

Сервис предназначен для автоматизации деятельности органов государственной власти, осуществляющих функцию государственного контроля (надзора) по видам, указанным в п.1.1, и проводящих мониторинг деятельности поднадзорных лиц. Сервис позволяет выявлять признаки нарушения в режиме, близком к реальному времени, на основании поступающих первичных данных от приборов измерения/контроля состояния и участников информационного обмена. Основным назначением сервиса является:

 выявление признаков нарушений, являющихся основанием для проведения внеплановых проверок;

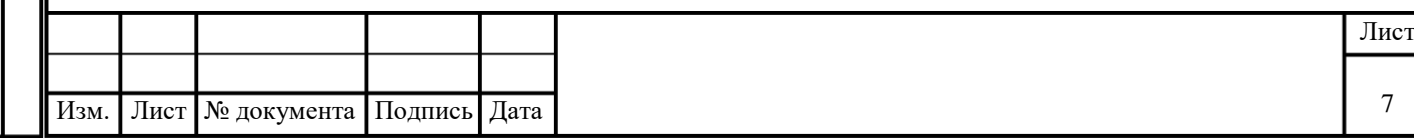

 обеспечение (автоматизация) дистанционного государственного контроля (Мониторинг безопасности, Мониторинг, Обязательный мониторинг);

оптимизация работы инспектора КНО.

# **1.4 Системные требования**

<span id="page-7-0"></span>Требования, предъявляемые клиентскому рабочему месту приведены в таблице ниже [\(Таблица 1\)](#page-7-2).

<span id="page-7-2"></span>Таблица 1 – Системные требования

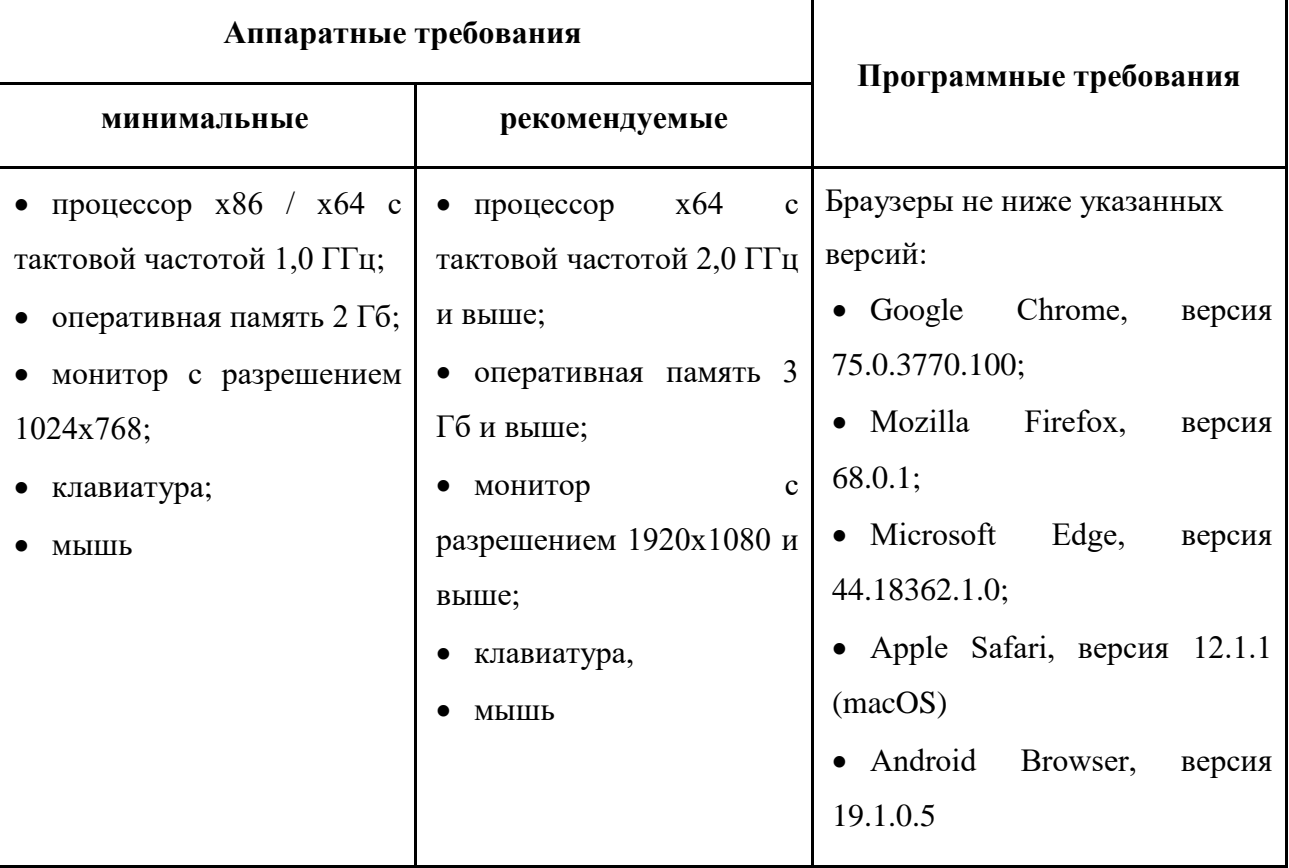

# **1.5 Поддерживаемые языки интерфейса**

<span id="page-7-1"></span>Графический интерфейс Системы для диалогового общения с пользователем использует следующие языки:

• русский.

Подпись и дата

Подпись и дата

Инв. № дубл.

Инв. № дубл.

Взам. инв. №

Подпись и дата

Подпись и дата

Некоторые поля требуют ввод только символы латинского алфавита.

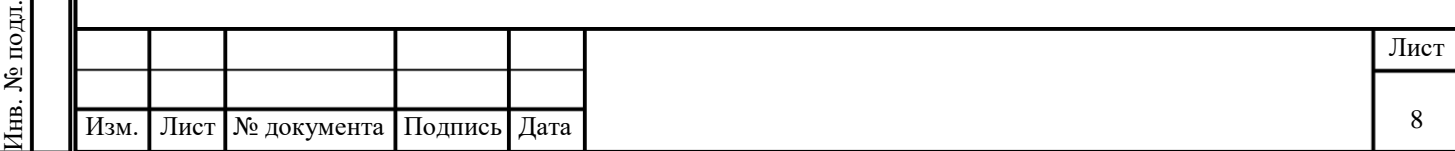

# <span id="page-8-0"></span>**2 ОПИСАНИЕ ИНТЕРФЕЙСА**

### **2.1 Интерфейс пользователя**

<span id="page-8-1"></span>Интерфейс пользователя представлен в виде адаптивных веб-окон, состоящих из элементов меню, всплывающих окон, кнопок управления, строки поиска и кнопки выхода из Сервиса. Ниже в текущем разделе приведено описание основных элементов интерфейса страниц Сервиса. Подробное описание разделов Сервиса и работа с ними приведены далее в документе.

### **2.2 Главное меню**

<span id="page-8-2"></span>Главное меню предназначено для доступа пользователя к основным функциям системы. Графическое представление главного меню Сервиса в вариантах прикладной области использования [\(Рисунок 1\)](#page-8-3).

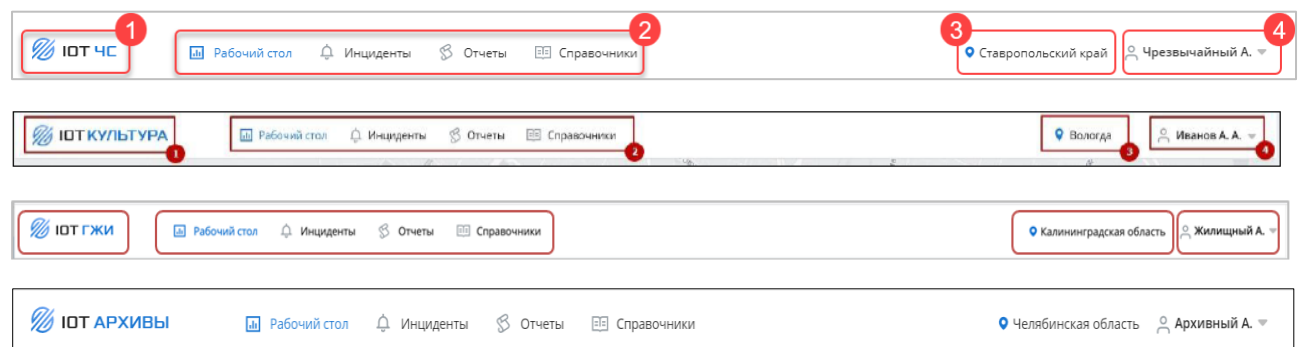

Рисунок 1 – Главное меню

<span id="page-8-3"></span>Главное меню отображается в каждом разделе и содержит следующие элементы:

Логотип Сервиса (1).

Подпись и дата

Подпись и дата

Инв. № дубл.

Инв. № дубл.

Взам. инв. №

Подпись и дата

Подпись и дата

- Главное меню для переключения между интерфейсами (2):
	- o Кнопка перехода на интерфейс «Рабочий стол»;
	- o Кнопка перехода интерфейс «Инциденты»;
	- o Кнопка перехода на интерфейс «Отчеты»;
	- o Кнопка перехода на интерфейс «Справочники»;
- Идентификатор местоположения пользователя (3).
- Фамилия и инициалы пользователя, авторизованного в Системе (4).

При нажатии на ФИО пользователя отображается контекстное меню, содержащее следующие команды:

o Кнопка «Выйти» — выход из учетной записи.

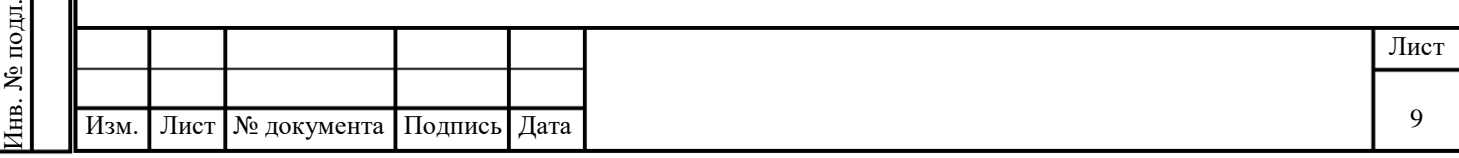

## **2.3 Таблицы**

<span id="page-9-0"></span>На многих страницах данные представлены в виде таблиц. Графическое представление таблицы представлено ниже [\(Рисунок 2\)](#page-9-2).

| $\equiv$<br>1 | $\equiv$ ID                   | $\bigcirc$ = 06 bekt                                                                                       | <b>Е</b> Район      | <b>Е Величина</b>      | $\equiv$ Значение | $\equiv$ 3aper.               | ₹<br>Обновл 3      |
|---------------|-------------------------------|----------------------------------------------------------------------------------------------------|---------------------|------------------------|-------------------|-------------------------------|--------------------|
|               | 122526                        | Жилой дом (деревянный)<br>Вологодская область, г. Вологда, ул. Герцена, 35                                 | г. Вологда          | Влажность<br>ID 100978 | 79 %              | 22 мая<br>17:15:59            | 27 мая 20:15:51    |
|               | 122892                        | Жилой дом (деревянный)<br>Вологодская область, г. Вологда, ул. Герцена, 35                                 | г. Вологда          | Влажность<br>ID 100930 | 71 %              | $23Ma$ я<br>22:29:24          | 27 мая 19:44:15    |
|               | 122534                        | Дом жилой, I пол. нач. XIX - к. XX вв.<br>Вологодская область, г. Великий Устюг, Советский<br>проспект, 59 | г. Великий<br>Устюг | Протечка<br>ID 24309   | Есть              | 23 <sub>Ma8</sub><br>10:50:00 | 27 мая 18:50:03    |
|               | 122545                        | Дом жилой, кон.18 в.<br>Вологодская область, г. Вологда, ул. С.Орлова, д. 15                               | г. Вологда          | Задымление<br>ID 24404 | Есть              | 23 мая<br>11:00:02            | 27 мая 18:40:02    |
|               | 122544                        | Дом жилой, I пол. нач. XIX - к. XX вв.<br>Вологодская область, г. Великий Устюг, Советский<br>проспект, 59 | г. Великий<br>Устюг | Задымление<br>ID 24328 | Есть              | 23 <sub>Ma8</sub><br>11:00:01 | 27 мая 18:40:01    |
|               | 122543                        | Дом жилой, кон.18 в.<br>Вологодская область, г. Вологда, ул. С.Орлова, д. 15                               | г. Вологда          | Протечка<br>ID 24385   | Есть              | 23 мая<br>11:00:01            | 27 мая 18:40:01    |
|               | 122521                        | Жилой дом (деревянный)<br>Вологодская область, г. Вологда, ул. Герцена, 35                                 | г. Вологда          | Влажность<br>ID 100954 | 76 %              | 22 мая<br>17:12:45            | 27 мая 12:12:36    |
| $\mathbf{1}$  | $3 \t4 \t5$<br>2 <sup>1</sup> | 13<br>$\sim$                                                                                               |                     |                        |                   | 5                             | О Сбросить фильтры |

Рисунок 2 –Таблица

<span id="page-9-2"></span>Таблица содержит следующие элементы:

- Заголовок таблицы (1).
- Иконка фильтрации (2) значений таблицы по выбранному столбцу.
- Иконка сортировки (3) значений таблицы по выбранному столбцу по возрастанию

### или убыванию.

Подпись и дата

Подпись и дата

Инв. № дубл.

Инв. № дубл.

Взам. инв. №

Подпись и дата

Подпись и дата

- Пагинация страниц таблицы (4).
- Кнопка «Сбросить фильтры» (5).

### **2.3.1 Фильтрация записей таблицы**

<span id="page-9-1"></span>Фильтрация записей таблицы в зависимости от параметров производится одним из следующих способов:

- По периоду;
- По вводимому искомому значению;
- По выбираемым значениям из списка.

### **2.3.1.1 Фильтрация записей таблицы по периоду**

Для фильтрации записей таблицы по периоду:

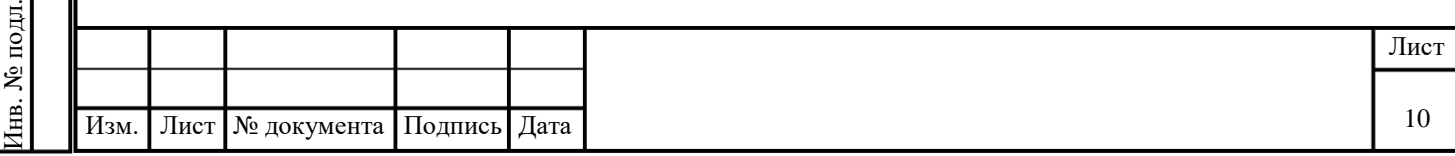

1. В таблице нажмите на иконку  $\boxed{=}$  в заголовке нужного столбца. Будет отображен раскрывающийся список «Выберите период» для выбора дат диапазона фильтрации [\(Рисунок 3\)](#page-10-0).

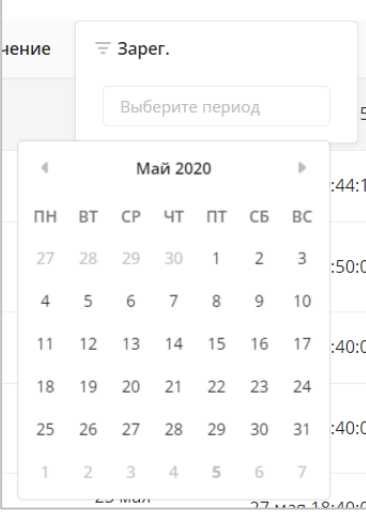

Рисунок 3 – Фильтрация записей таблицы по периоду

<span id="page-10-0"></span>2. Выберите даты для периода фильтрации. В таблице будут выведены только записи со значением поля, входящим в заданное значение периода.

Для сброса заданных параметров фильтрации нажмите кнопку «Сбросить фильтры».

### **2.3.1.2 Фильтрация записей таблицы по вводимому искомому значению**

Для фильтрации записей таблицы по вводимому искомому значению:

Подпись и дата

Подпись и дата

Инв. № дубл.

Инв. № дубл.

Взам. инв. №

Подпись и дата

Подпись и дата

1. В таблице нажмите на иконку  $\boxed{=}$  в заголовке нужного столбца. Будет отображено поле поиска [\(Рисунок 4\)](#page-10-1).

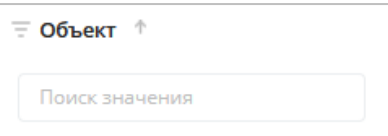

Рисунок 4 – Фильтрация записей таблицы по вводимому искомому значению

<span id="page-10-1"></span>2. Введите искомое значение в поле поиска. В таблице будут выведены только записи, удовлетворяющим введенному значению.

Для сброса заданных параметров фильтрации нажмите кнопку «Сбросить фильтры».

### **2.3.1.3 Фильтрация записей таблицы по выбираемым значениям из списка**

Для фильтрации записей таблицы по выбираемым значениям из списка:

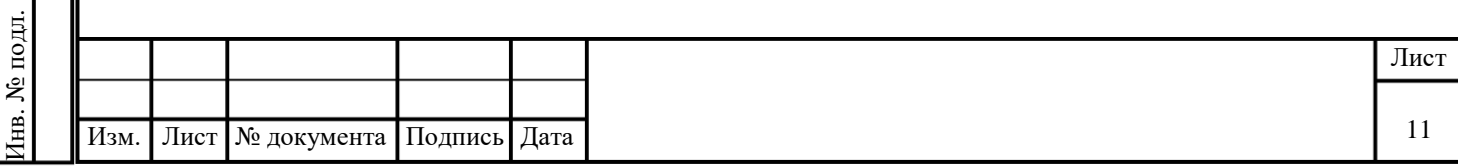

1. В таблице нажмите на иконку  $\boxed{=}$  в заголовке нужного столбца. Будет отображен раскрывающийся список.

2. Нажмите на раскрывающийся список. Будет отображен список значений [\(Рисунок](#page-11-1)  [5\)](#page-11-1).

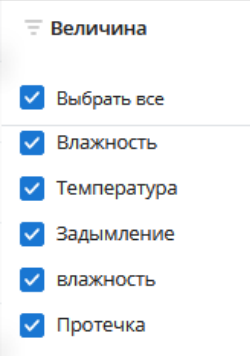

Рисунок 5 – Фильтрация записей таблицы по выбираемым значениям из списка

<span id="page-11-1"></span>3. Отметьте флагами необходимые. В таблице будут выведены только записи, соответствующие выбранным значениям.

Для сброса заданных параметров фильтрации нажмите кнопку «Сбросить фильтры».

### **2.4 Интерфейс раздела «Рабочий стол»**

Подпись и дата

Подпись и дата

Инв. № дубл.

Инв. № дубл.

Взам. инв. №

Подпись и дата

Годпись и дата

<span id="page-11-0"></span>Раздел «Рабочий стол» позволяет просматривать информацию об Объектах контроля и данных с датчиков, установленных на них, в различных представлениях. Вид страницы при просмотре данных по региону, городу или объекту различается. Подробное описание приведено в разделе описания работы документе ниже (см. разд. [3\)](#page-14-0).

Графическое представление раздела «Рабочий стол» в разрезе данных по региону Сервиса мониторинга и прогнозирования чрезвычайных ситуаций представлено ниже. Для других Сервисов, указанных в п.1.2., оно аналогично [\(Рисунок 6\)](#page-12-0).

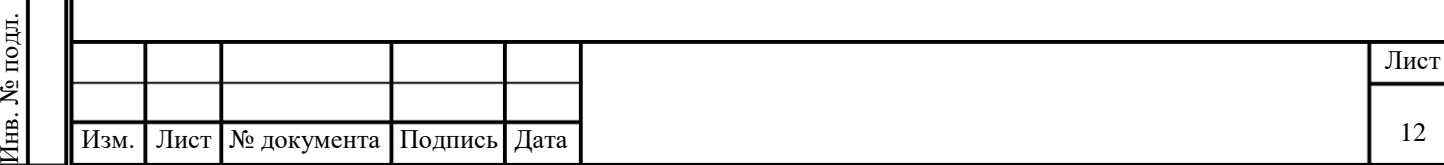

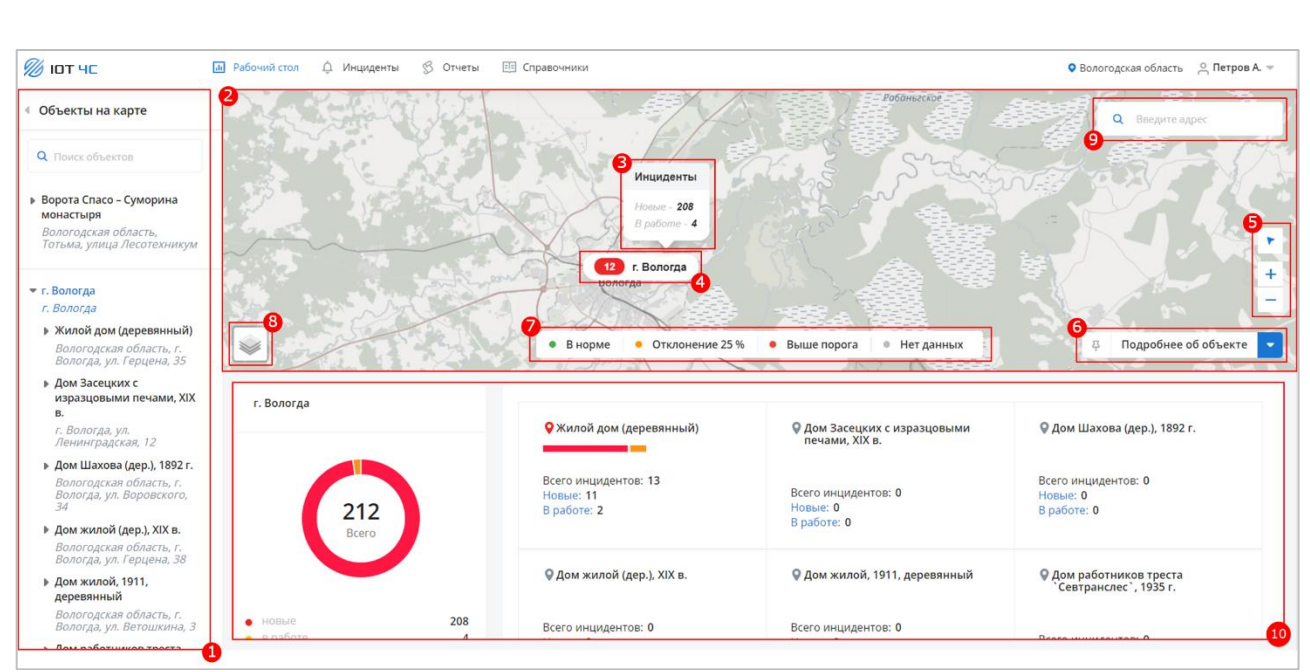

Рисунок 6 – Раздел «Рабочий стол»

<span id="page-12-0"></span>Раздел «Рабочий стол» содержит следующие элементы:

- Боковое меню «Объекты на карте» (1):
	- o Кнопка закрытия бокового меню.
	- o Поле «Поиск объектов».

o Список объектов контроля с указанием названия и адреса. По нажатию на объект в боковом меню открывается список датчиков объекта, сгруппированных по типу, и производится центровка карты на выбранном объекте.

Карта (2):

Подпись и дата

одпись и дата

Инв. № дубл.

 $\overline{AB}$ .

№ дубл.

Взам. инв. №

Подпись и дата

Подпись и дата

o Метки городов региона (4). В метках отображается количество инцидентов в регионе. По нажатию на метку отображается сообщение, в котором выводятся данные о количестве инцидентов в регионе в статусах «Новые» и «В работе» (3).

o Кнопка перехода к текущему положению пользователя на карте (5).

- o Кнопки управления масштабом карты (5).
- o Кнопка закрытия области сводной информации (6).
- o Описание используемой цветовой индикации инцидентов (7).
	- Кнопка выбора представления карты (8).

При наведении открывается список доступных представлений карты: Open Street Map / 2GIS / Google.

- Поле поиска адреса на карте (9).
- o Область сводной информации (10):

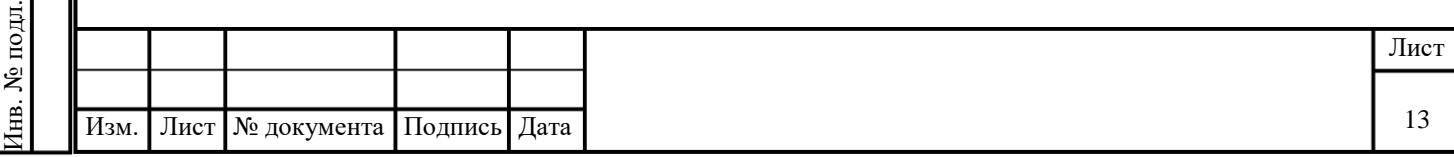

 Круговая диаграмма с общим количеством инцидентов в регионе с разбивкой по статусам «Новые» и «В работе».

 Данные по городам региона с общим количеством инцидентов в городе и с разбивкой по статусам «Новые» и «В работе».

Данные динамически меняются в зависимости от выбранного узла:

Ничего не выбрано — сводная информация по Региону контроля;

 Выбран Объект контроля — сводная информация по конкретному Объекту контроля;

 Выбран датчик — сводная информация по конкретному датчику в виде таблицы или графика.

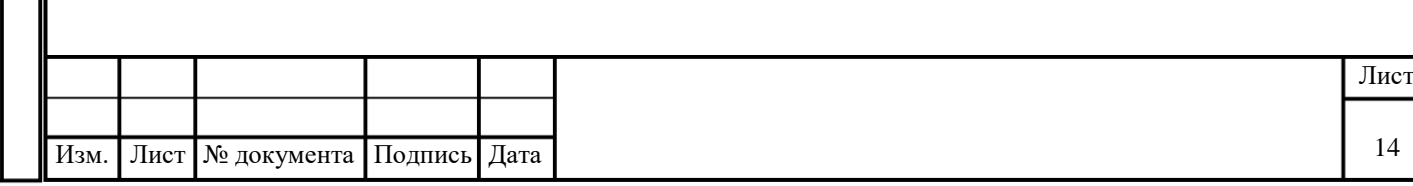

# **3 РАБОТА С РАЗДЕЛОМ «РАБОЧИЙ СТОЛ»**

<span id="page-14-0"></span>Раздел «Рабочий стол» позволяет просматривать информацию об объектах контроля и данных с датчиков, установленных на них, в различных представлениях.

# **3.1 Просмотр данных в регионе контроля**

<span id="page-14-1"></span>Для просмотра данных по Региону контроля необходимо перейти на вкладку «Рабочий стол». По умолчанию ни один объект не выбран и на странице отображается информация по всему региону [\(Рисунок 7\)](#page-14-2).

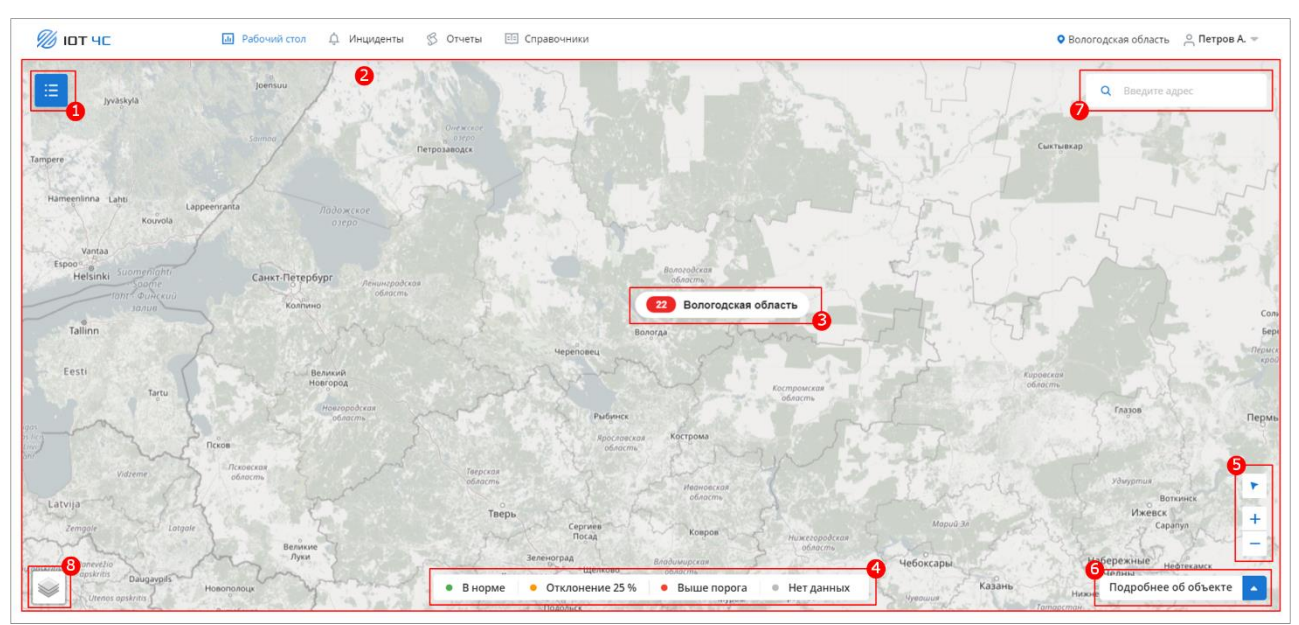

Рисунок 7 – Просмотр данных в регионе контроля

<span id="page-14-2"></span>На странице присутствуют следующие элементы:

 Кнопка открытия бокового меню (1). По нажатию отображается боковое меню [\(Рисунок 8,](#page-15-1) п. 1).

 Карта России с метками городов региона (2). В метках (3) отображается количество объектов контроля в регионе/городе, цветовая индикация указывает на наличие инцидентов определенного типа. По нажатию на метку отображается сообщение, в котором выводятся данные о количестве инцидентов в городе в статусах «Новые» и «В работе» [\(Рисунок 8,](#page-15-1) п. 3, 4).

- Описание используемой цветовой индикации инцидентов (4).
- Кнопка перехода к текущему положению пользователя на карте (5).
- Кнопки управления масштабом карты (5).
- Кнопка открытия области сводной информации по выбранному городу (6). По нажатию отображается сводная информация (см. [Рисунок 8,](#page-15-1) п. 6).
	- Поле поиска адреса на карте (7).

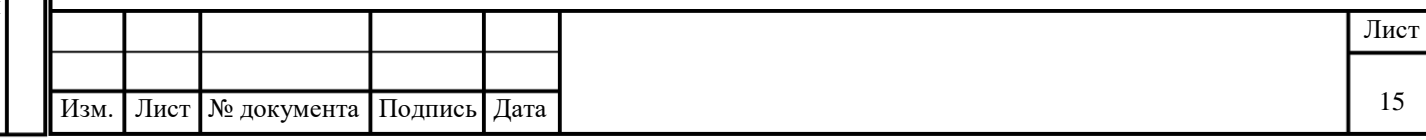

Кнопка выбора представления карты (8).

При наведении открывается список доступных представлений карты: Open Street Map / 2GIS / Google.

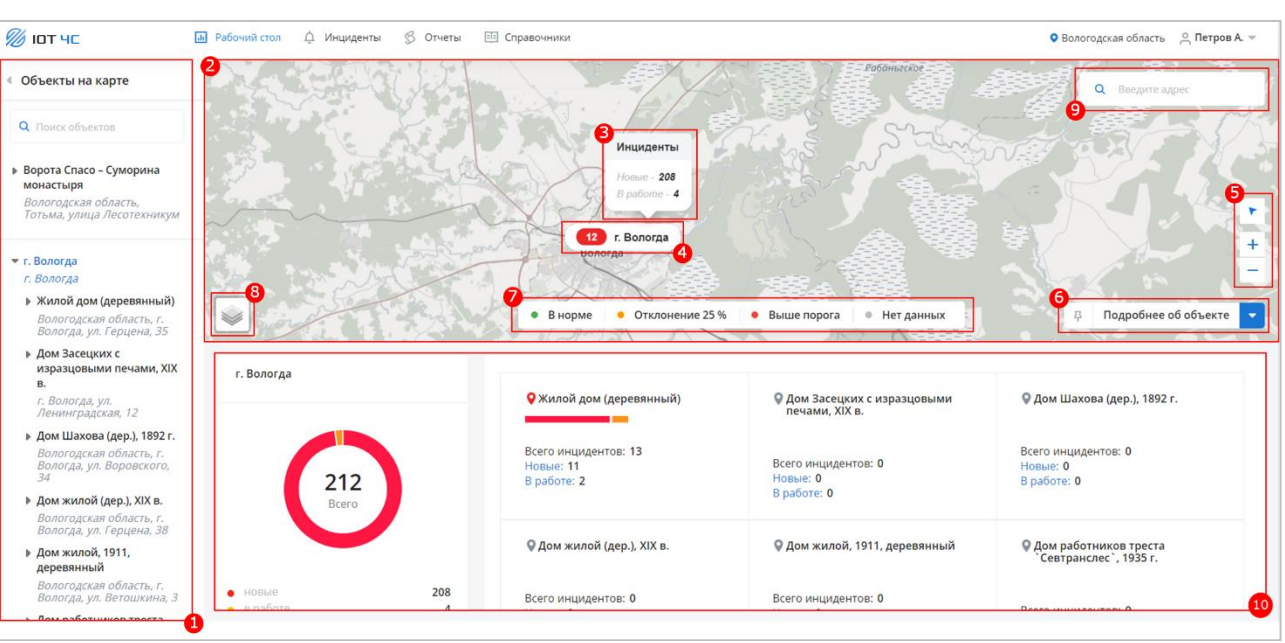

Рисунок 8 – Просмотр сводных данных в регионе контроля

<span id="page-15-1"></span>В боковом меню (1) отображаются:

- Кнопка закрытия бокового меню.
- Поле «Поиск объектов».
- Список объектов контроля с указанием названия и адреса. По нажатию на объект

в боковом меню будет открыт список датчиков объекта, сгруппированных по типу. По нажатию производится центровка карты на выбранном объекте.

В области сводной информации (10) отображаются:

 Круговая диаграмма с общим количеством инцидентов в городе с разбивкой по статусам «Новые» и «В работе».

 Данные по объектам контроля города с общим количеством инцидентов и с разбивкой по статусам «Новые» и «В работе».

# **3.2 Поиск объекта контроля**

<span id="page-15-0"></span>Для поиска объекта контроля в боковом меню введите название искомого объекта в поле поиска. В списке объектов будут отображены только объекты, удовлетворяющие введенному значению.

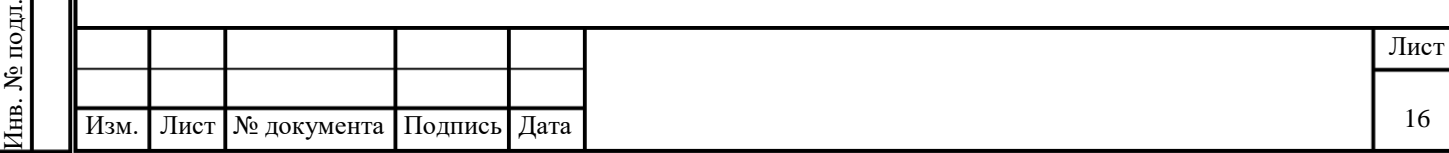

Іодпись и дата Подпись и дата № дубл. Инв. № дубл.  $\overline{AB}$ . Взам. инв. № Подпись и дата Подпись и дата полт.

# **3.3 Просмотр данных по объекту контроля**

<span id="page-16-0"></span>Для просмотра данных по объекту контроля в боковом меню выберите нужный объект контроля. Страница обновится. В области сводной информации будут отображены данные по выбранному объекту [\(Рисунок 9\)](#page-16-1).

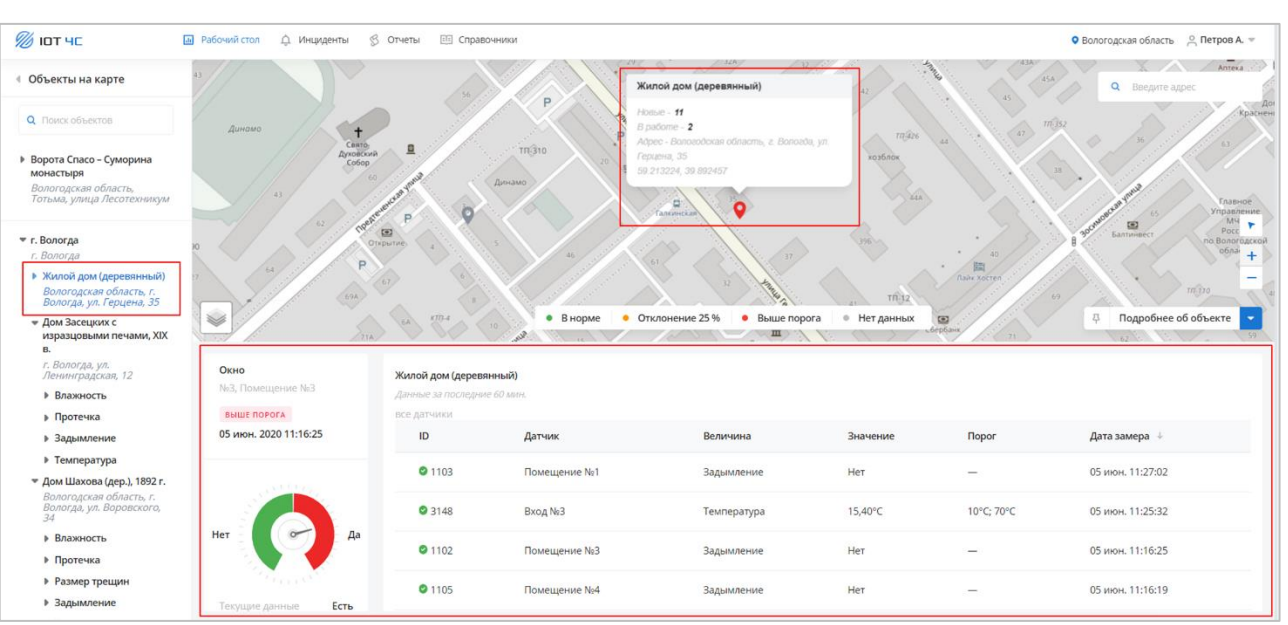

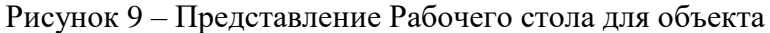

<span id="page-16-1"></span>В области сводной информации отображаются:

Области данных датчиков:

Подпись и дата

**Годпись** и дата

Инв. № дубл.

1нв. № дубл.

Взам. инв. №

Подпись и дата

Подпись и дата

- o Тип датчика и местонахождения датчика.
- o Статус датчика с цветовым выделением:
	- **•** В норме зеленый цвет.
	- $\blacksquare$  Отклонение 25% оранжевый цвет.
	- Выше порога красный цвет.
	- Нет данных серый цвет.

o Графическое изображение текущего значения датчика в виде круговой диаграммы.

- o Текущие данные датчика.
- o Порог датчика.

 Таблица с показаниями всех датчиков объекта контроля. Для каждой записи в таблице отображаются следующие данные:

- o ID с цветовой индикацией статуса датчика.
- o Датчик.
- o Величина.

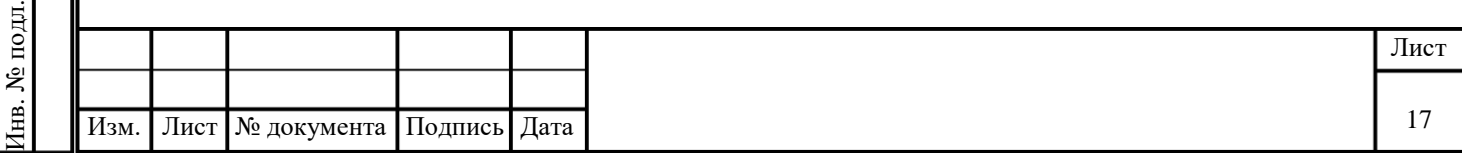

o Значение.

o Порог.

o Дата и время замера.

# <span id="page-17-0"></span>**3.4 Просмотр данных по датчику**

Для просмотра данных по датчику:

1. В боковом меню нажмите на объект контроля. Будет отображен список датчиков объекта, сгруппированный по типам (см. [Рисунок 10,](#page-18-0) п. 1).

2. Нажмите на группу датчиков. Будет отображен список датчика выбранного типа с указанием статуса, ID, местоположения и цветовой индикацией (см. [Рисунок 10,](#page-18-0) п. 1). Каждый датчик имеет цветовую индикацию:

имеет цветовую индикацию:

o зеленый – на текущий момент на датчике нет новых инцидентов, нет инцидентов в работе/подтвержденных, нет зафиксированных «показания датчиков больше или меньше среднего значения по этому датчику за текущий период более, чем на 25%».

o желтый – на текущий момент на датчике нет новых инцидентов, нет инцидентов в работе/подтвержденных, НО хотя бы на одном есть зафиксированный момент «показания датчиков больше или меньше среднего значения по этому датчику за текущий период более, чем на 25%».

o красный – на текущий момент на датчике есть новые инциденты или инциденты в работе/подтвержденные.

o серый – на текущий момент на датчике нет данных / не было никогда данных по данному датчику (т.е. статус подключенности offline)

3. Выберите нужный датчик. Страница обновится. В области сводной информации будут отображены данные по выбранному датчику (см. [Рисунок 10,](#page-18-0) п. 2).

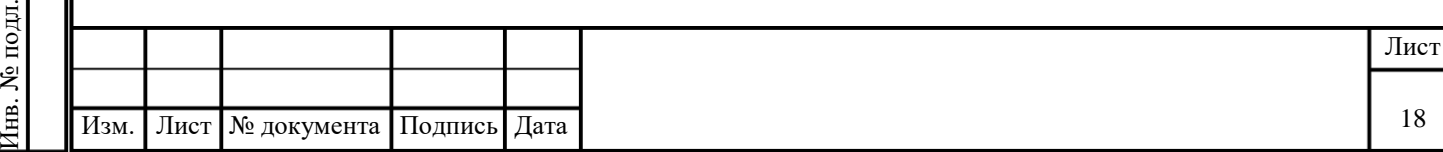

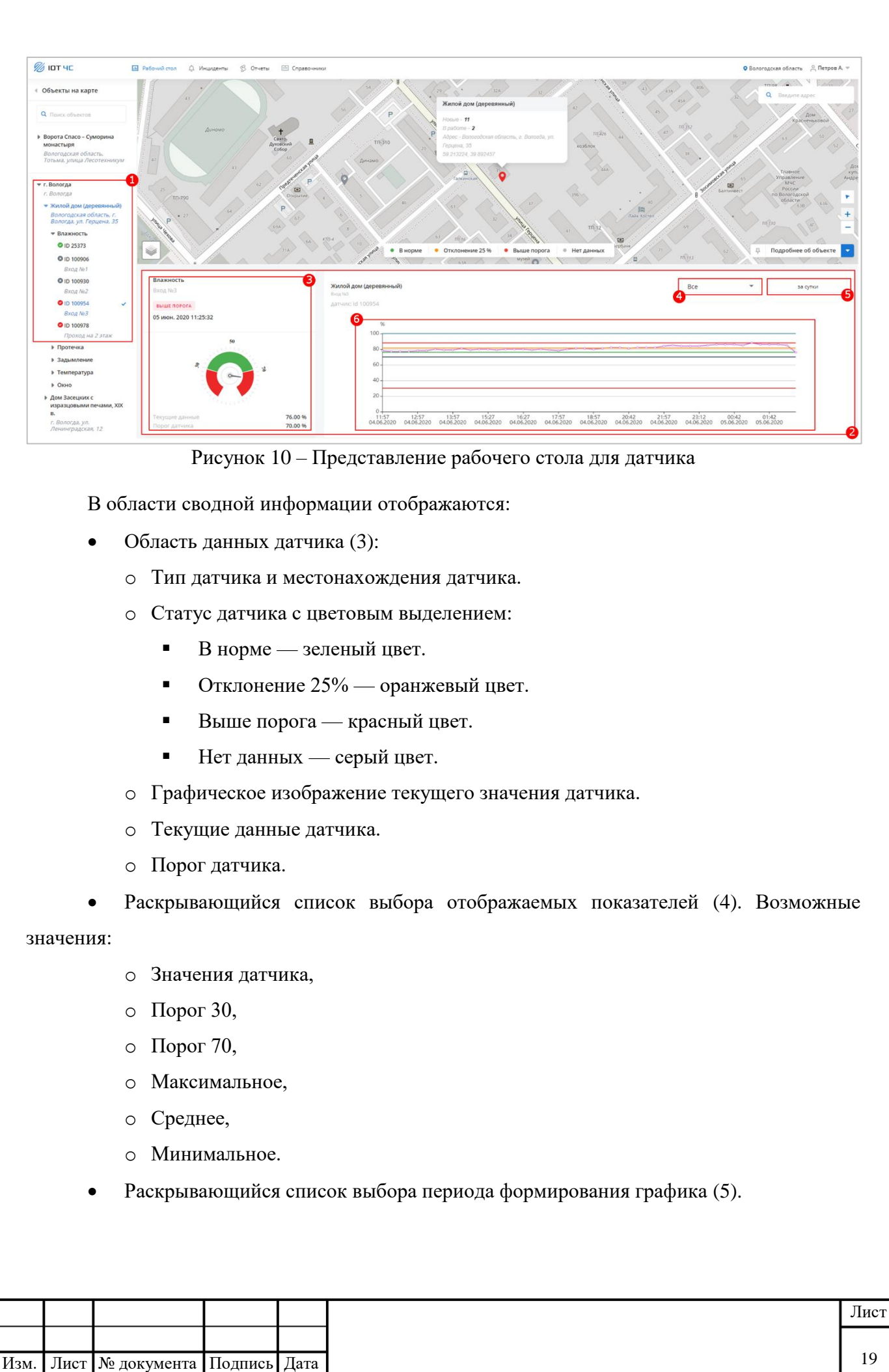

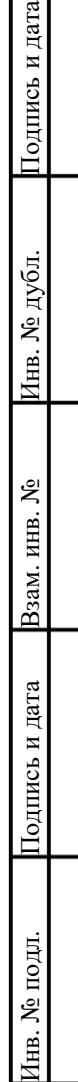

<span id="page-18-0"></span>и дата

• График изменения значений датчика по времени (6): ось Y: значение; ось X: дата и время. При наведении курсора мыши на график будет отображено сообщение, в котором выводятся значения датчика и показатели в указанную дату и время.

Для формирования графика:

<span id="page-19-0"></span>Подпись и дата

Подпись и дата

Инв. № дубл.

1нв. № дубл.

Взам. инв. №

Подпись и дата

Подпись и дата

Инв. № подл.

Ë

№ подл.

1. Выберите отображаемые показатели — значения датчика и/или пороговые значения.

2. Выберите необходимый период в раскрывающемся списке. График будет построен и отображен на странице [\(Рисунок 11\)](#page-19-0).

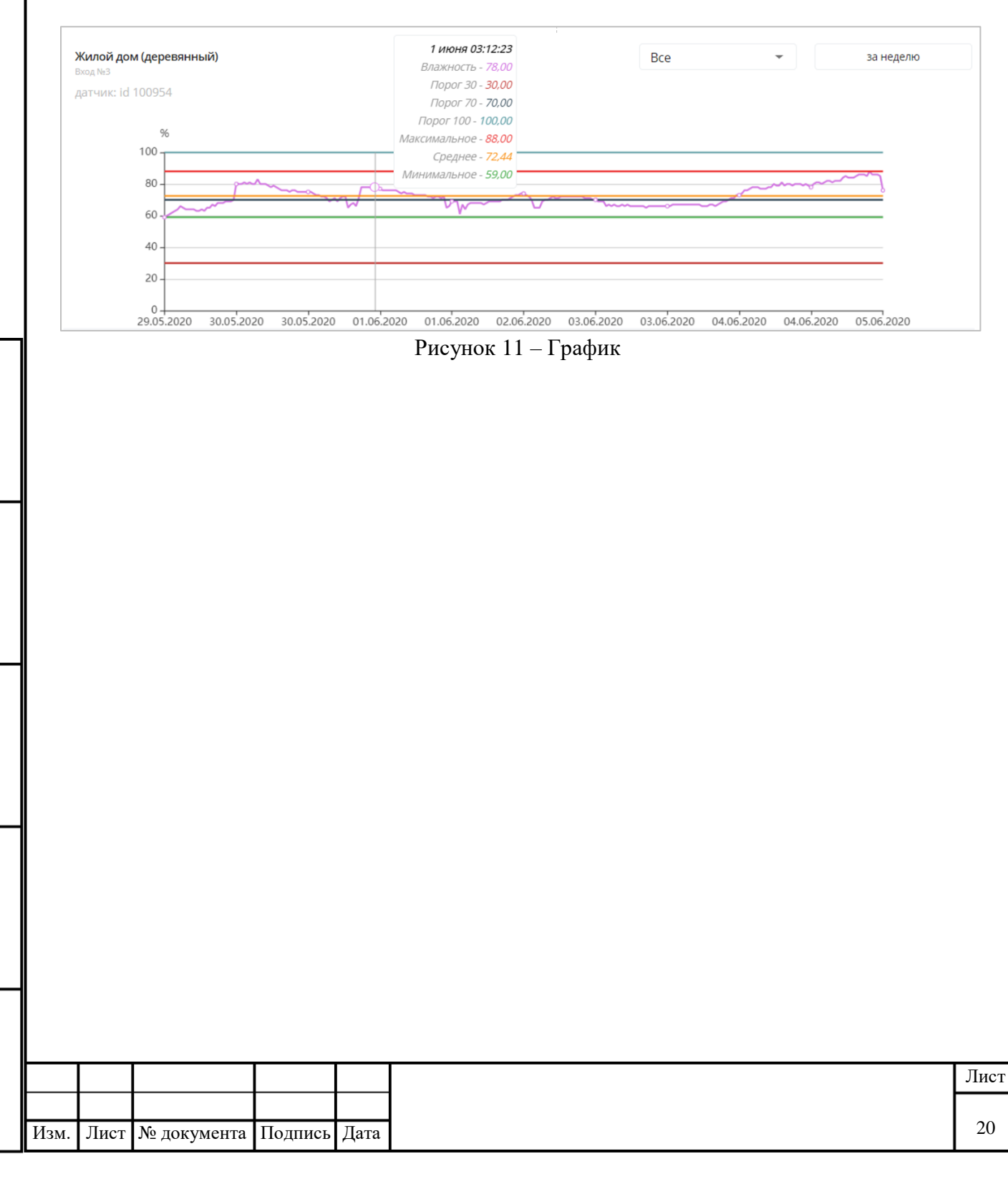

# **4 РАБОТА С РАЗДЕЛОМ «ИНЦИДЕНТЫ»**

<span id="page-20-0"></span>Система автоматически создает инцидент в случае выхода значения одного из датчиков за пределы пороговых значений, установленных для данного типа датчика.

Работа с инцидентами производится на странице «Инциденты». Раздел предназначен для работы со списком зарегистрированных в Системе инцидентов: просмотра, редактирования, сортировки и поиска по инцидентам. Для перехода к странице в главном меню выберите команду «Инциденты».

# <span id="page-20-1"></span>**4.1 Описание интерфейса раздела «Инциденты»**

### **4.1.1 Описание интерфейса вкладки «Новые»**

<span id="page-20-2"></span>На вкладке отображаются только инциденты в статусе «Новый». Интерфейс вкладки «Новые» представлен ниже [\(Рисунок 12\)](#page-20-3).

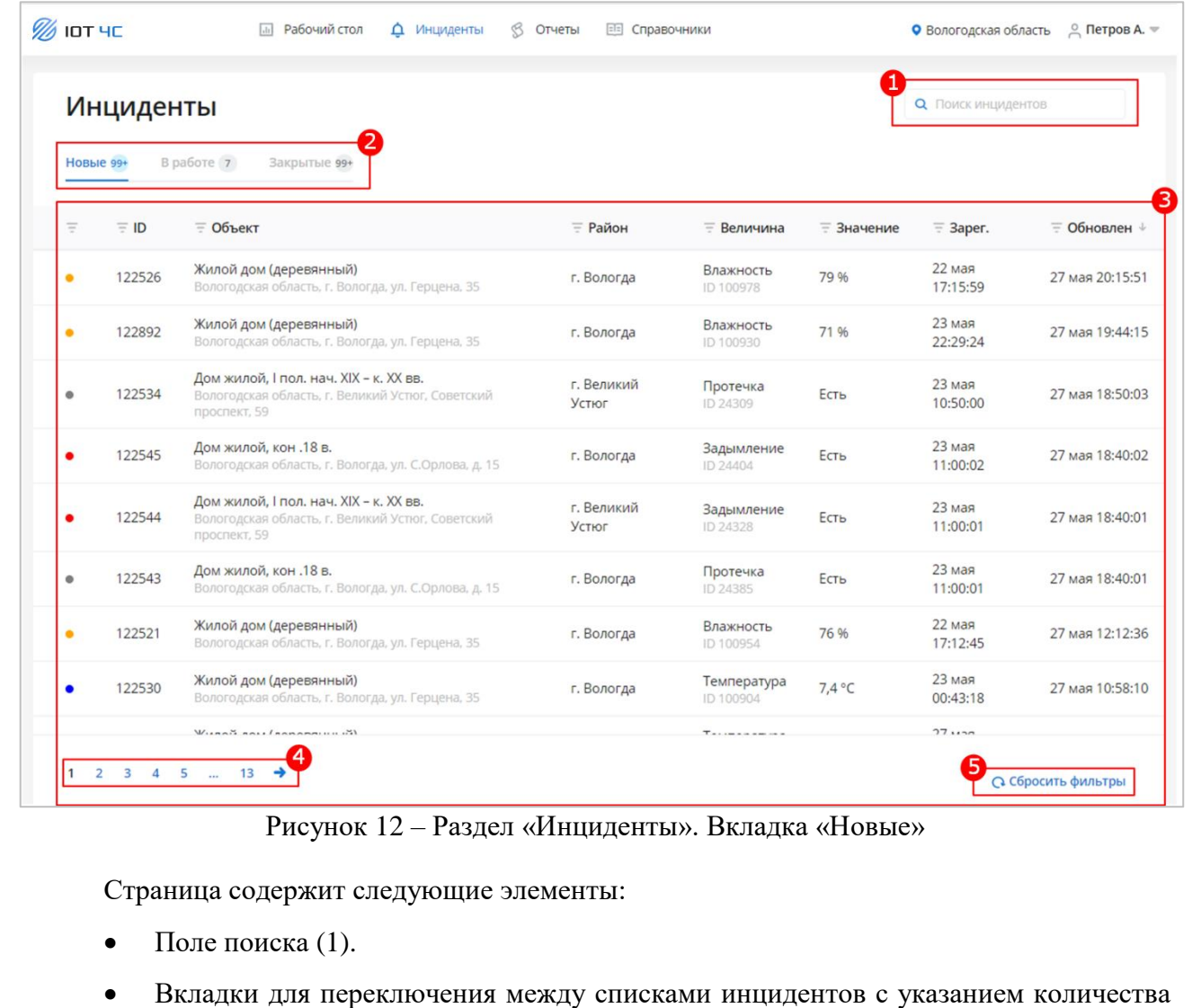

инцидентов в соответствующем статусе (2):

Подпись и дата

Подпись и дата

Инв. № дубл.

Инв. № дубл.

Взам. инв. №

<span id="page-20-3"></span>Подпись и дата

Подпись и дата

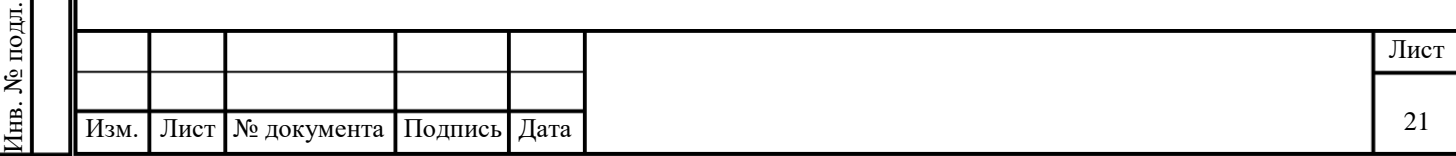

o «Новые» — для просмотра списка инцидентов в статусе «Новый», автоматически созданных в Сервисе.

- o «В работе» для просмотра списка инцидентов в статусе «В работе».
- o «Закрытые» для просмотра списка инцидентов в статусе «Закрыт».

 Таблица со списком инцидентов (3). В заголовках столбцов таблицы реализована возможность сортировки или фильтрации значений выбранному столбцу. Для каждой записи в таблице отображаются следующие данные:

- o Статус превышения в виде цветового индикатора:
	- **«Отсутствует»** индикатор отсутствует,
	- **«Отклонение»** серый цвет,
	- **«Предупреждение»** желтый цвет,
	- **•** «Опасный» оранжевый цвет,
	- **•** «Аномалия» синий цвет,
	- «Критический» красный.
- o ID.
- o Объект.
- o Район.

Подпись и дата

Подпись и дата

Инв. № дубл.

Инв. № дубл.

Взам. инв. №

Подпись и дата

Подпись и дата

- o Величина.
- o Значение.
- o Зарегистрирован.
- o Обновлен.
- Пагинация станицы (4).
- Кнопка «Сбросить фильтры».

### **4.1.2 Описание интерфейса вкладки «В работе»**

<span id="page-21-0"></span>На вкладке отображаются только инциденты в статусе «В работе» и «Подтвержден». Интерфейс вкладки «В работе» представлен ниже [\(Рисунок 13\)](#page-22-0).

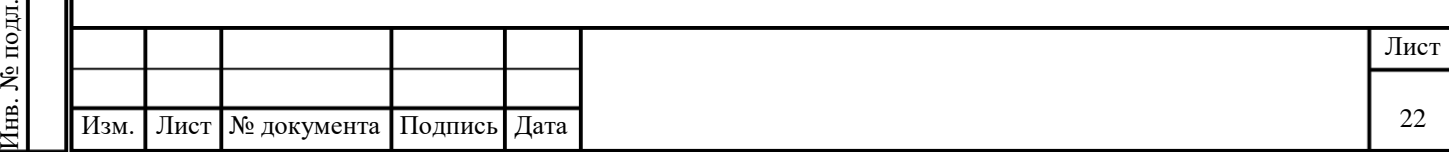

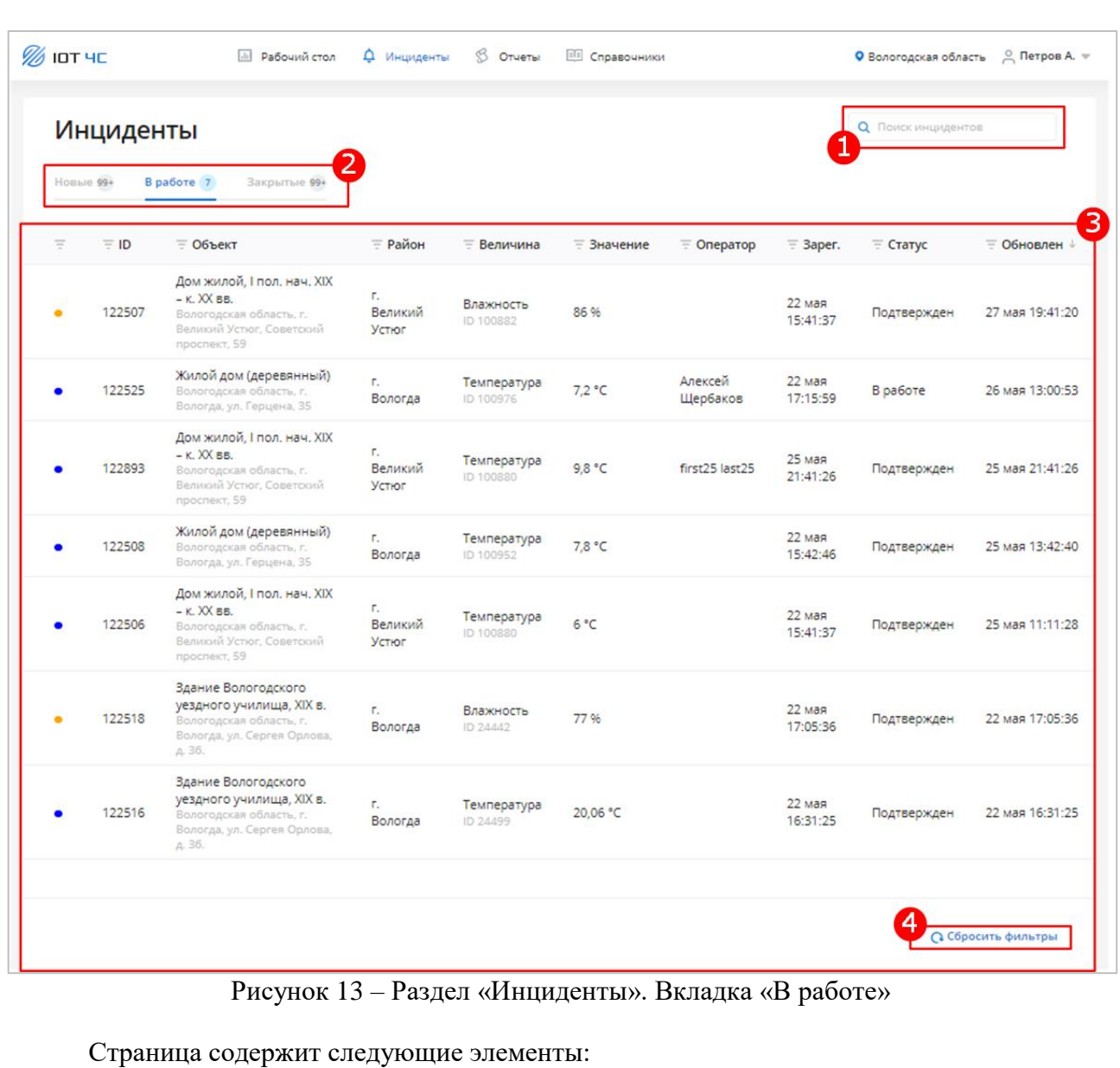

<span id="page-22-0"></span>Поле поиска (1).

 Вкладки для переключения между списками инцидентов с указанием количества инцидентов в соответствующем статусе (2):

o «Новые» — для просмотра списка инцидентов в статусе «Новый», автоматически созданных в Сервисе.

o «В работе» — для просмотра списка инцидентов в статусе «В работе».

o «Закрытые» — для просмотра списка инцидентов в статусе «Закрыт».

 Таблица со списком инцидентов (3). В заголовках столбцов таблицы реализована возможность сортировки или фильтрации значений выбранному столбцу. Для каждой записи в таблице отображаются следующие данные:

o Статус превышения в виде цветового индикатора:

«Отсутствует» — индикатор отсутствует,

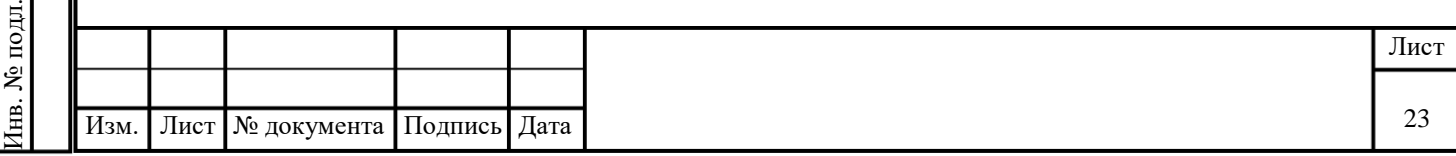

Подпись и дата Подпись и дата Инв. № дубл. Инв. № дубл. Взам. инв. № Подпись и дата Подпись и дата

- **•** «Отклонение» серый цвет,
- **•** «Предупреждение» желтый цвет,
- **•** «Опасный» оранжевый цвет,
- **•** «Аномалия» синий цвет,
- «Критический» красный.
- o ID.
- o Объект.
- o Район.
- o Величина.
- o Значение.
- o Оператор.
- o Зарегистрирован.
- o Статус.

Подпись и дата

Подпись и дата

Инв. № дубл.

Инв. № дубл.

Взам. инв. №

- o Обновлен.
- При наличии большого количества записей отображается пагинация страницы.
- Кнопка «Сбросить фильтры» (4).

### **4.1.3 Описание интерфейса вкладки «Закрытые»**

<span id="page-23-0"></span>На вкладке отображаются только инциденты в статусе «Закрыт». Интерфейс вкладки «Закрытые» представлен ниже [\(Рисунок 14\)](#page-24-0).

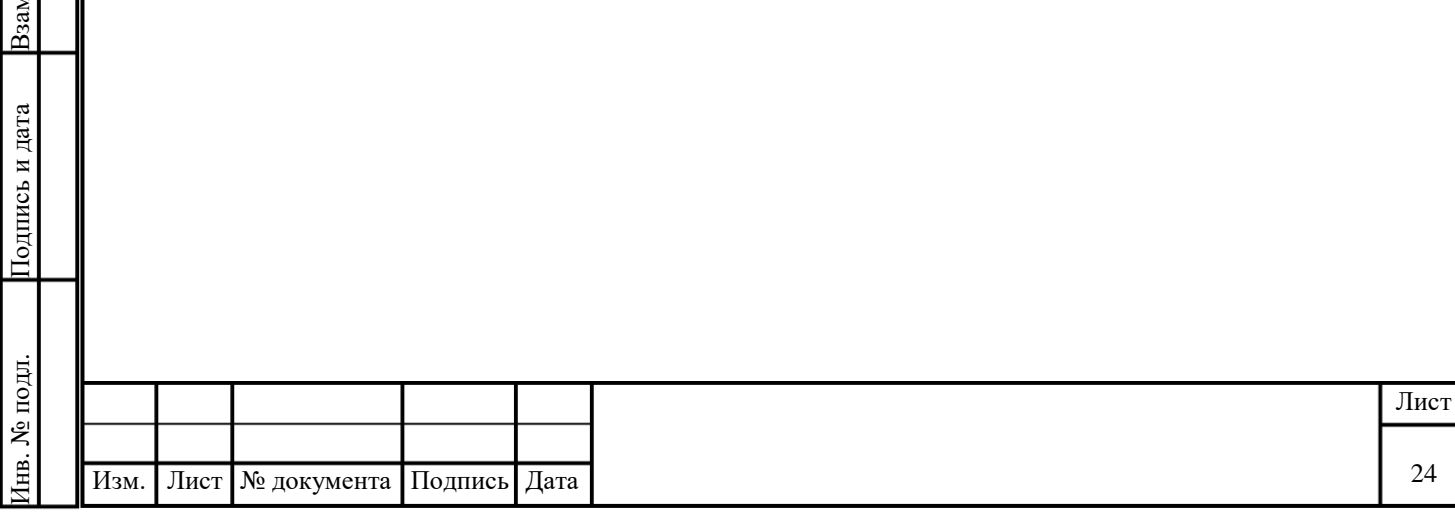

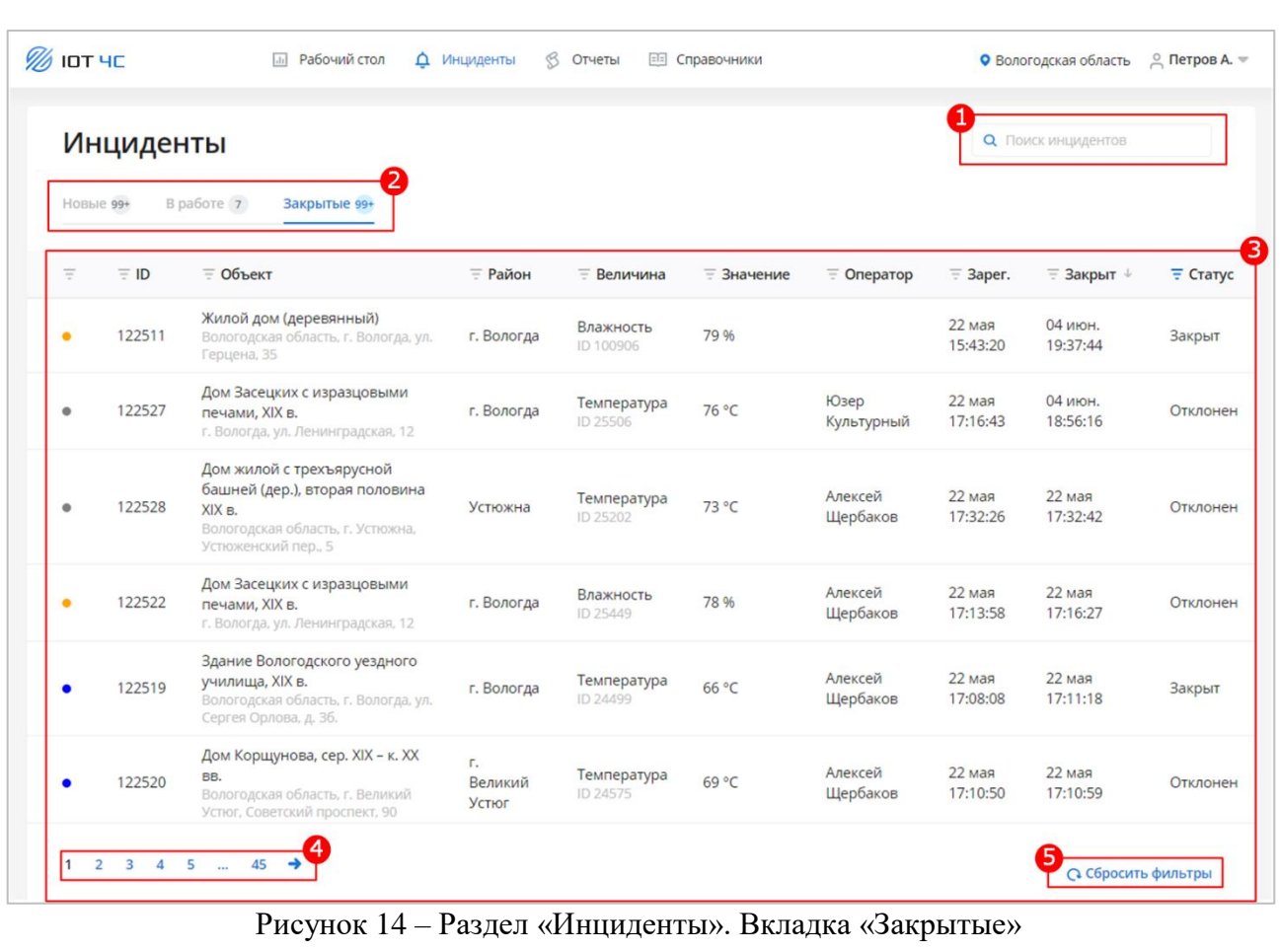

Страница содержит следующие элементы:

Поле поиска (1).

<span id="page-24-0"></span>Подпись и дата

Подпись и дата

Инв. № дубл.

Инв. № дубл.

Взам. инв. №

Подпись и дата

Подпись и дата

 Вкладки для переключения между списками инцидентов с указанием количества инцидентов в соответствующем статусе (2):

o «Новые» — для просмотра списка инцидентов в статусе «Новый», автоматически созданных в Сервисе.

o «В работе» — для просмотра списка инцидентов в статусе «В работе».

o «Закрытые» — для просмотра списка инцидентов в статусе «Закрыт».

 Таблица со списком инцидентов (3). В заголовках столбцов таблицы реализована возможность сортировки или фильтрации значений выбранному столбцу. Для каждой записи в таблице отображаются следующие данные:

- o Статус превышения инцидента в виде цветового индикатора:
	- «Отсутствует» индикатор отсутствует,
	- **•** «Отклонение» серый цвет,
	- **•** «Предупреждение» желтый цвет,
	- **•** «Опасный» оранжевый цвет,
	- «Аномалия» синий цвет,

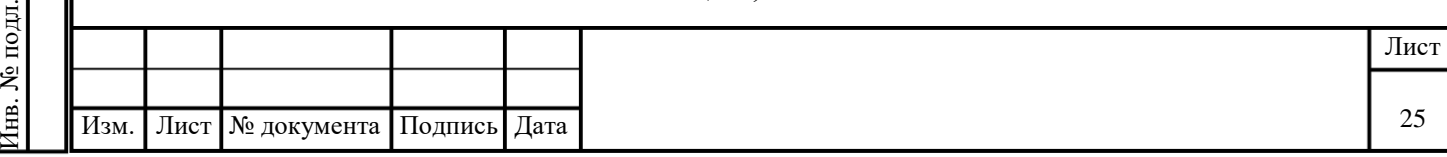

- «Критический» красный.
- $\circ$  ID.
- o Объект.
- o Район.
- o Величина.
- o Значение.
- o Оператор.
- o Зарегистрирован.
- o Закрыт.
- o Статус.

Подпись и дата

Подпись и дата

Инв. № дубл.

Инв. № дубл.

Взам. инв. №

Подпись и дата

Подпись и дата

- Пагинация станицы (4).
- Кнопка «Сбросить фильтры» (5).

#### **4.2 Просмотр списка новых инцидентов**

<span id="page-25-0"></span>Для просмотра списка новых инцидентов, зарегистрированных в Сервисе на текущий момент, перейдите на вкладку «Новые». В таблице будут выведены только инциденты в статусе «Новый».

### **4.3 Просмотр списка инцидентов в работе**

<span id="page-25-1"></span>Для просмотра списка инцидентов, взятых в работу, перейдите на вкладку «В работе». В таблице будут выведены только инциденты в статусе «В работе».

### **4.4 Просмотр списка закрытых инцидентов**

<span id="page-25-2"></span>Для просмотра списка инцидентов, закрытых на текущий момент, перейдите на вкладку «Закрытые». В таблице будут выведены только инциденты в статусе «Закрыт».

### **4.5 Поиск инцидентов**

<span id="page-25-3"></span>Для поиска инцидентов по заданному параметру введите искомое значение в строку поиска. В таблице будут выведены только инциденты, удовлетворяющие заданному параметру.

### **4.6 Просмотр карточки инцидента**

<span id="page-25-4"></span>Для перехода к карточке инцидента [\(Рисунок 15\)](#page-26-0) нажмите на строку с нужным инцидентом в таблице со списком инцидентов.

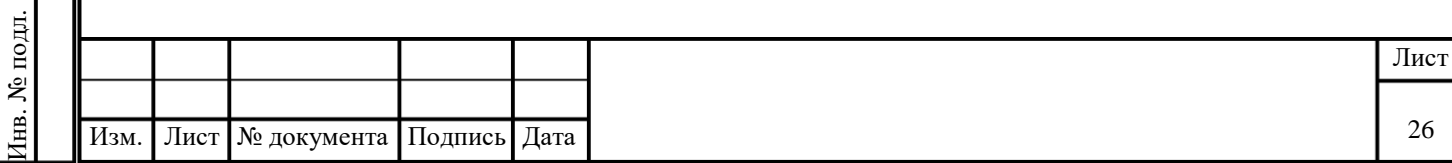

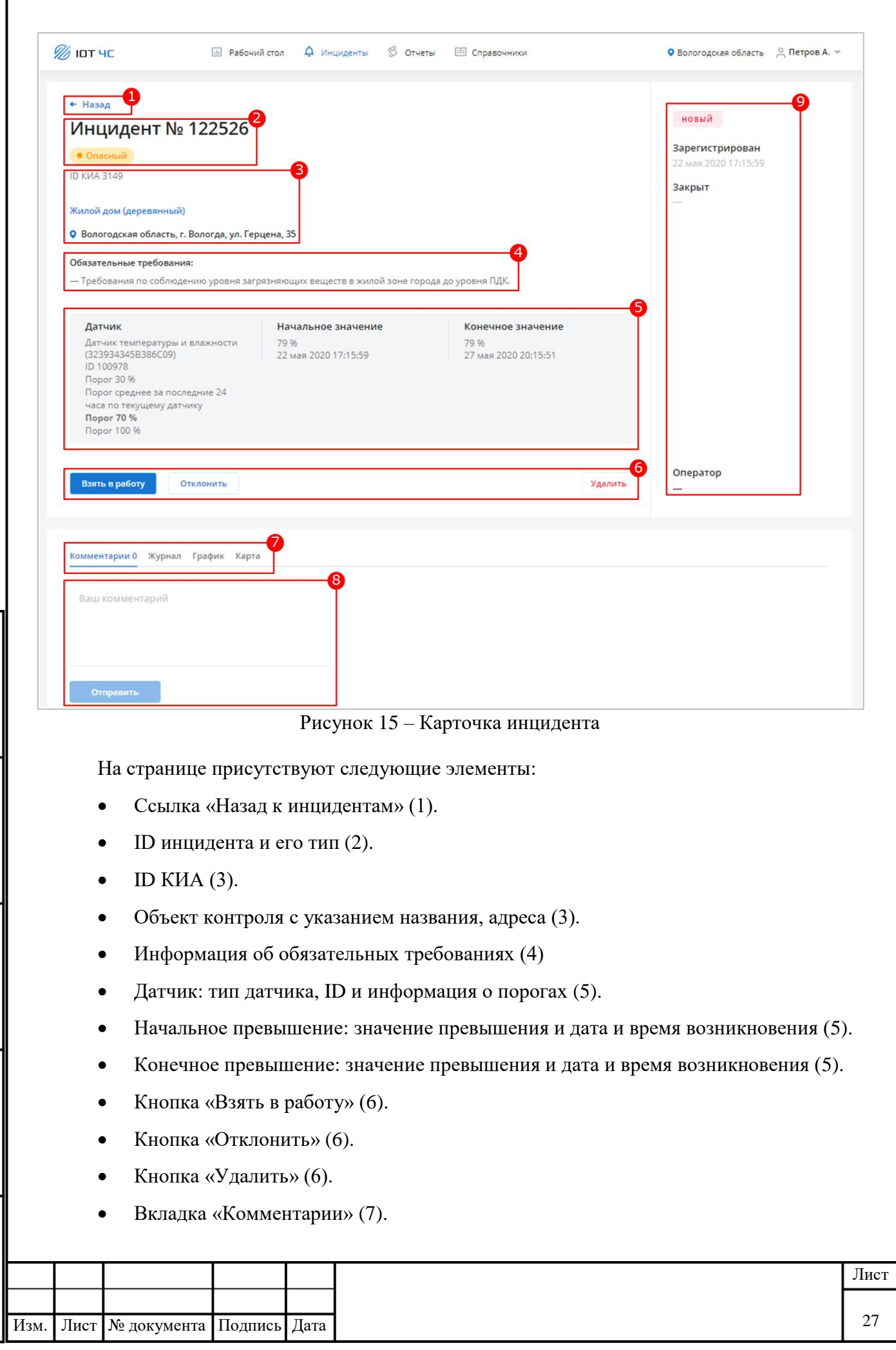

<span id="page-26-0"></span>Подпись и дата

Подпись и дата

Инв. № дубл.

Инв. № дубл.

Взам. инв. №

Подпись и дата

Подпись и дата

Инв. № подл.

Инв. № подл.

- Вкладка «Журнал» (7).
- Вкладка «График» (7).
- Вкладка «Карта» (7).
- Поле «Комментарии» (8).

 Кнопка «Отправить» (8). Кнопка активна, если комментарий заполнен, иначе кнопка неактивна.

 Список зарегистрированных комментариев с указанием оператора, даты и времени комментария. При наведении курсора мыши на строку комментария будут отображены кнопки редактирования и удаления комментария.

- Статус инцидента (9).
- Дата и время создания инцидента (9).
- Дата и время решения инцидента (9).
- Оператор (9).

# **4.6.1 Работа с комментариями**

<span id="page-27-0"></span>Добавление, просмотр и удаление комментариев в карточке инцидента производится на вкладке «Комментарии» (см. [Рисунок 15,](#page-26-0) п. 7, 8).

На вкладке «Комментарии» расположены следующие элементы:

Поле «Комментарии».

 Кнопка «Отправить». Кнопка активна, если комментарий заполнен, иначе кнопка неактивна.

 Список зарегистрированных комментариев с указанием оператора, даты и времени комментария. При наведении курсора мыши на строку комментария будут отображены кнопки редактирования и удаления комментария.

Для добавления комментария в карточке инцидента:

1. Введите в поле текстовый комментарий к инциденту. Кнопка «Отправить» станет активной.

2. Нажмите кнопку «Отправить». Комментарий будет сохранен и отображен в списке зарегистрированных комментариев.

Для редактирования комментария нажмите кнопку «Изменить» в соответствующей строке и внесите изменения в текст комментария.

Для удаления комментария нажмите кнопку «Удалить» в соответствующей строке.

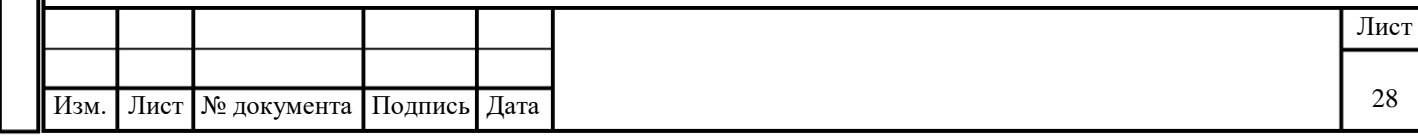

# **4.6.2 Просмотр журнала**

<span id="page-28-0"></span>Просмотр журнала значений датчика производится в карточке инцидента на вкладке «Журнал» [\(Рисунок 16\)](#page-28-2).

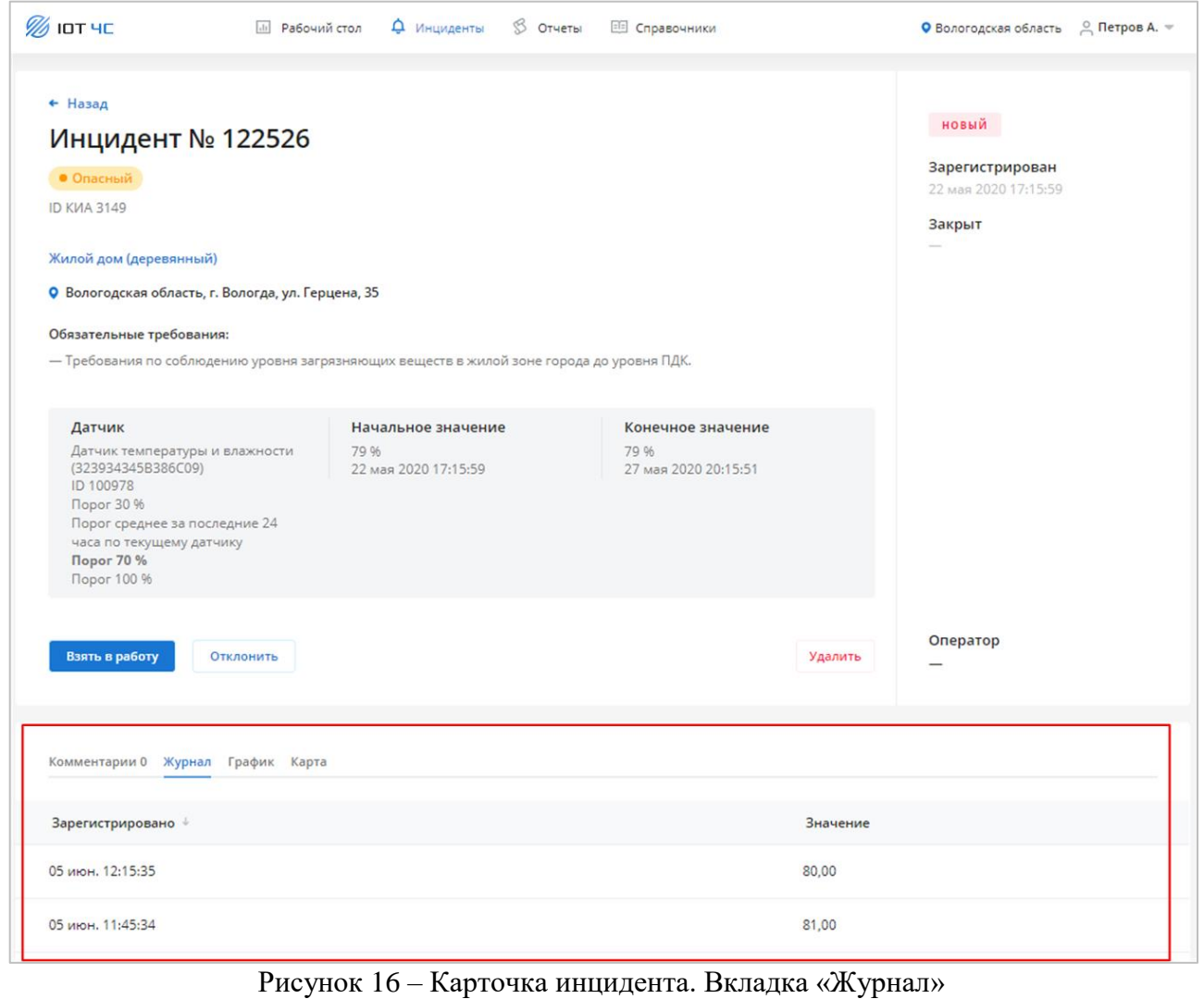

На вкладке «Журнал» расположены следующие элементы:

Таблица со списком значений датчика.

В заголовках столбцов таблицы реализована возможность сортировки значений выбранному столбцу.

Для каждой записи в таблице отображаются следующие данные:

o Дата регистрации.

Подпись и дата

Подпись и дата

<span id="page-28-2"></span>Инв. № дубл.

Инв. № дубл.

Взам. инв. №

Подпись и дата

Подпись и дата

Инв. № подл.

o Значение указанного типа датчика.

# **4.6.3 Просмотр графика**

<span id="page-28-1"></span>Просмотр графика изменения значений датчика производится в карточке инцидента на вкладке «График» [\(Рисунок 17\)](#page-29-0).

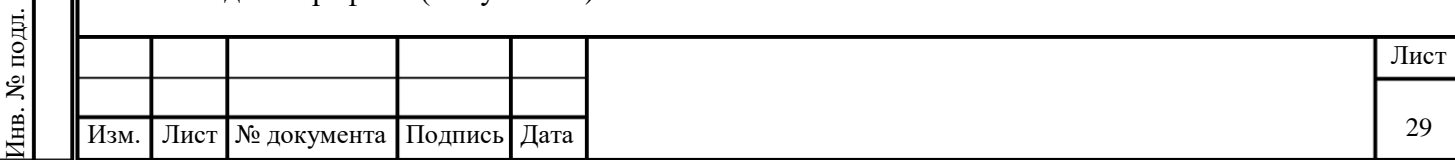

<span id="page-29-0"></span>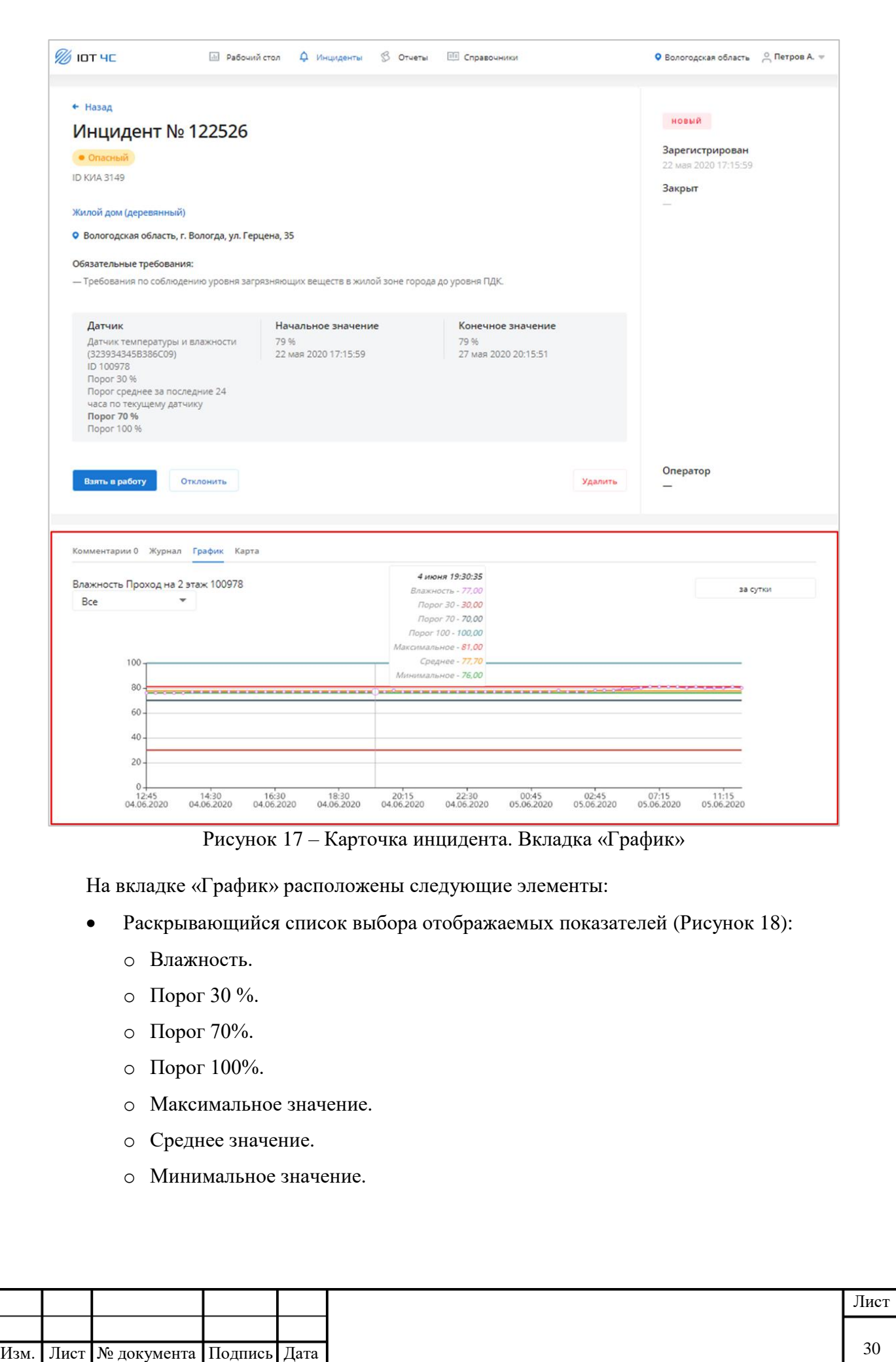

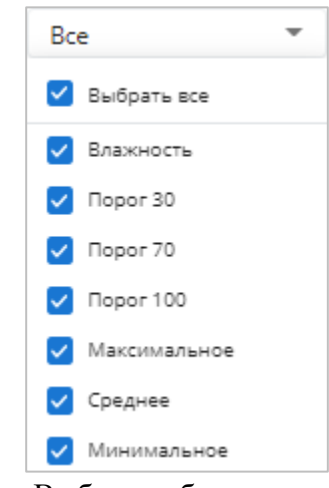

Рисунок 18 – Выбор отображаемых показателей

<span id="page-30-1"></span>Раскрывающийся список выбора периода формирования графика.

 График изменения значений датчика по времени (ось Y: значение; ось X: дата и время). При наведении курсора мыши на график будет отображено сообщение, в котором выводятся значения отображаемых датчиков в указанную дату и время.

Для формирования графика:

1. Выберите отображаемые показатели — значения датчика и/или пороговые значения.

2. Выберите необходимый период в раскрывающемся списке. График будет построен и отображен на странице.

# **4.6.4 Просмотр карты**

Подпись и дата

Подпись и дата

Инв. № дубл.

Инв. № дубл.

Взам. инв. №

дпись и дата

<span id="page-30-0"></span>Просмотр положения объекта контроля на карте производится в карточке инцидента на вкладке «Карта» [\(Рисунок 19\)](#page-31-0).

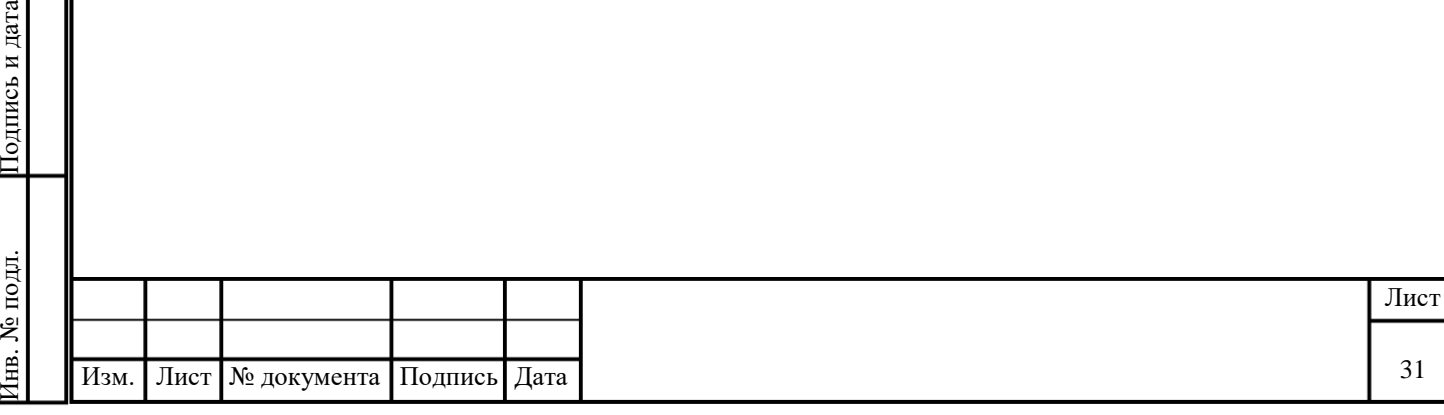

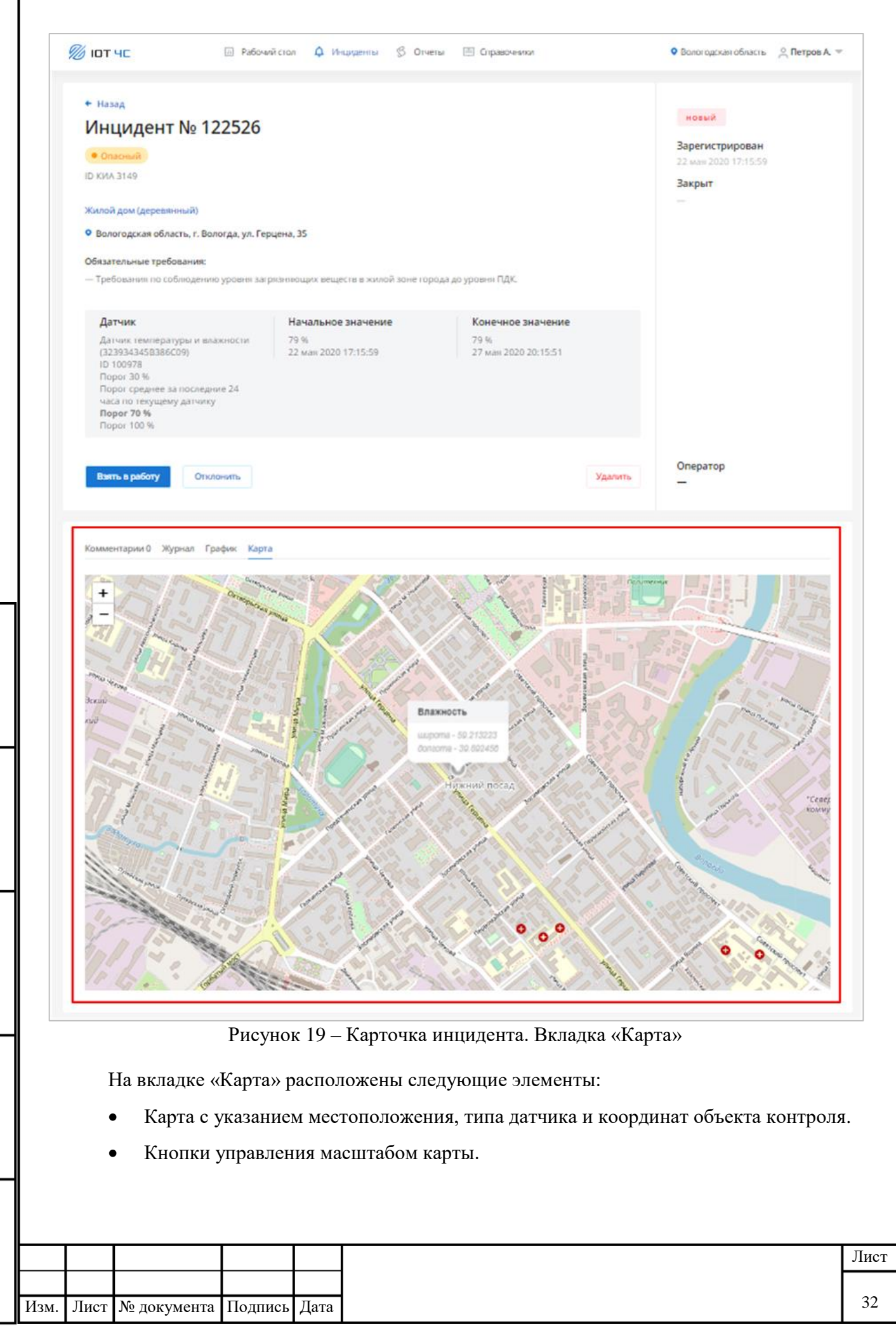

<span id="page-31-0"></span>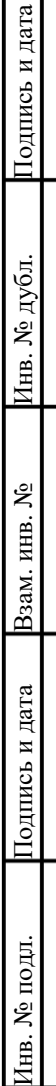

# <span id="page-32-0"></span>**4.7 Изменение статуса инцидента**

### <span id="page-32-1"></span>**4.7.1 Взятие нового инцидента в работу**

Для перевода инцидента из статуса «Новый» в статус «В работе»:

1. На странице «Инциденты» на вкладке «Новые» в таблице со списком инцидентов нажмите на строку нужного инцидента. Будет открыта карточка выбранного инцидента.

2. Нажмите кнопку «Взять в работу». В результате статус инцидента будет изменен на «В работе». В блоке информации об инциденте отобразится ФИО пользователя в поле «Оператор».

# **4.7.2 Отклонение инцидента**

<span id="page-32-2"></span>Для отклонения инцидента (перевода инцидента из статуса «Новый» в статус «Отклонен»):

1. На странице «Инциденты» на вкладке «Новые» в таблице со списком инцидентов нажмите на строку нужного инцидента. Будет открыта карточка выбранного инцидента.

2. Нажмите кнопку «Отклонить». В результате статус инцидента будет изменен на «Отклонен». Необходимо закомментировать причину закрытия Инцидента, заполнив текстовое поле вкладки «Комментарий» (п.4.6.1.).

# **4.7.3 Подтверждение инцидента**

<span id="page-32-3"></span>Для подтверждения инцидента (перевода инцидента из статуса «В работе» в статус «Подтвержден»):

1. На странице «Инциденты» на вкладке «В работе» в таблице со списком инцидентов нажмите на строку нужного инцидента. Будет открыта карточка выбранного инцилента.

2. Нажмите кнопку «Подтвердить». В результате статус инцидента будет изменен на «Подтвержден».

# **4.7.4 Закрытие инцидента**

<span id="page-32-4"></span>Для закрытия инцидента (перевода инцидента из статуса «Подтвержден» в статус «Закрыт»):

1. На странице «Инциденты» на вкладке «В работе» в таблице со списком инцидентов нажмите на строку нужного инцидента. Будет открыта карточка выбранного инцилента.

2. Нажмите кнопку «Закрыть». В результате статус инцидента будет изменен на «Закрыт».

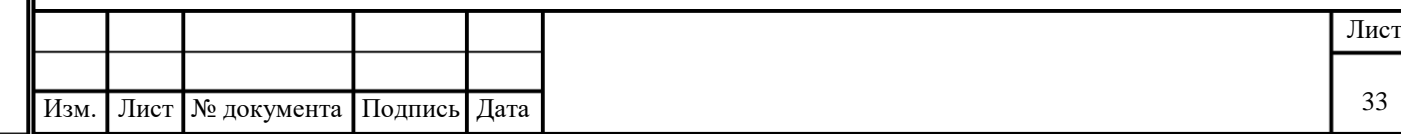

Инв. № подл.

нв. № подл.

# <span id="page-33-0"></span>**4.8 Отправка инцидента в ГИС ТОР КНД**

В сервисе доступна отправка подтвержденных инцидентов в ГИС ТОР КНД. Отправка может быть осуществлена двумя способами:

- Вручную оператором.
- Автоматически.

Используемый способ определяется настройками, которые осуществляет Администратор ПСД.

В варианте ручной отправки изменение статуса Инцидента на «подтвержден» выполняется пользователем. Изменение статуса сопровождается отправлением данных по Инциденту в ГИС ТОР КНД

В варианте автоматической отправки Инцидент приобретает статус «подтвержден» автоматически, что сопровождается отправлением данных по Инциденту в ГИС ТОР КНД без участия пользователя.

После того, как отправленный Инцидент будет обработан и закрыт в ГИС ТОР КНД, информация об изменении его статуса отразится в сервисе. Инцидент будет перемещен во вкладку «Закрытые».

# <span id="page-33-1"></span>**4.8.1 Отправка инцидента оператором**

Для отправки инцидента в систему ГИС ТОР КНД выполнить следующие действия:

- 1. В главном меню выберите команду «Инциденты».
- 2. Перейдите на вкладку «Новые».

3. Выберите из списка инцидент, который необходимо отправить, и откройте карточку инцидента [\(Рисунок 20\)](#page-34-0).

4. В карточке инцидента нажмите кнопку «Взять в работу» (1).

5. Статус инцидента изменится на «В работе», а в поле «Оператор» появится имя авторизованного оператора (2).

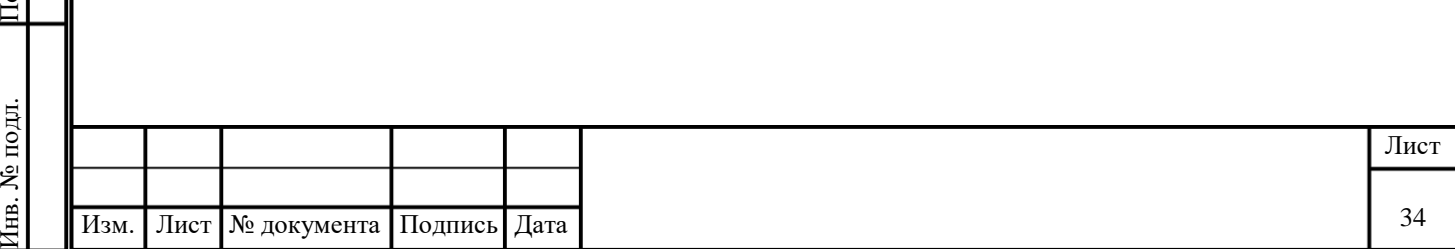

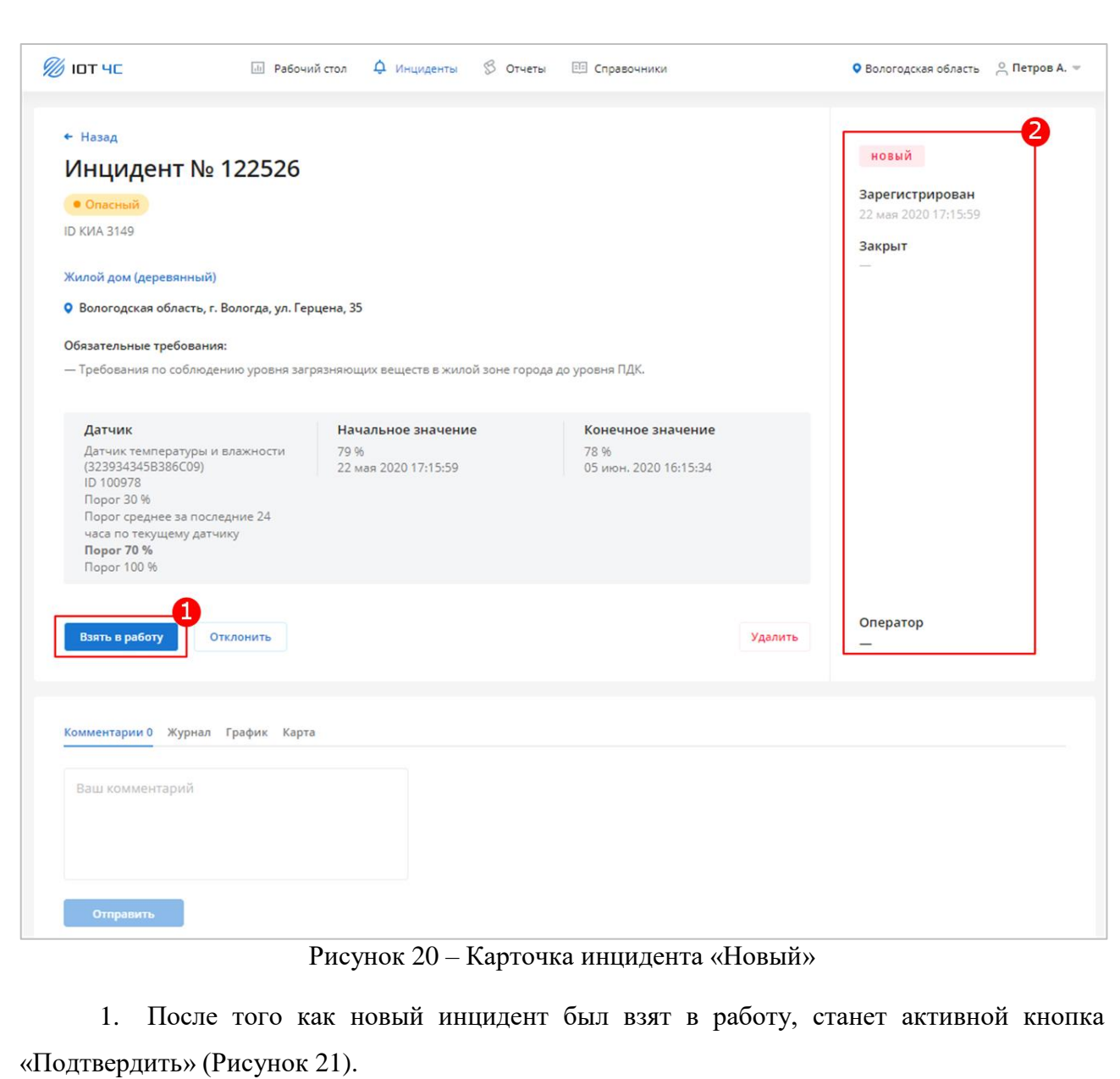

2. Нажать кнопку «Подтвердить».

<span id="page-34-0"></span>Подпись и дата

Подпись и дата

Инв. № дубл.

Инв. № дубл.

Взам. инв. №

Подпись и дата

 $_{\rm 51B}$ и чэиц<br/>то<br>П

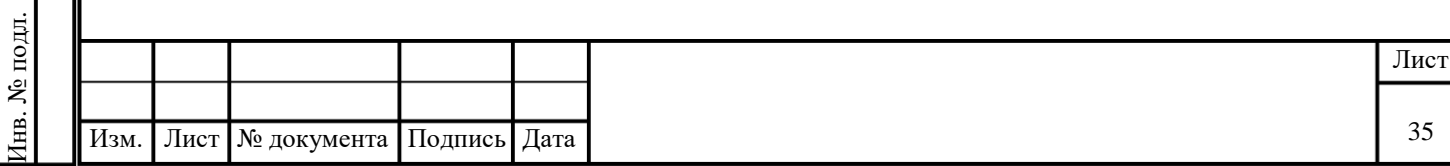

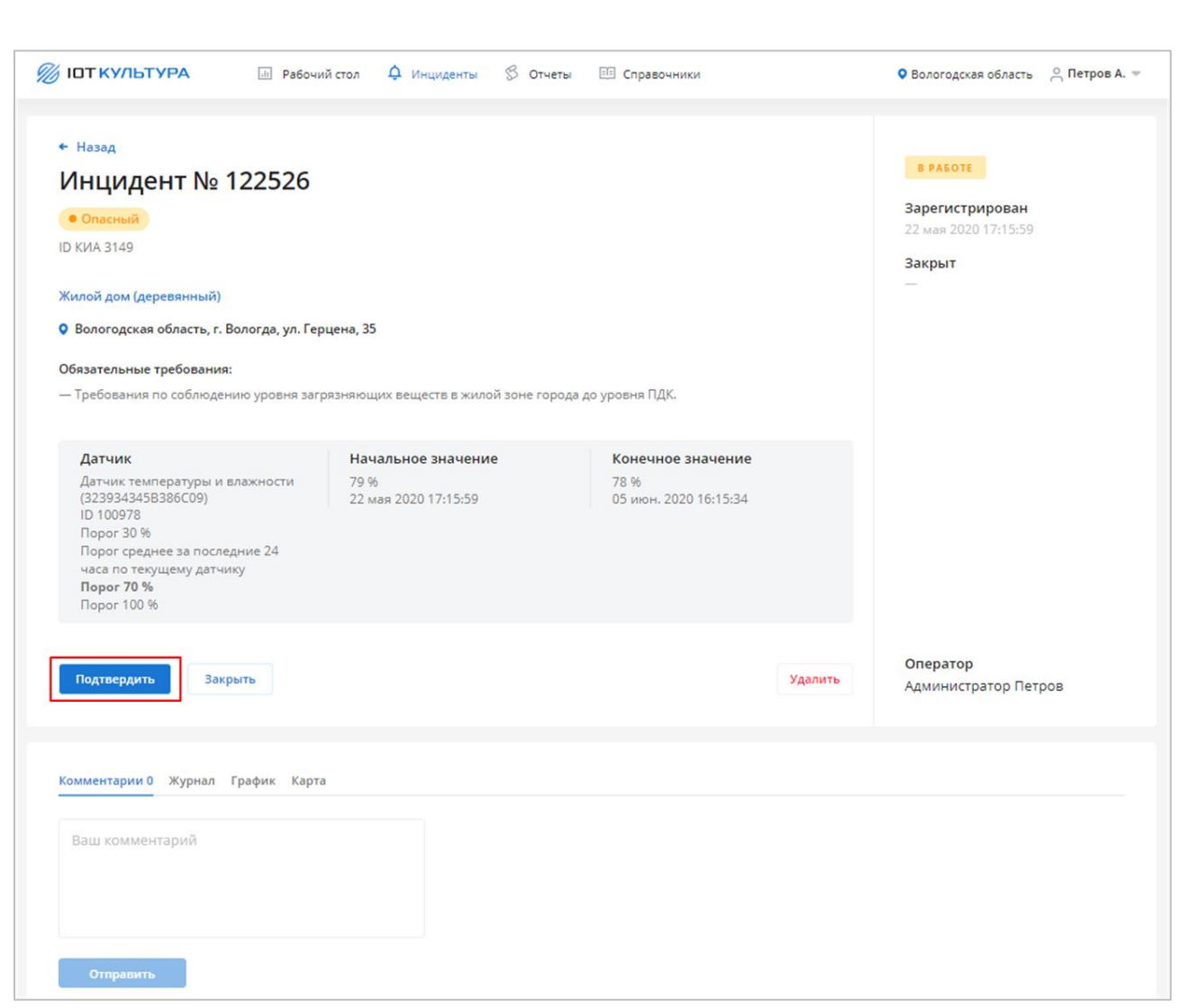

Рисунок 21 – Карточка инцидента «В работе»

<span id="page-35-0"></span>3. Вся информация, зафиксированная в карточке инцидента, будет отправлена в ГИС ТОР КНД.

**Обратите внимание**, что в ГИС ТОР КНД также будут отправлены все комментарии, графики и прочая информация, которая была добавлена оператором в процессе работы с инцидентом.

4. В случае успешной отправки:

Подпись и дата

Подпись и дата

Инв. № дубл.

Инв. № дубл.

Взам. инв. №

Подпись и дата

Подпись и дата

Статус инцидента изменится на «Подтвержден» [\(Рисунок 22,](#page-36-1) п.1).

 В правом нижнем углу страницы отобразится всплывающее окно с сообщением *«Информация об инциденте была успешно отправлена в ГИС ТОР КНД»* [\(Рисунок 22,](#page-36-1) п. 2).

На вкладке «В работе» статус инцидента изменится на «Подтвержден».

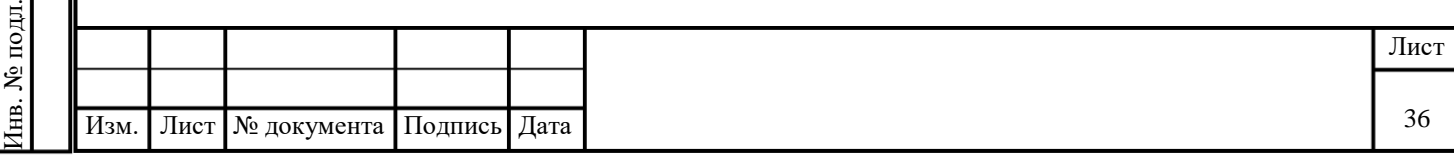

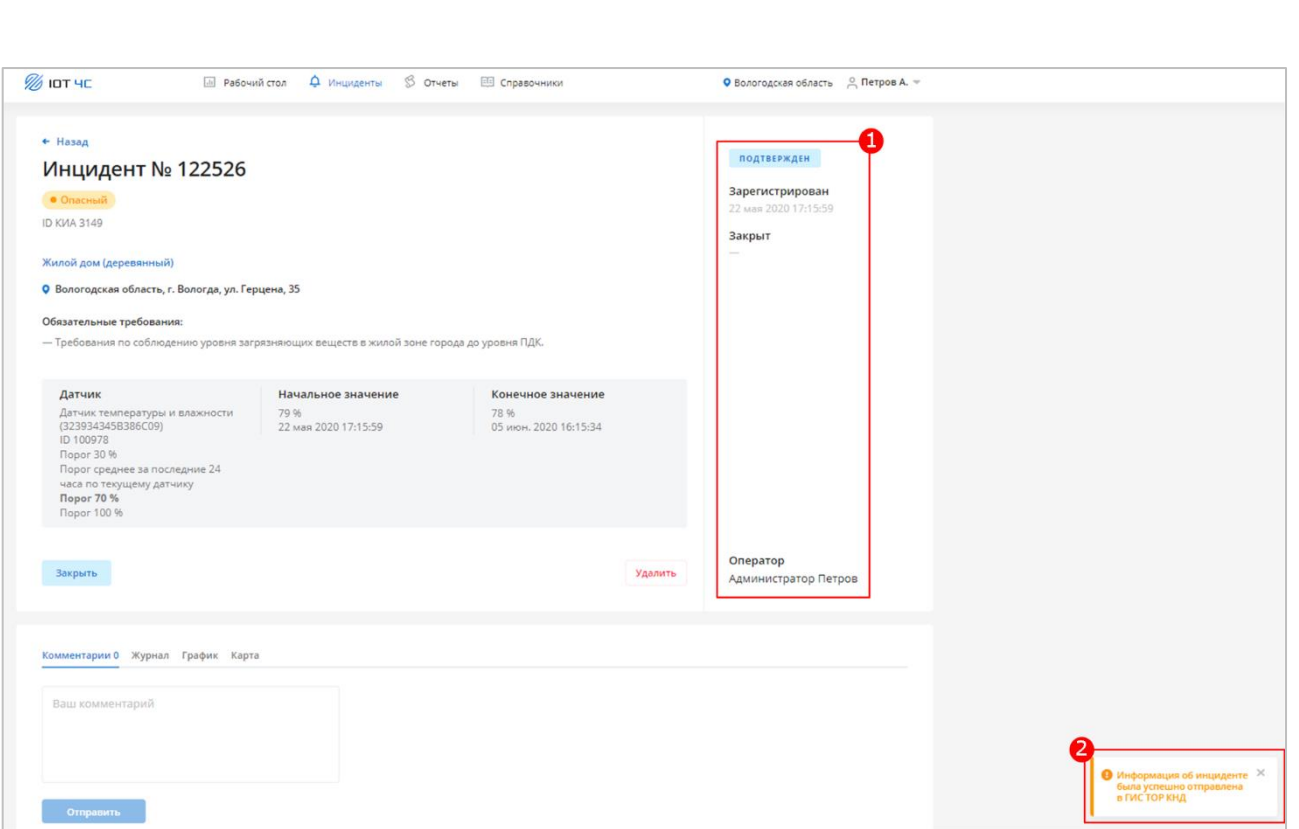

Рисунок 22 – Карточка инцидента «Подтвержден»

<span id="page-36-1"></span>5. После отправки инцидента в ГИС ТОР КНД пользователь с правами оператора больше не имеет прав на выполнение каких-либо операций с инцидентом. Пользователю с правами администратора будут доступны кнопки «Закрыть» и «Удалить».

#### **4.8.2 Автоматическая отправка инцидента**

Подпись и дата

Тодпись и дата

Инв. № дубл.

Инв. № дубл.

Взам. инв. №

Подпись и дата

Подпись и дата

<span id="page-36-0"></span>В системе предусмотрена функция автоматической отправки инцидентов без подтверждения оператором. При этом все новые инциденты сразу переходят в статус «Подтвержден».

Для включения этой функции администратору необходимо в разделе «Настройки инцидентов» установить значение «true» для атрибута «auto\_send». Подробное описание процедуры включения автоматической отправки инцидента в ГИС ТОР КНД приведено в документе «Руководство администратора информационной системы подсистемы сбора данных (прикладной сервис)».

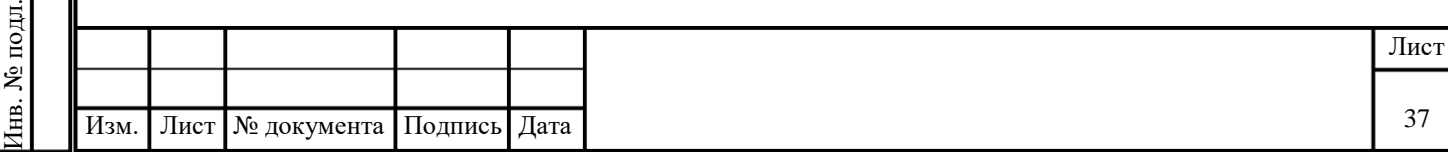

# **5 РАБОТА С РАЗДЕЛОМ «ОТЧЕТЫ»**

<span id="page-37-0"></span>В данном разделе приведено описание страницы «Отчеты» на примере Сервиса мониторинга и прогнозирования чрезвычайных ситуаций. Для других сервисов описание аналогично.

Для перехода к странице в главном меню выберите команду «Отчеты». В Сервисе реализовано формирование следующих отчетов:

- Факты превышения допустимых значений (см. п. [5.2\)](#page-37-2).
- Зарегистрированные инциденты (см. п. [5.3\)](#page-39-0).
- Статистика по датчикам (см. п. [5.4\)](#page-40-0).

# <span id="page-37-1"></span>**5.1 Описание интерфейса раздела «Отчеты»**

Графическое представление раздела «Отчеты» представлено ниже [\(Рисунок 23\)](#page-37-3).

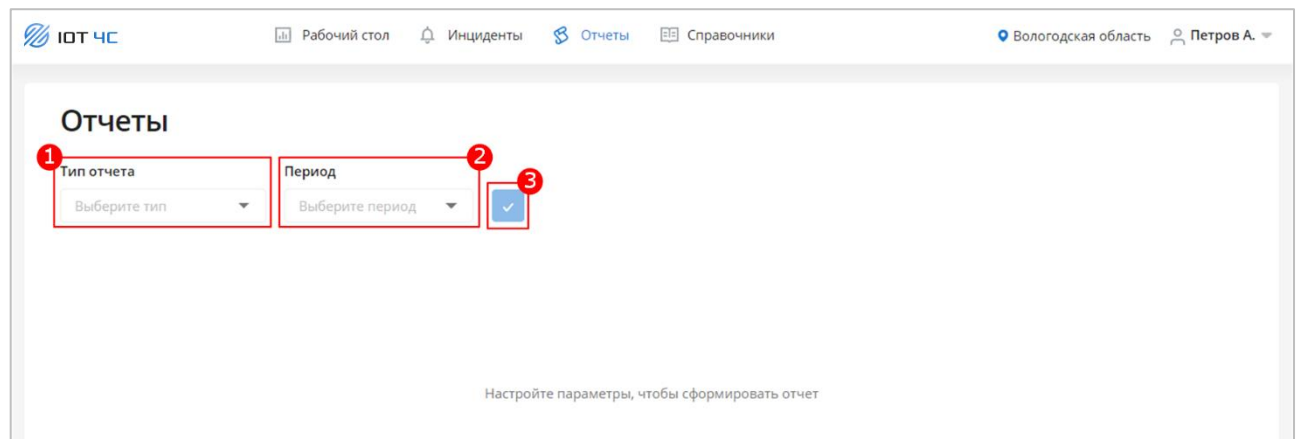

Рисунок 23 – Раздел «Отчеты»

<span id="page-37-3"></span>На странице присутствуют следующие элементы:

- Раскрывающийся список «Тип отчета» (1).
- Элемент управления «Период» (2).

Подпись и дата

Подпись и дата

Инв. № дубл.

Инв. № дубл.

Взам. инв. №

Подпись и дата

Подпись и дата

Кнопка «Сформировать отчет» (3).

Кнопка неактивна, пока не заданы тип отчета и период.

# <span id="page-37-2"></span>**5.2 Формирование и выгрузка отчета «Факты превышения»**

Для формирования отчета «Факты превышения»:

1. В раскрывающемся списке «Тип отчета» выберите значение «Факты превышений».

2. В элементе управления «Период» задайте период, за который необходимо сформировать отчет.

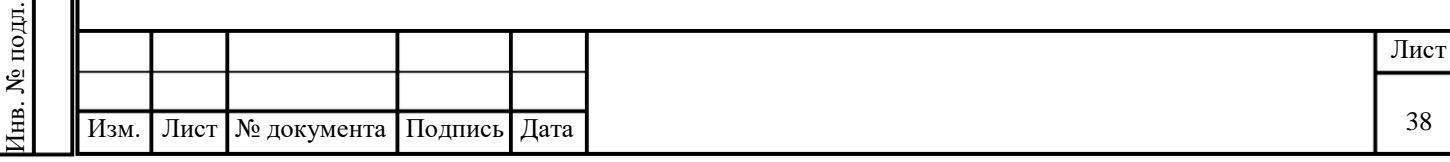

3. Нажмите кнопку «Сформировать отчет». Отчет будет сформирован и отображен на странице [\(Рисунок 24\)](#page-38-0).

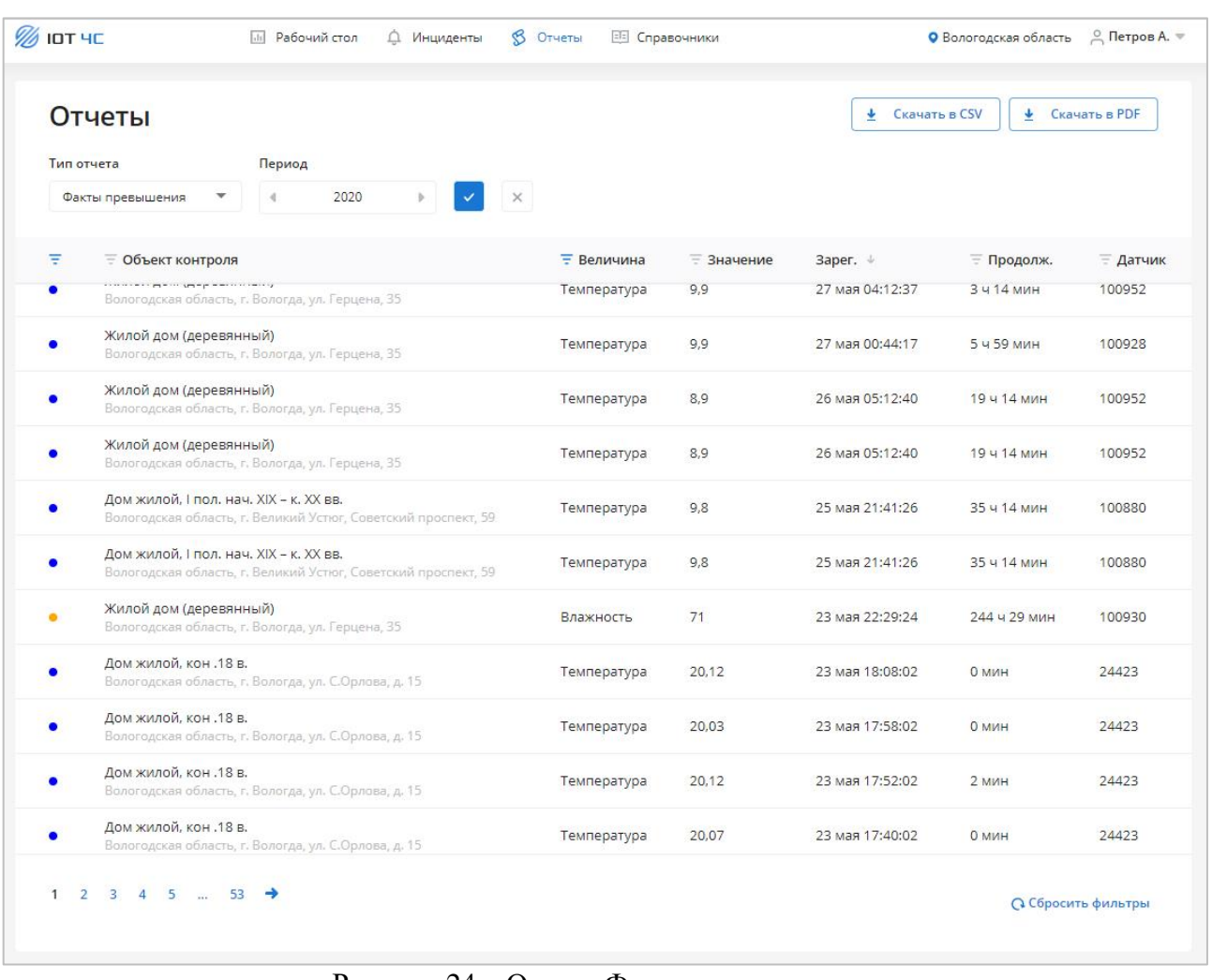

### Рисунок 24 – Отчет «Факты превышения»

<span id="page-38-0"></span>Для каждой записи в таблице отображаются следующие данные:

- Статус превышения инцидента в виде цветового индикатора.
- Объект контроля.
- Величина.
- Значение.
- Зарегистрировано.
- Продолжительность.
- Датчик.

Для выгрузки отчета в файл формата CSV нажмите кнопку «Скачать в CSV». Файл будет сохранен на компьютере.

Для выгрузки отчета в файл формата PDF нажмите кнопку «Скачать в PDF». Файл будет сохранен на компьютере.

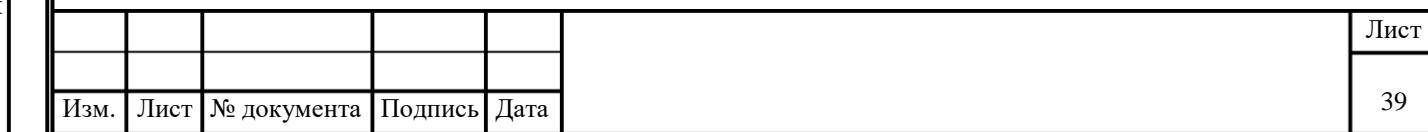

Подпись и дата Подпись и дата Инв. № дубл. Инв. № дубл. Взам. инв. № Подпись и дата Подпись и дата Инв. № подл. Инв. № подл.

Для сброса параметров отчета нажмите кнопку «Сбросить фильтр».

### <span id="page-39-0"></span>**5.3 Формирование и выгрузка отчета «Инциденты»**

Для формирования отчета «Инциденты»:

Подпись и дата

Подпись и дата

Инв. № дубл.

Инв. № дубл.

<span id="page-39-1"></span>Взам. инв. №

Подпись и дата

Подпись и дата

Инв. № подл.

в. № подл.

1. В раскрывающемся списке «Тип отчета» выберите значение «Инциденты».

2. В элементе управления «Период» задайте период, за который необходимо сформировать отчет.

3. Нажмите кнопку «Сформировать отчет». Отчет будет сформирован и отображен на странице [\(Рисунок 25\)](#page-39-1).

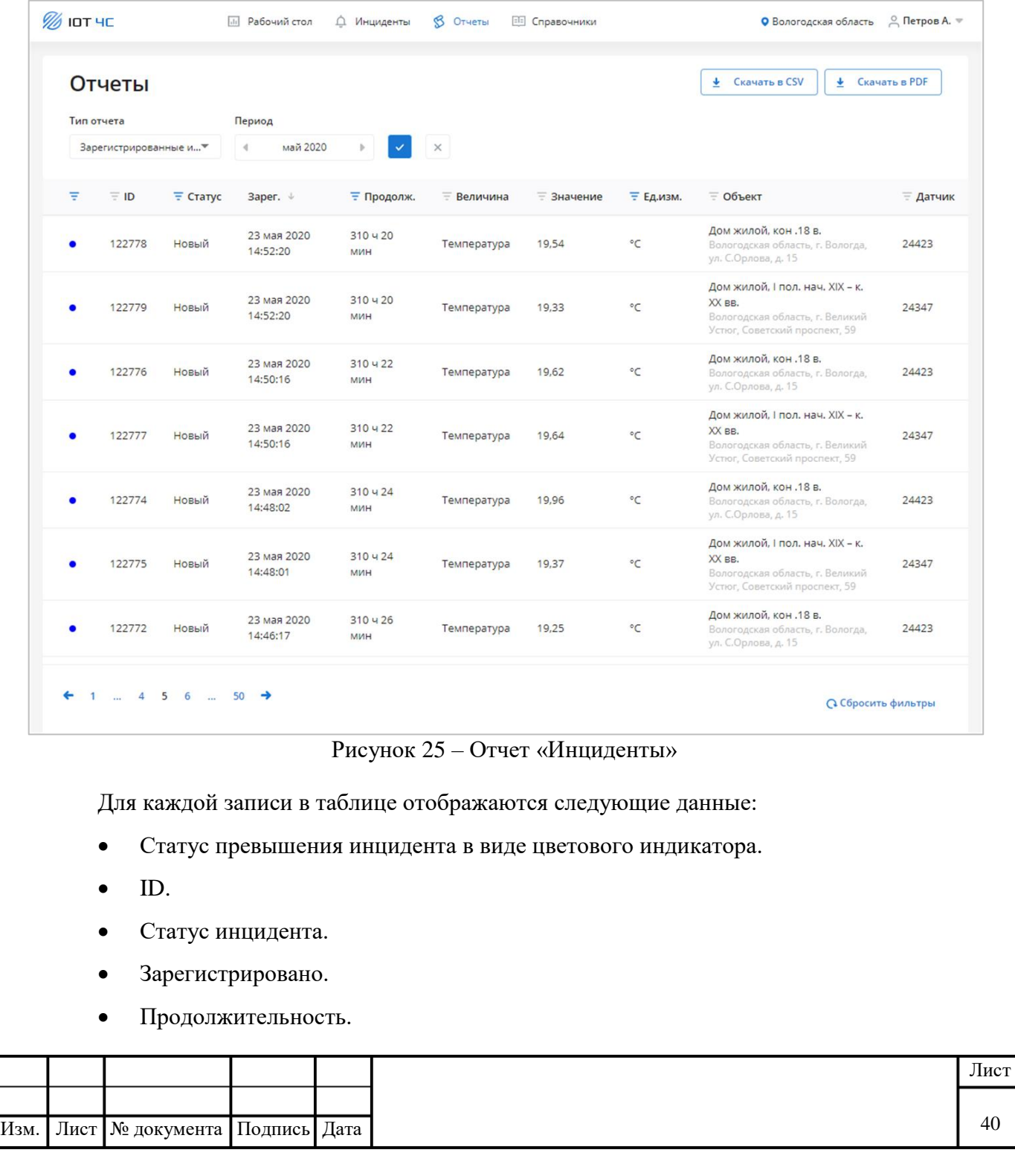

- Величина.
- Значение.
- Единица измерения.
- Объект.
- Датчик.

Подпись и дата

Подпись и дата

Инв. № дубл.

Инв. № дубл.

Взам. инв. №

Подпись и дата

Подпись и дата

По нажатию на строку таблицы открывается карточка инцидента (см. п. [4.6\)](#page-25-4).

Для выгрузки отчета в файл формата CSV нажмите кнопку «Скачать в CSV». Файл будет сохранен на компьютере.

Для выгрузки отчета в файл формата PDF нажмите кнопку «Скачать в PDF». Файл будет сохранен на компьютере.

Для сброса параметров отчета нажмите кнопку «Сбросить фильтр».

# <span id="page-40-0"></span>**5.4 Формирование и выгрузка отчета «Статистика по датчикам»**

Для формирования отчета «Статистика по датчикам»:

1. В раскрывающемся списке «Тип отчета» выберите значение «Статистика по датчикам».

2. В элементе управления «Период» задайте период, за который необходимо сформировать отчет.

3. Нажмите кнопку «Сформировать отчет». Отчет будет сформирован и отображен на странице [\(Рисунок 26\)](#page-41-0).

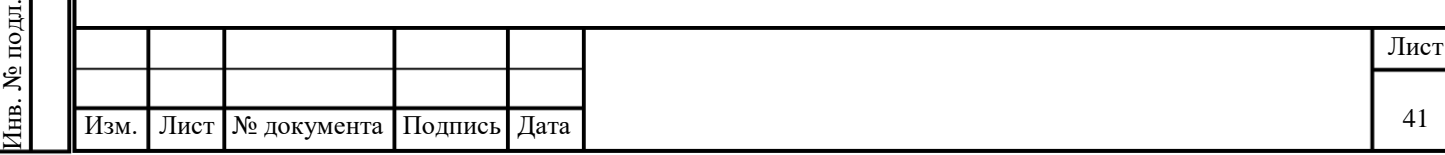

| <b><i>M</i></b> IOT 4C |                          | <b>ПП</b> Рабочий стол                                                                                                | <u>Д</u> Инциденты      | <b>В</b> Отчеты<br><b>EE</b> Справочники |                |                  | О Вологодская область | © Петров А. ₩          |
|------------------------|--------------------------|----------------------------------------------------------------------------------------------------|-------------------------|------------------------------------------|----------------|------------------|-----------------------|------------------------|
| Отчеты                 |                          |                                                                                                    |                         |                                          |                |                  | • Скачать в CSV       | <b>↓</b> Скачать в PDF |
| Тип отчета             |                          | Объект мониторинга:                                                                                                   | Период                  |                                          |                |                  |                       |                        |
|                        | Статистика по датчикам ▼ | <b>Bce</b>                                                                                                    | $\overline{\mathbf{v}}$ | 1 мая 2020 - 31 мая 2020                 | $\times$       |                  |                       |                        |
| <b>Е Датчик</b>        | $=$ KWA                  | <b>Е Объект мониторинга</b>                                                                                           | <b>Е Величина</b>       | <b>Подтверждено</b>                      | $E = B$ работе | <b>Е Закрыто</b> | ⊤ Отклонено ↓         | <b>Подключение</b>     |
| 100978                 | 3149                     | Жилой дом<br>(деревянный)<br>Вологодская область, г.<br>Вологда, ул. Герцена, 35                                      | Влажность               | $\Omega$                                 | $\Omega$       | 132              | 22                    | 05 июн. 13:15:37       |
| 100880                 | 3145                     | Дом жилой, І пол. нач.<br>$XIX - K$ , $XX$ BB.<br>Вологодская область, г.<br>Великий Устюг,<br>Советский проспект, 59 | Температура             | $\overline{2}$                           | $\circ$        | 100              | 21                    | 05 июн. 13:10:52       |
| 100952                 | 3148                     | Жилой дом<br>(деревянный)<br>Вологодская область, г.<br>Вологда, ул. Герцена, 35                                      | Температура             | 1                                        | $\circ$        | 195              | 21                    | 05 июн. 11:25:32       |
| 100954                 | 3148                     | Жилой дом<br>(деревянный)<br>Вологодская область, г.<br>Вологда, ул. Герцена, 35                                      | Влажность               | $\Omega$                                 | $\circ$        | 25               | 20                    | 05 июн. 11:25:32       |
| 100906                 | 3146                     | Жилой дом<br>(деревянный)<br>Вологодская область, г.<br>Вологда, ул. Герцена, 35                                      | Влажность               | $\circ$                                  | $\circ$        | 7                | 19                    | 05 июн. 02:27:53       |
| 100882                 | 3145                     | Дом жилой, І пол. нач.<br>$XIX - K$ , $XX$ BB.<br>Вологодская область, г.<br>Великий Устюг,<br>Советский проспект, 59 | Влажность               | $\mathbf{1}$                             | $\circ$        | 16               | 18                    | 05 июн. 13:10:52       |

Рисунок 26 – Отчет «Статистика по датчикам»

<span id="page-41-0"></span>Для каждой записи в таблице отображаются следующие данные:

- ID датчика.
- ID КИА.
- Объект мониторинга.
- Величина.
- Инцидентов подтверждено.
- Инцидентов в работе.
- Инцидентов закрыто.
- Инцидентов отклонено.
- Дата подключения.

Для выгрузки отчета в файл формата CSV нажмите кнопку «Скачать в CSV». Файл будет сохранен на компьютере.

Для выгрузки отчета в файл формата PDF нажмите кнопку «Скачать в PDF». Файл будет сохранен на компьютере.

Для сброса параметров отчета нажмите кнопку «Сбросить фильтр».

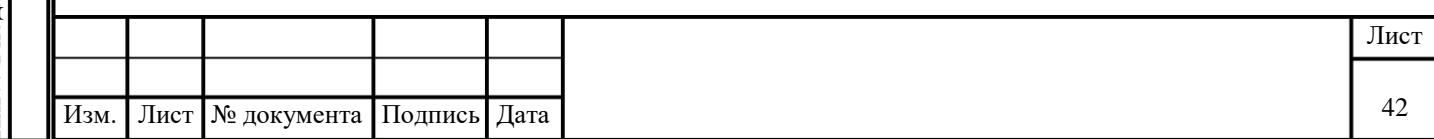

Подпись и дата Подпись и дата Инв. № дубл. Инв. № дубл. Взам. инв. № Подпись и дата Подпись и дата Инв. № подл. Инв. № подл.

# **6 РАБОТА С РАЗДЕЛОМ «СПРАВОЧНИКИ»**

<span id="page-42-0"></span>В данном разделе приведено описание страницы «Справочники» на примере Сервиса мониторинга и прогнозирования чрезвычайных ситуаций. Для других Сервисов описание аналогично.

Для перехода к странице в главном меню выберите команду «Справочники». В Сервисе реализовано управление записями следующих справочников:

- Объекты контроля (см. п. [6.2\)](#page-43-0).
- Контрольно-измерительная аппаратура (см. п. [6.4\)](#page-46-0).
- Датчики (см. п. [6.5\)](#page-48-0).
- Пороги (см. п. [6.6\)](#page-51-0).

Подпись и дата

Подпись и дата

Инв. № дубл.

Инв. № дубл.

Взам. инв. №

Подпись и дата

Подпись и дата

Инв. № подл.

<span id="page-42-2"></span>нв. № подл.

Типы датчиков (см. п. [6.7\)](#page-53-0).

# <span id="page-42-1"></span>**6.1 Описание интерфейса раздела «Справочники»**

Графическое представление раздела «Справочники» представлено ниже [\(Рисунок 27\)](#page-42-2).

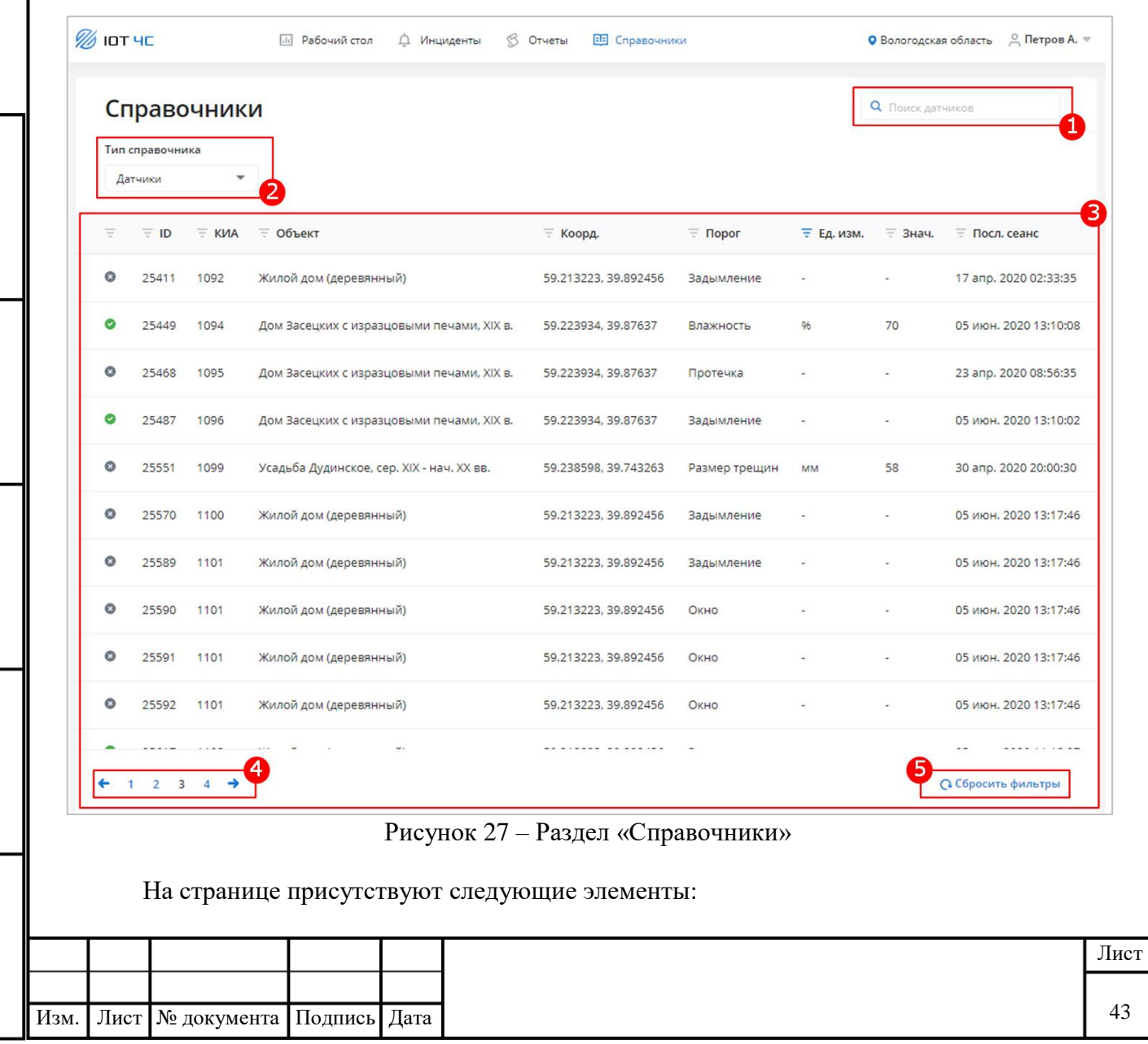

- Поле поиска (1).
- Раскрывающийся список «Тип справочника» (2).

 Таблица справочника (3). В заголовках столбцов таблицы реализована возможность сортировки или фильтрации значений выбранному столбцу. По нажатию на строку таблицы открывается форма просмотра данных записи справочника.

- Пагинация станицы (4).
- Кнопка «Сбросить фильтры» (5).

# <span id="page-43-0"></span>**6.2 Справочник «Регионы»**

# **6.2.1 Просмотр справочника**

<span id="page-43-1"></span>Для просмотра записей справочника «Регионы» в раскрывающемся списке «Тип справочника» выберите значение «Регионы». На странице будет отображена страница с записями справочника [\(Рисунок 28\)](#page-43-3).

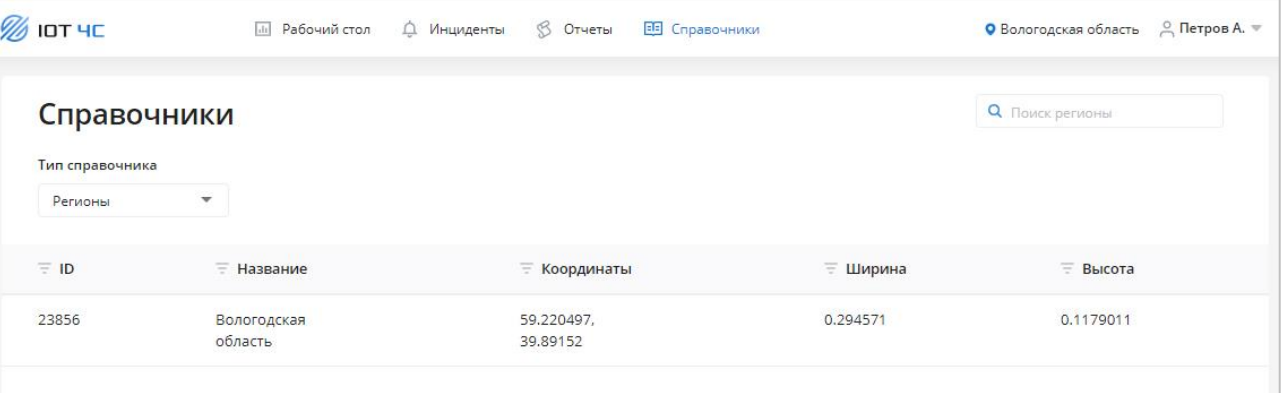

# Рисунок 28 – Справочник «Регионы»

Для каждой записи в таблице отображаются следующие данные:

ID.

Подпись и дата

Подпись и дата

<span id="page-43-3"></span>Инв. № дубл.

Инв. № дубл.

Взам. инв. №

Подпись и дата

Подпись и дата

- Название.
- Координаты.
- Ширина.
- Высота.

# **6.2.2 Поиск регионов**

<span id="page-43-2"></span>Для поиска региона по заданному параметру введите искомое значение в поле поиска. В таблице будут выведены только регионы, удовлетворяющие заданному параметру.

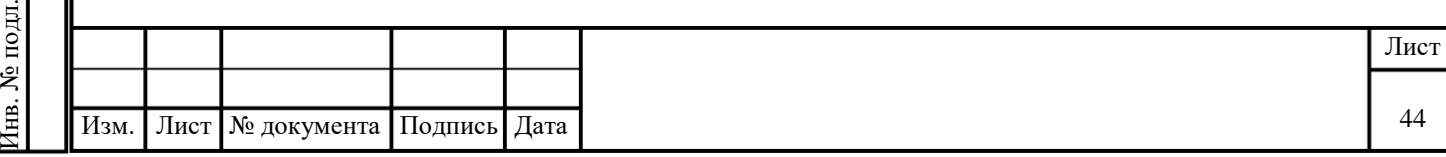

# **6.2.3 Просмотр региона**

<span id="page-44-0"></span>Для перехода форме просмотра объекта контроля [\(Рисунок 29\)](#page-44-3) нажмите на строку с нужным объектом в таблице справочника.

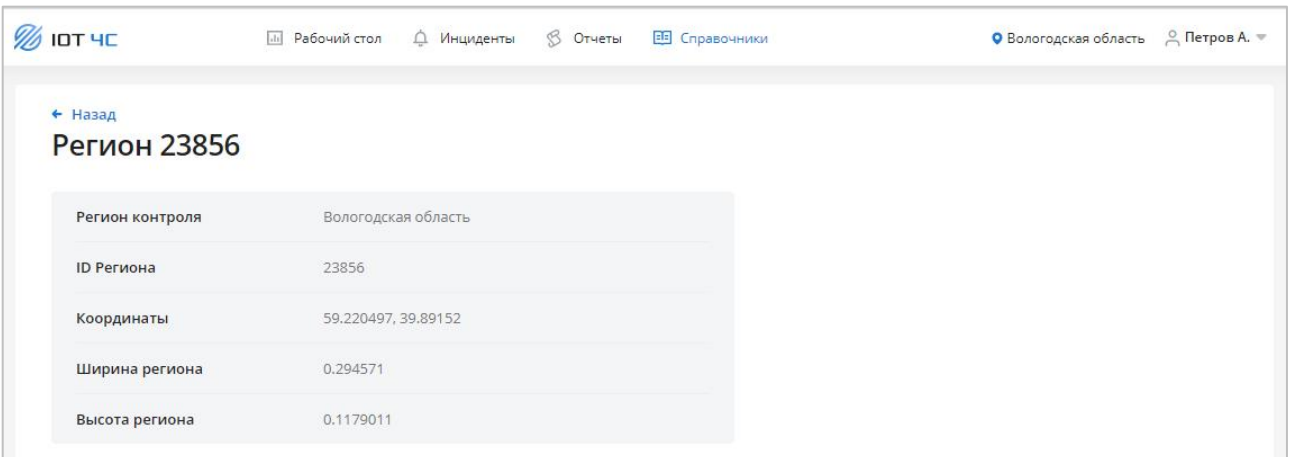

Рисунок 29 – Объект контроля

<span id="page-44-3"></span>На странице присутствуют следующие элементы:

- Ссылка «Назад».
- ID региона.
- Регион контроля.
- ID региона.

Подпись и дата

Подпись и дата

Инв. № дубл.

Инв. № дубл.

Взам. инв. №

Подпись и дата

Подпись и дата

- Координаты.
- Ширина региона.
- Высота региона.

### <span id="page-44-1"></span>**6.3 Справочник «Объекты контроля»**

### **6.3.1 Просмотр справочника**

<span id="page-44-2"></span>Для просмотра записей справочника «Объекты контроля» в раскрывающемся списке «Тип справочника» выберите значение «Объекты контроля». На странице будет отображена таблица с записями справочника [\(Рисунок 30\)](#page-45-2).

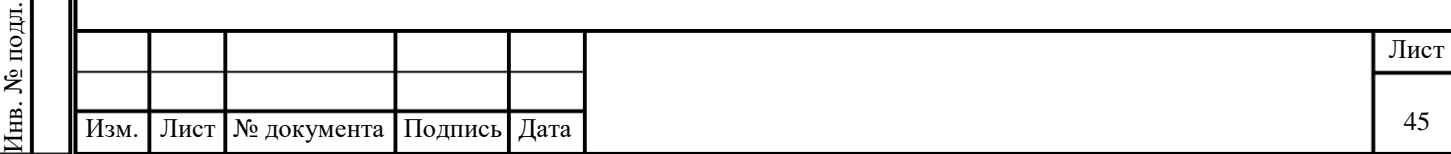

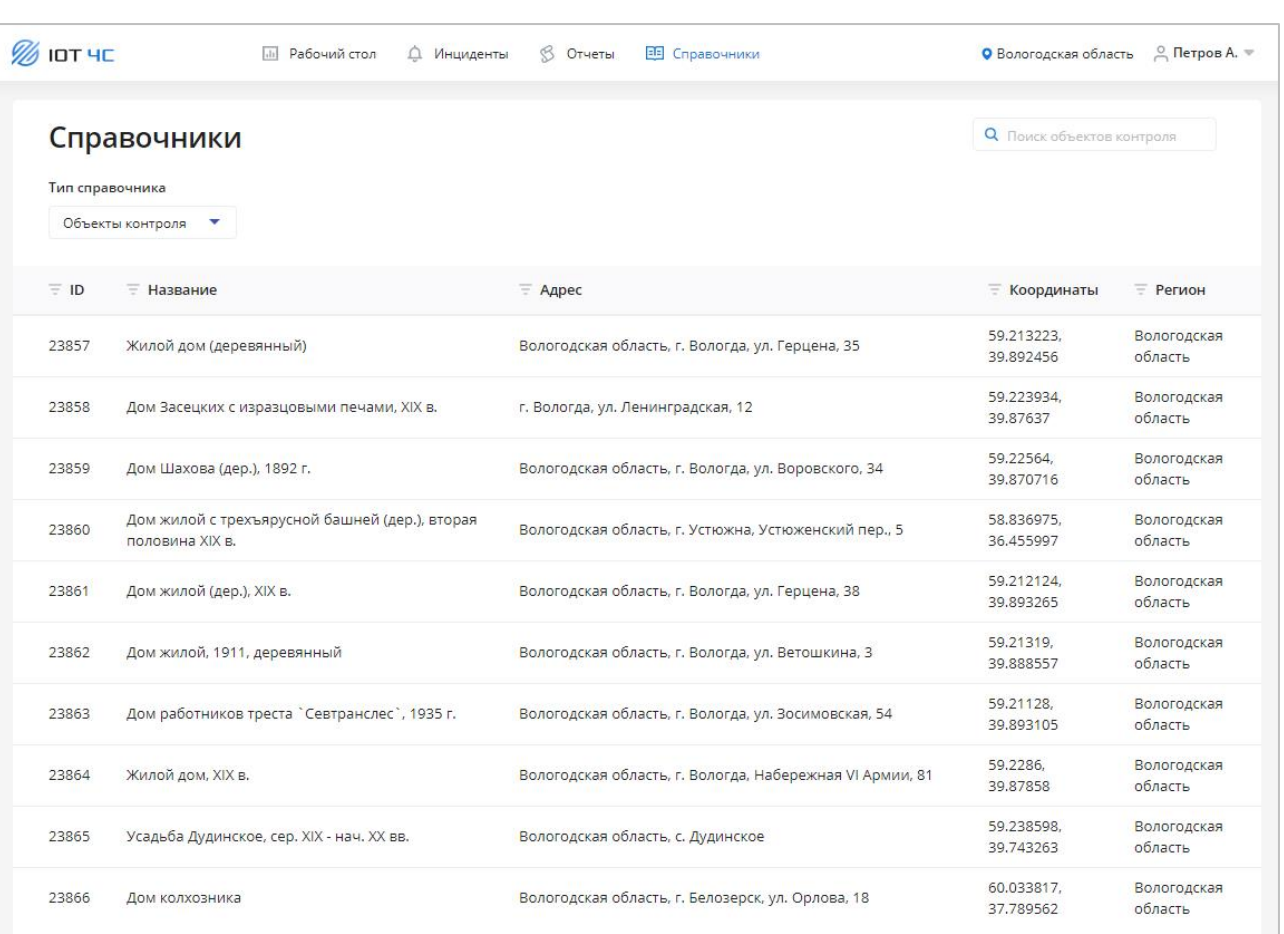

#### Рисунок 30 – Справочник «Объекты контроля»

<span id="page-45-2"></span>Для каждой записи в таблице отображаются следующие данные:

- ID.
- Название.
- Адрес.
- Координаты.
- Регион.

### **6.3.2 Поиск объектов контроля**

<span id="page-45-0"></span>Для поиска объектов контроля по заданному параметру введите искомое значение в поле поиска. В таблице будут выведены только объекты контроля, удовлетворяющие заданному параметру.

### **6.3.3 Просмотр объекта контроля**

<span id="page-45-1"></span>Для перехода форме просмотра объекта контроля [\(Рисунок 31\)](#page-46-2) нажмите на строку с нужным объектом в таблице справочника.

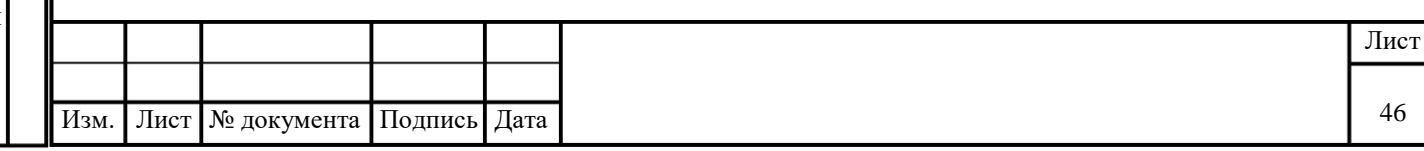

| <b>% IOT 4C</b>       | $5$ Отчеты<br><b>Пл.</b> Рабочий стол<br>ЕЕ Справочники<br><u>Д</u> Инциденты | О Вологодская область Д Петров А. ₩ |
|-----------------------|-------------------------------------------------------------------------------|-------------------------------------|
| • Назад               |                                                                               |                                     |
| Объект контроля 23857 |                                                                               |                                     |
| ID региона            | 23856                                                                         |                                     |
| Название              | Жилой дом (деревянный)                                                        |                                     |
| Адрес                 | Вологодская область, г. Вологда, ул. Герцена, 35                              |                                     |
| Координаты            | 59.213223, 39.892456                                                          |                                     |
|                       | Вологодская область                                                           |                                     |

Рисунок 31 – Объект контроля

<span id="page-46-2"></span>На странице присутствуют следующие элементы:

- Ссылка «Назад».
- ID объекта контроля.
- ID региона.
- Название.
- Адрес.
- Координаты.
- Регион.

# <span id="page-46-0"></span>**6.4 Справочник «КИА»**

### **6.4.1 Просмотр справочника**

<span id="page-46-1"></span>Для просмотра записей справочника «КИА» в раскрывающемся списке «Тип справочника» выберите значение «КИА». На странице будет отображена таблица с записями справочника [\(Рисунок 32\)](#page-47-2).

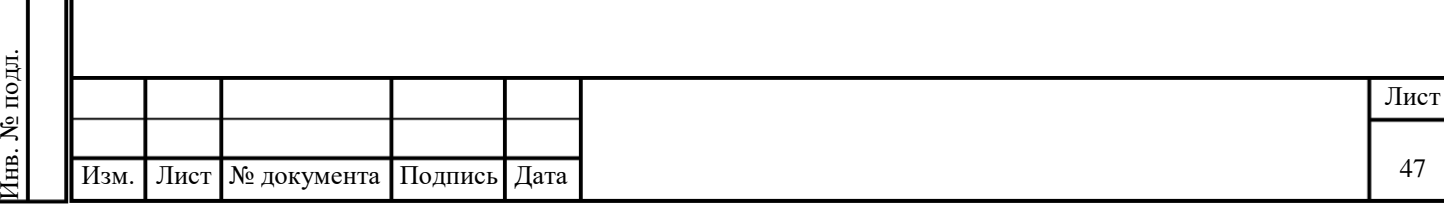

| <b>% IOT 4C</b> |                 | <b>Пл.</b> Рабочий стол<br>△ Инциденты | B<br>Отчеты<br><b>ЕЕ</b> Справочники |                     | $\alpha$ Петров А. $\approx$<br>• Вологодская область |
|-----------------|-----------------|----------------------------------------|--------------------------------------|---------------------|-------------------------------------------------------|
|                 | Справочники     |                                        |                                      |                     | <b>Q</b> Поиск КИА                                    |
| <b>KVIA</b>     | Тип справочника | $\overline{\mathbf v}$                 |                                      |                     |                                                       |
| Ξ               | $\equiv$ ID     | $=$ Tип                                | <b>Е Объект контроля</b>             | <b>E</b> ID объекта | <b>Е</b> Последний сеанс                              |
| ۰               | 1073            | Датчик влажности                       | Вологодская область                  | 23856               | 23 апр. 2020 08:54:43                                 |
| $\circ$         | 1074            | Датчик протечки                        | Вологодская область                  | 23856               | 30 anp. 2020 20:00:34                                 |
| $\bullet$       | 1075            | Датчик раскрытия трещин                | Вологодская область                  | 23856               | 23 anp. 2020 08:54:50                                 |
| $\circ$         | 1076            | Датчик задымления                      | Вологодская область                  | 23856               | 23 anp. 2020 09:00:04                                 |
| o               | 1077            | Датчик температуры                     | Вологодская область                  | 23856               | 30 апр. 2020 20:00:04                                 |
| o               | 1078            | Датчик влажности                       | Вологодская область                  | 23856               | 23 anp. 2020 08:58:10                                 |
| $\bullet$       | 1079            | Датчик протечки                        | Вологодская область                  | 23856               | 30 anp. 2020 20:00:09                                 |
| $\bullet$       | 1080            | Датчик задымления                      | Вологодская область                  | 23856               | 30 anp. 2020 20:00:12                                 |
| ø               | 1081            | Датчик температуры                     | Вологодская область                  | 23856               | 27 мая 2020 18:54:12                                  |
| o               | 1082            | Датчик влажности                       | Вологодская область                  | 23856               | 30 anp. 2020 20:00:18                                 |
|                 |                 |                                        |                                      | $- - - - -$         | .                                                     |

Рисунок 32 – Справочник «Контрольно-измерительная аппаратура»

<span id="page-47-2"></span>Для каждой записи в таблице отображаются следующие данные:

- Статус.
- ID.
- Тип.
- Объект контроля.
- ID объекта.
- Последний сеанс.

#### **6.4.2 Поиск контрольно-измерительной аппаратуры**

<span id="page-47-0"></span>Для поиска контрольно-измерительной аппаратуры по заданному параметру введите искомое значение в поле поиска. В таблице будут выведены только записи, удовлетворяющие заданному параметру.

### **6.4.3 Просмотр контрольно-измерительной аппаратуры**

<span id="page-47-1"></span>Для перехода форме просмотра контрольно-измерительной аппаратуры [\(Рисунок 33\)](#page-48-2) нажмите на соответствующую строку в таблице справочника.

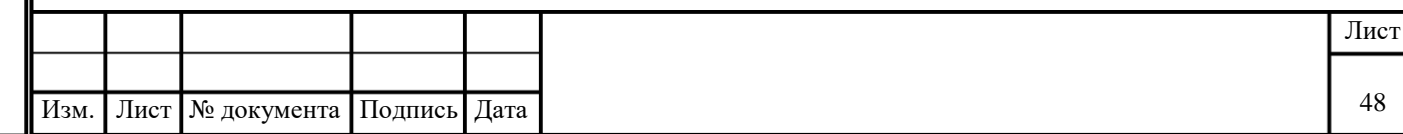

Подпись и дата Подпись и дата Инв. № дубл. Инв. № дубл. Взам. инв. № Подпись и дата Подпись и дата нв. № подл. Инв. № подл.

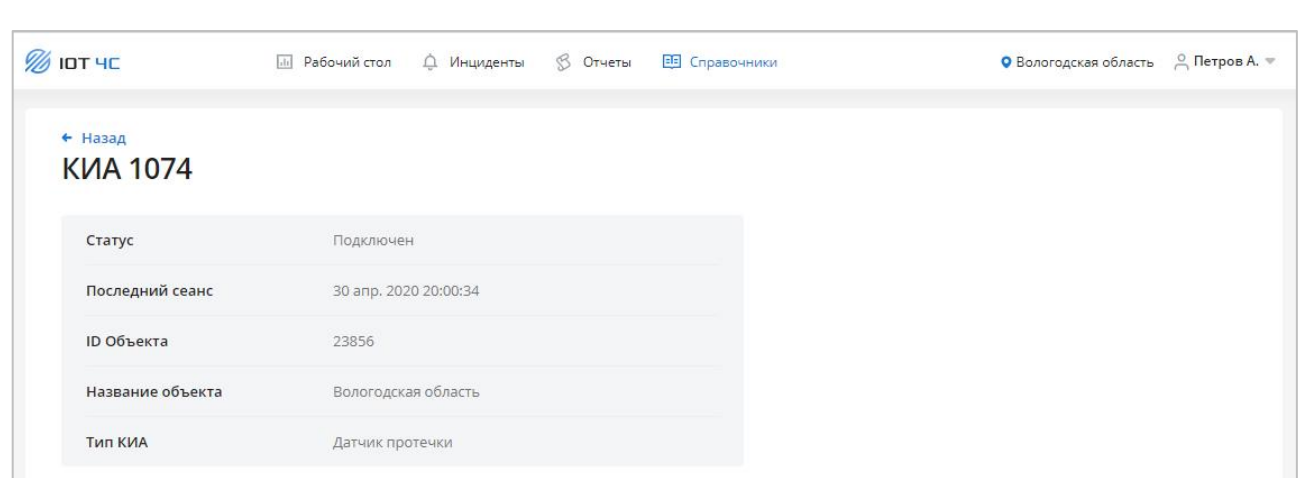

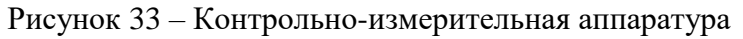

<span id="page-48-2"></span>На странице присутствуют следующие элементы:

- Ссылка «Назад».
- ID КИА.
- Статус.
- Последний сеанс.
- ID объекта.
- Название объекта.
- Тип КИА.

Подпись и дата

Подпись и дата

Инв. № дубл.

Инв. № дубл.

Взам. инв. №

Подпись и дата

Подпись и дата

### <span id="page-48-0"></span>**6.5 Справочник «Датчики»**

### **6.5.1 Просмотр справочника**

<span id="page-48-1"></span>Для просмотра записей справочника «Датчики» в раскрывающемся списке «Тип справочника» выберите значение «Датчики». На странице будет отображена таблица с записями справочника [\(Рисунок 34\)](#page-49-1).

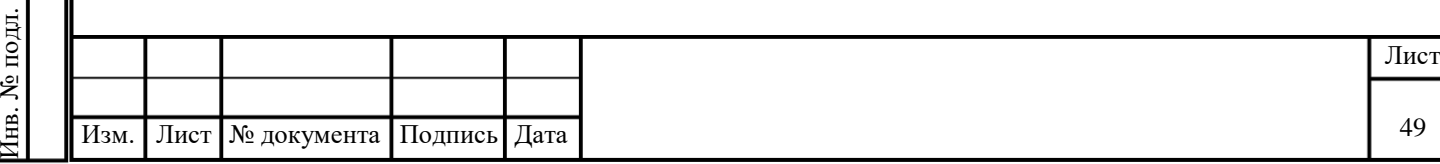

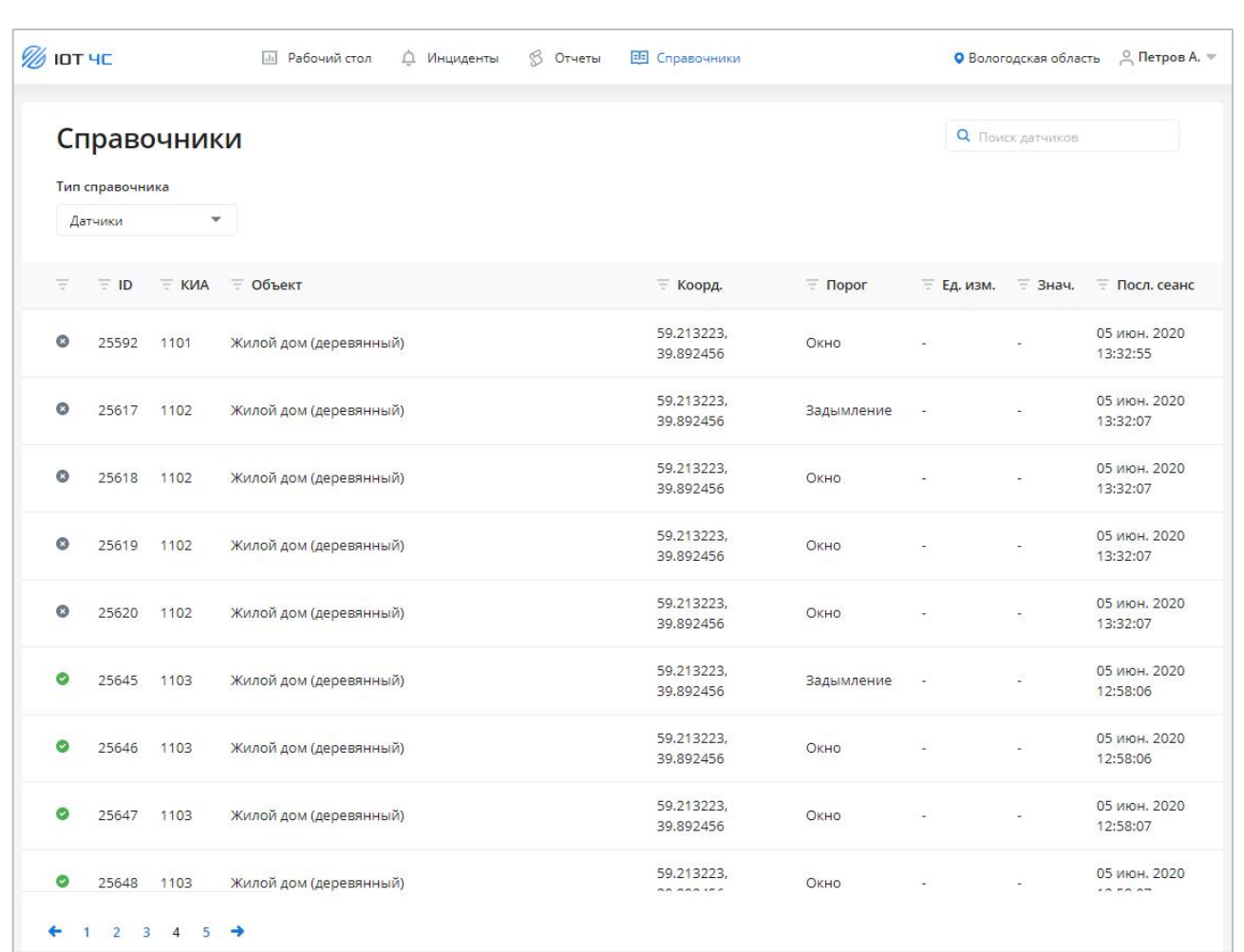

# Рисунок 34 – Справочник «Датчики»

Для каждой записи в таблице отображаются следующие данные:

- Статус.
- ID.

<span id="page-49-1"></span>Подпись и дата

Подпись и дата

Инв. № дубл.

Инв. № дубл.

Взам. инв. №

Подпись и дата

Подпись и дата

- КИА.
- Объект.
- Координаты.
- Порог.
- Единицы измерения.
- Значение.
- Последний сеанс.

# **6.5.2 Поиск датчика**

<span id="page-49-0"></span>Для поиска датчика по заданному параметру введите искомое значение в поле поиска. В таблице будут выведены только датчики, удовлетворяющие заданному параметру.

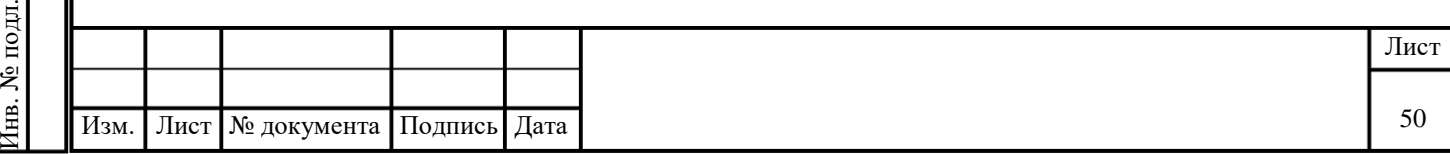

# **6.5.3 Просмотр датчика**

Подпись и дата

подпись и дата

<span id="page-50-1"></span>Инв. № дубл.

Инв. № дубл.

Взам. инв. №

Подпись и дата

Подпись и дата

<span id="page-50-0"></span>Для перехода форме просмотра датчика [\(Рисунок 35\)](#page-50-1) нажмите на соответствующую строку в таблице справочника.

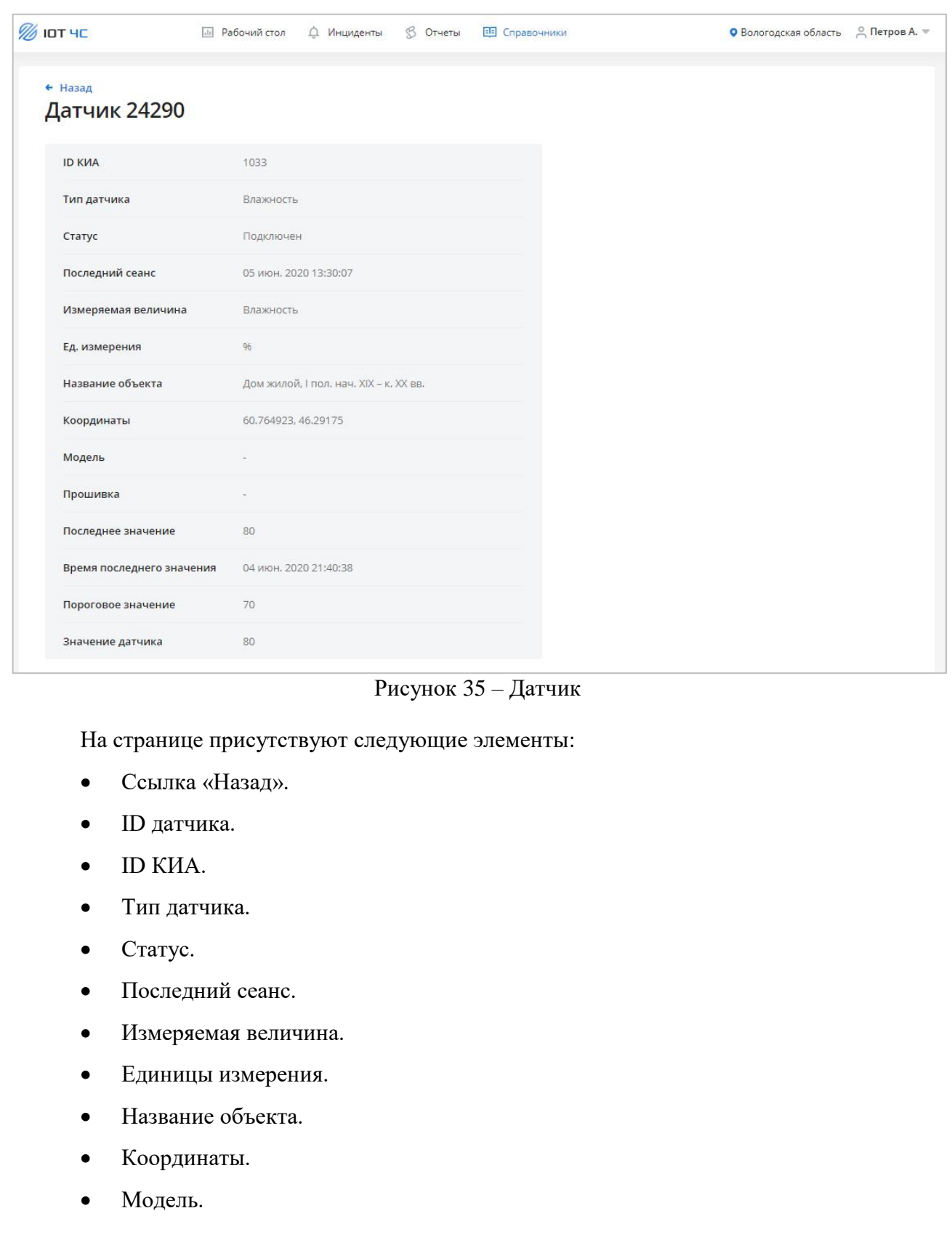

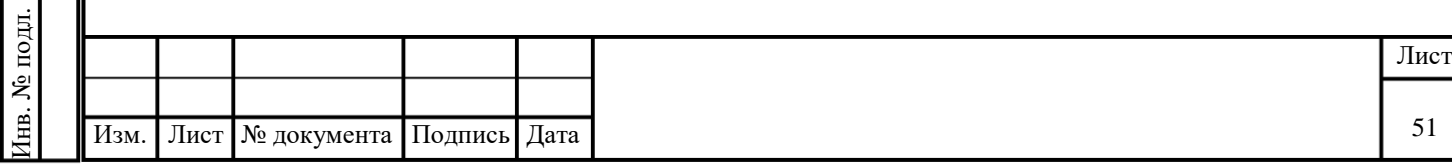

- Прошивка.
- Последнее значение.
- Время последнего значения.
- Пороговое значение.
- Значение датчика.

### <span id="page-51-0"></span>**6.6 Справочник «Пороги»**

#### **6.6.1 Просмотр справочника**

<span id="page-51-1"></span>Для просмотра записей справочника «Пороги» в раскрывающемся списке «Тип справочника» выберите значение «Пороги». На странице будет отображена таблица с записями справочника [\(Рисунок 36\)](#page-51-2).

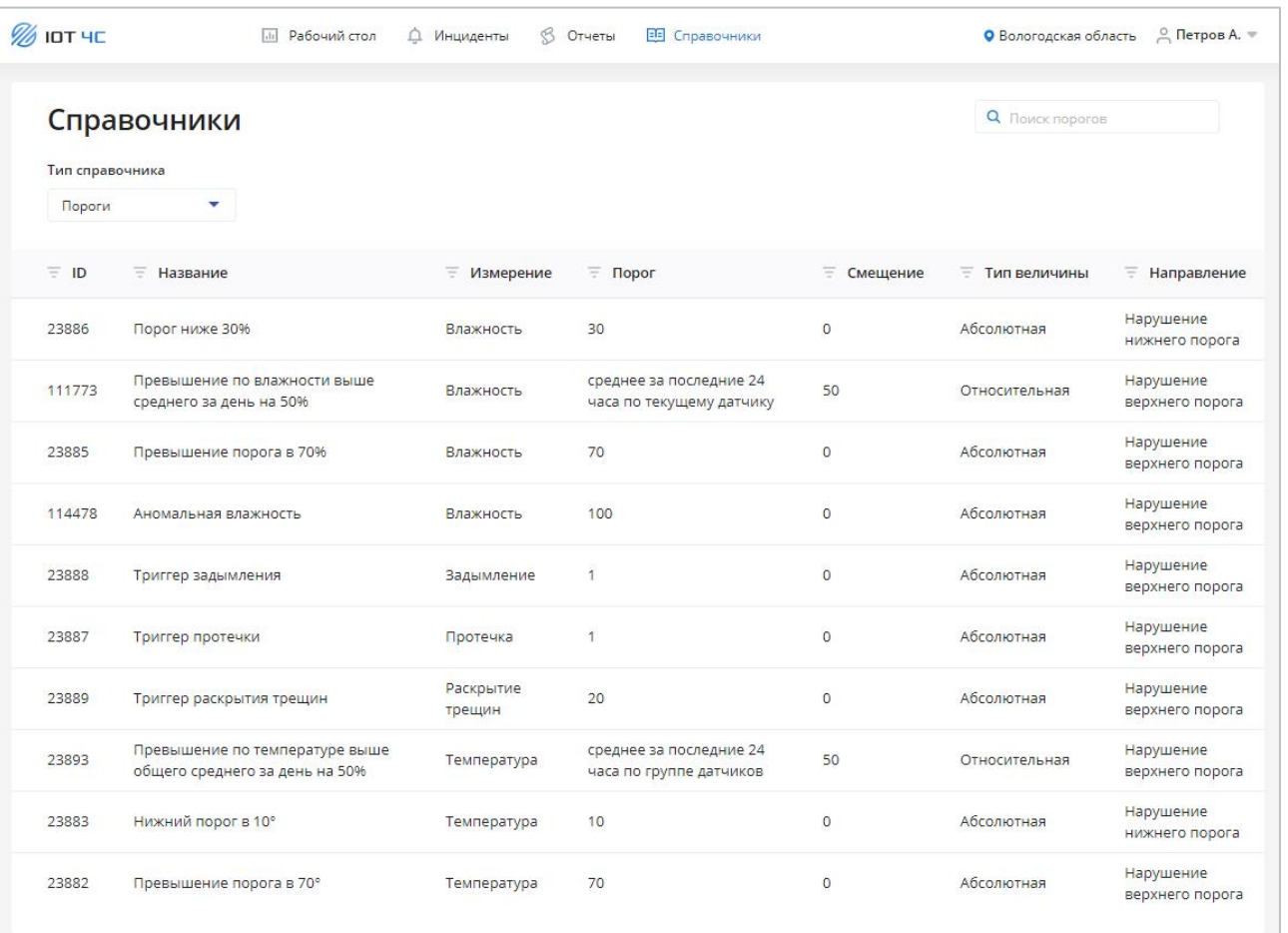

# Рисунок 36 – Справочник «Пороги»

Для каждой записи в таблице отображаются следующие данные:

ID.

Подпись и дата

Подпись и дата

Инв. № дубл.

Инв. № дубл.

Взам. инв. №

<span id="page-51-2"></span>Подпись и дата

Подпись и дата

- Название.
- Измерение.

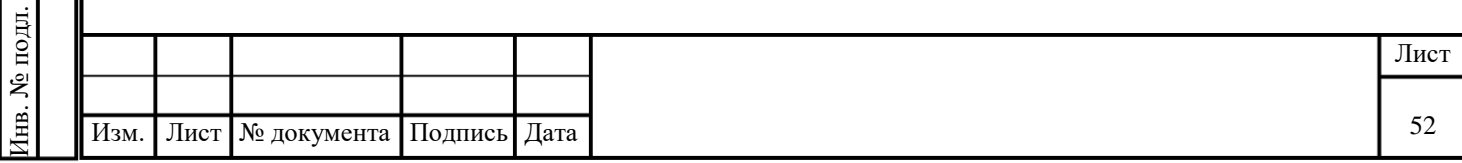

- Порог.
- Смещение.
- Тип величины.
- Направление.

### **6.6.2 Поиск порога**

<span id="page-52-0"></span>Для поиска порога по заданному параметру введите искомое значение в поле поиска. В таблице будут выведены только пороги, удовлетворяющие заданному параметру.

# **6.6.3 Просмотр порога**

<span id="page-52-1"></span>Для перехода форме просмотра порога [\(Рисунок 37\)](#page-52-2) нажмите на соответствующую строку в таблице справочника.

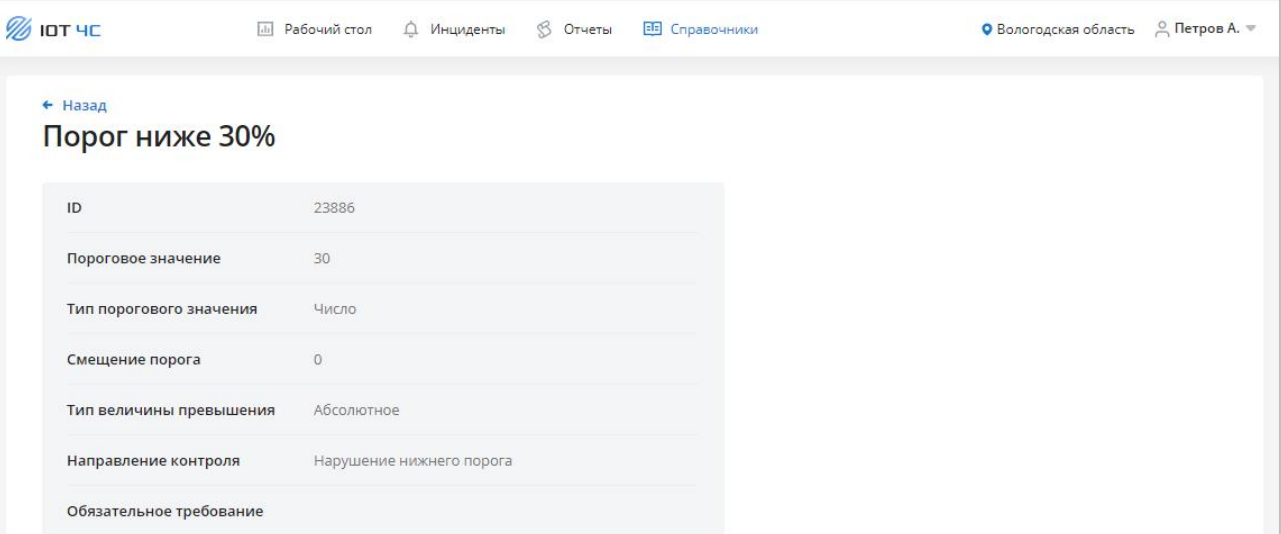

Рисунок 37 – Порог

На странице присутствуют следующие элементы:

- Ссылка «Назад».
- Название порогового значения.
- $\bullet$  ID.

Подпись и дата

Подпись и дата

<span id="page-52-2"></span>Инв. № дубл.

Инв. № дубл.

Взам. инв. №

Подпись и дата

Подпись и дата

- Пороговое значение.
- Тип порогового значения.
- Смещение порога.
- Тип величины превышения.
- Направление контроля.
- Обязательное требование.

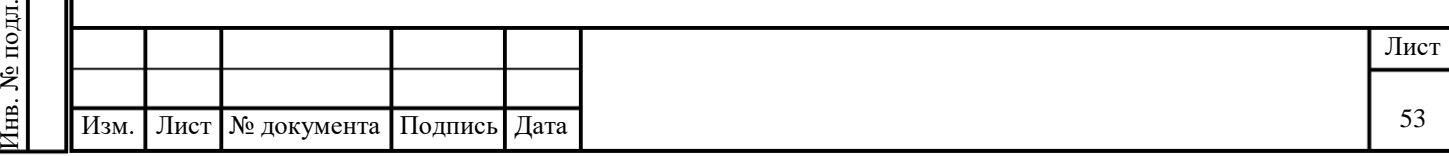

# <span id="page-53-0"></span>**6.7 Справочник «Типы датчиков»**

# **6.7.1 Просмотр справочника**

<span id="page-53-1"></span>Для просмотра записей справочника «Типы датчиков» в раскрывающемся списке «Тип справочника» выберите значение «Типы датчиков». На странице будет отображена таблица с записями справочника [\(Рисунок 38\)](#page-53-4).

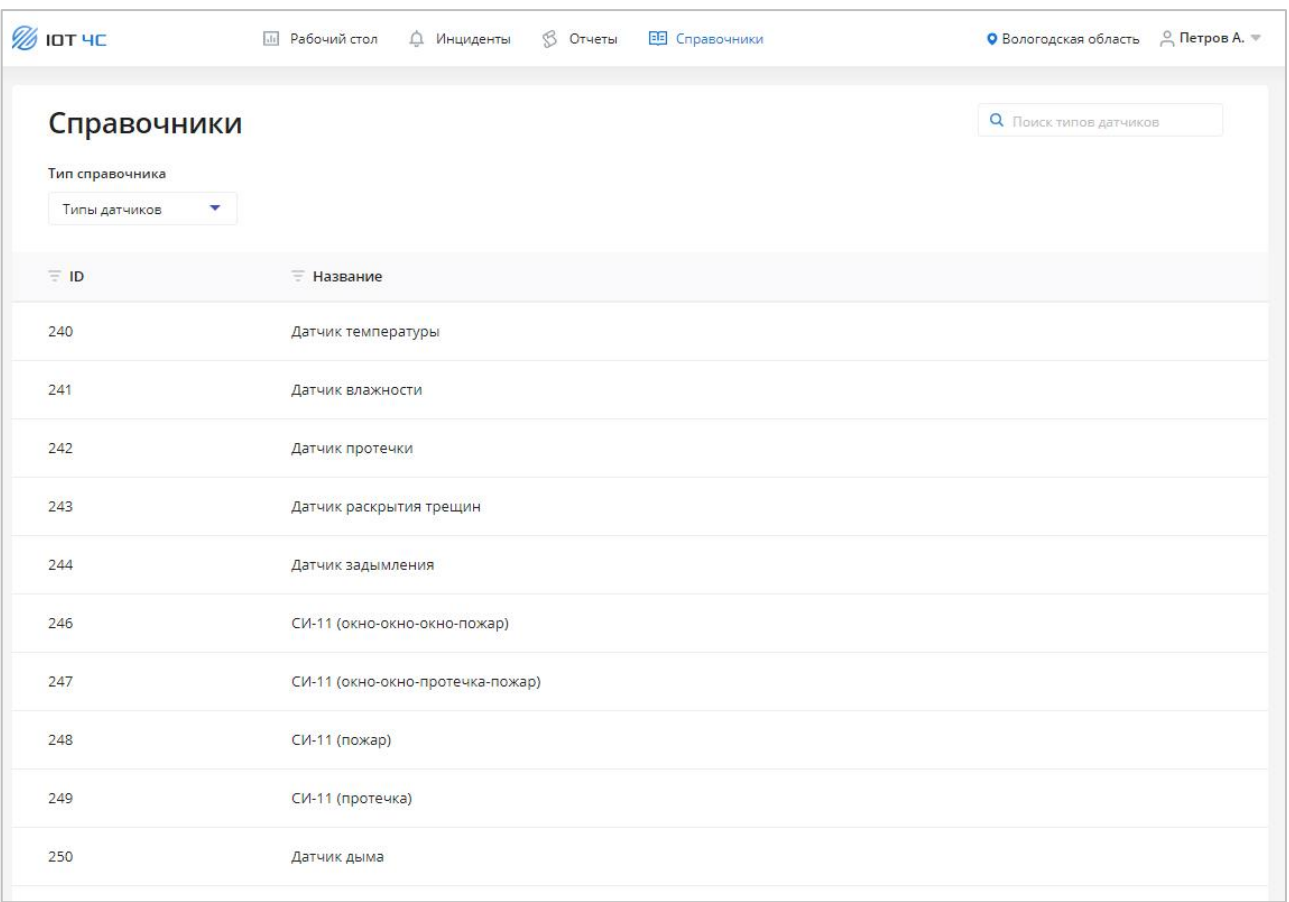

### Рисунок 38 – Справочник «Типы датчиков»

Для каждой записи в таблице отображаются следующие данные:

ID.

Подпись и дата

Подпись и дата

<span id="page-53-4"></span>Инв. № дубл.

Инв. № дубл.

Взам. инв. №

Подпись и дата

Подпись и дата

Инв. № подл.

Название.

# **6.7.2 Поиск типа датчиков**

<span id="page-53-2"></span>Для поиска типа датчиков по заданному параметру введите искомое значение в поле поиска. В таблице будут выведены только записи, удовлетворяющие заданному параметру.

# **6.7.3 Просмотр типа датчика**

<span id="page-53-3"></span>Для перехода форме просмотра типа датчика [\(Рисунок 39\)](#page-54-0) нажмите на соответствующую строку в таблице справочника.

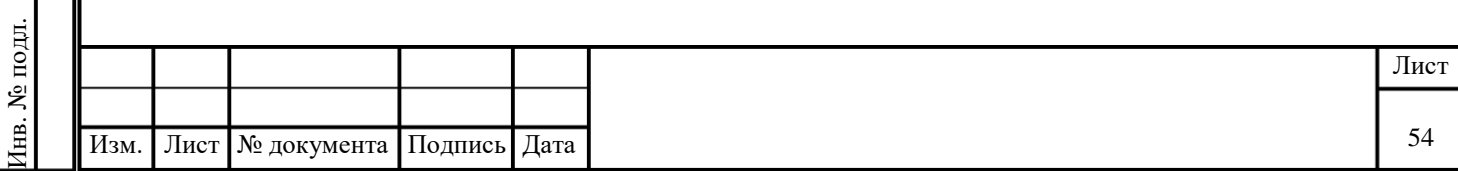

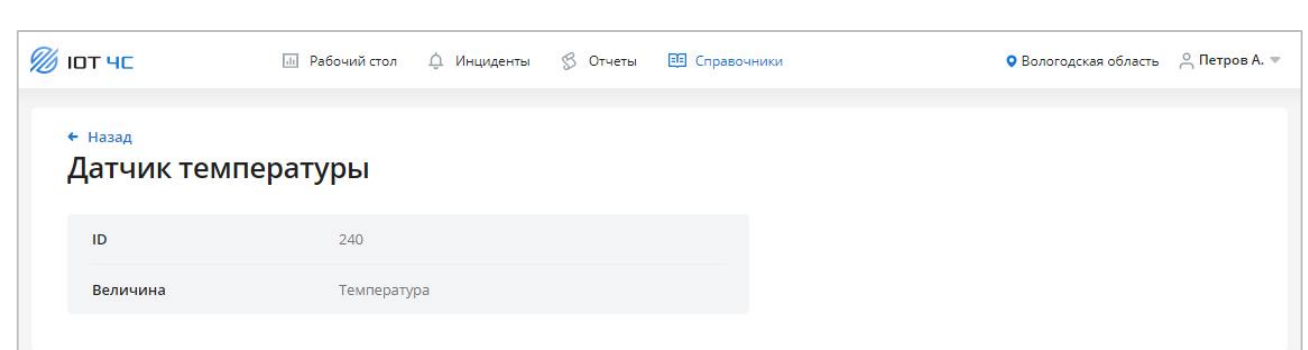

Рисунок 39 – Тип датчиков

<span id="page-54-0"></span>На странице присутствуют следующие элементы:

- Ссылка «Назад».
- ID.

Подпись и дата

Подпись и дата

Инв. № дубл.

Инв. № дубл.

Взам. инв. №

Величина.

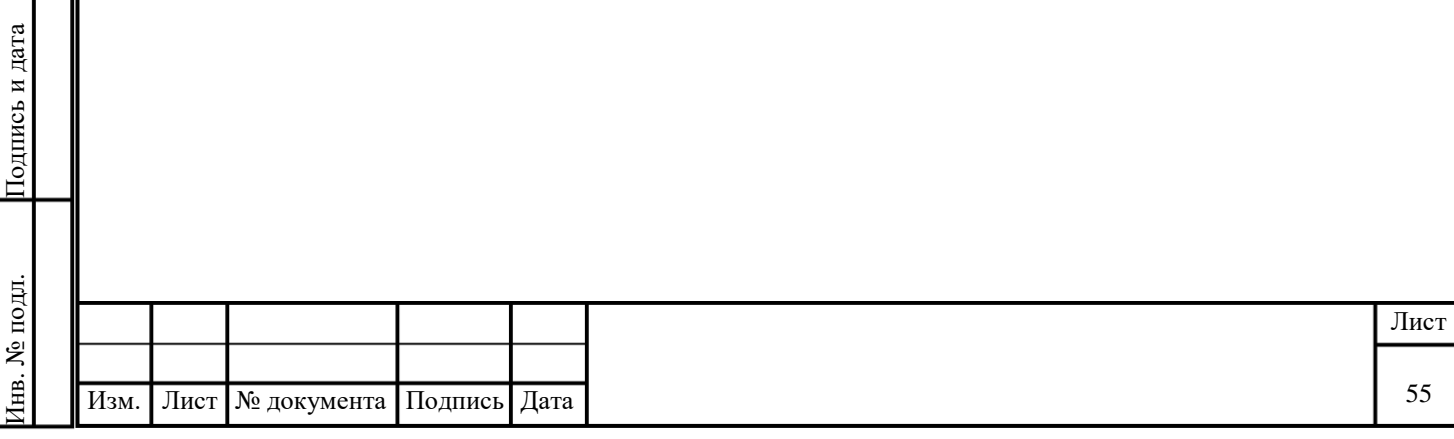